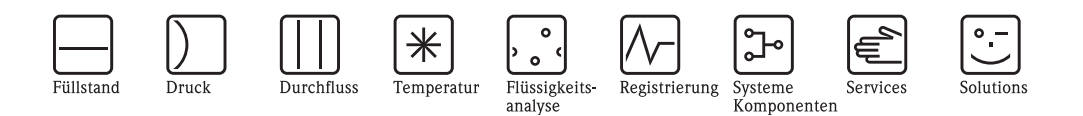

# Beschreibung der Gerätefunktionen Micropilot M FMR240, FMR244, FMR245, FMR250

Füllstand-Radar

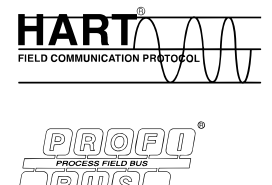

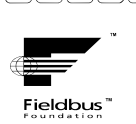

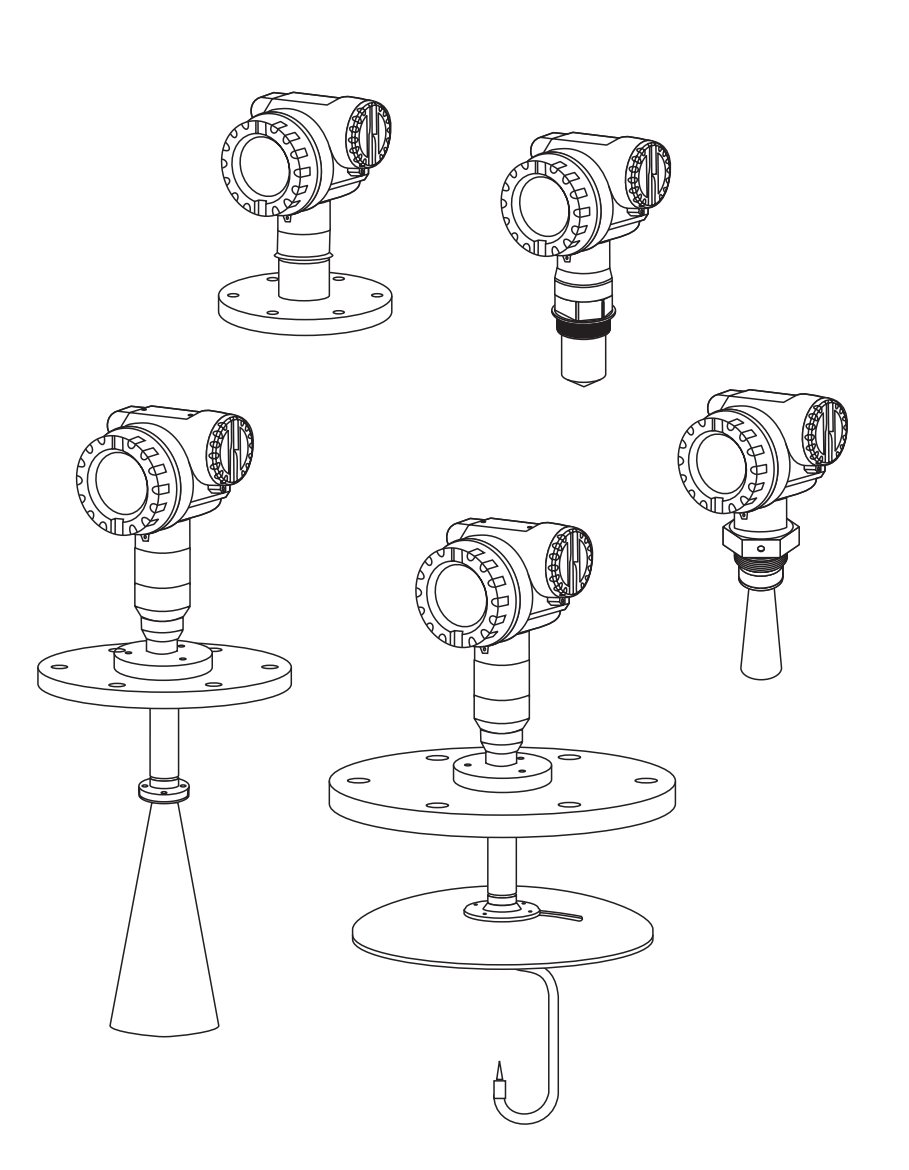

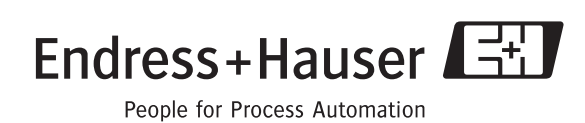

BA291F/00/de/08.06 71030726 gültig ab Software-Version: 01.05.00

## <span id="page-1-0"></span>Grundabgleich

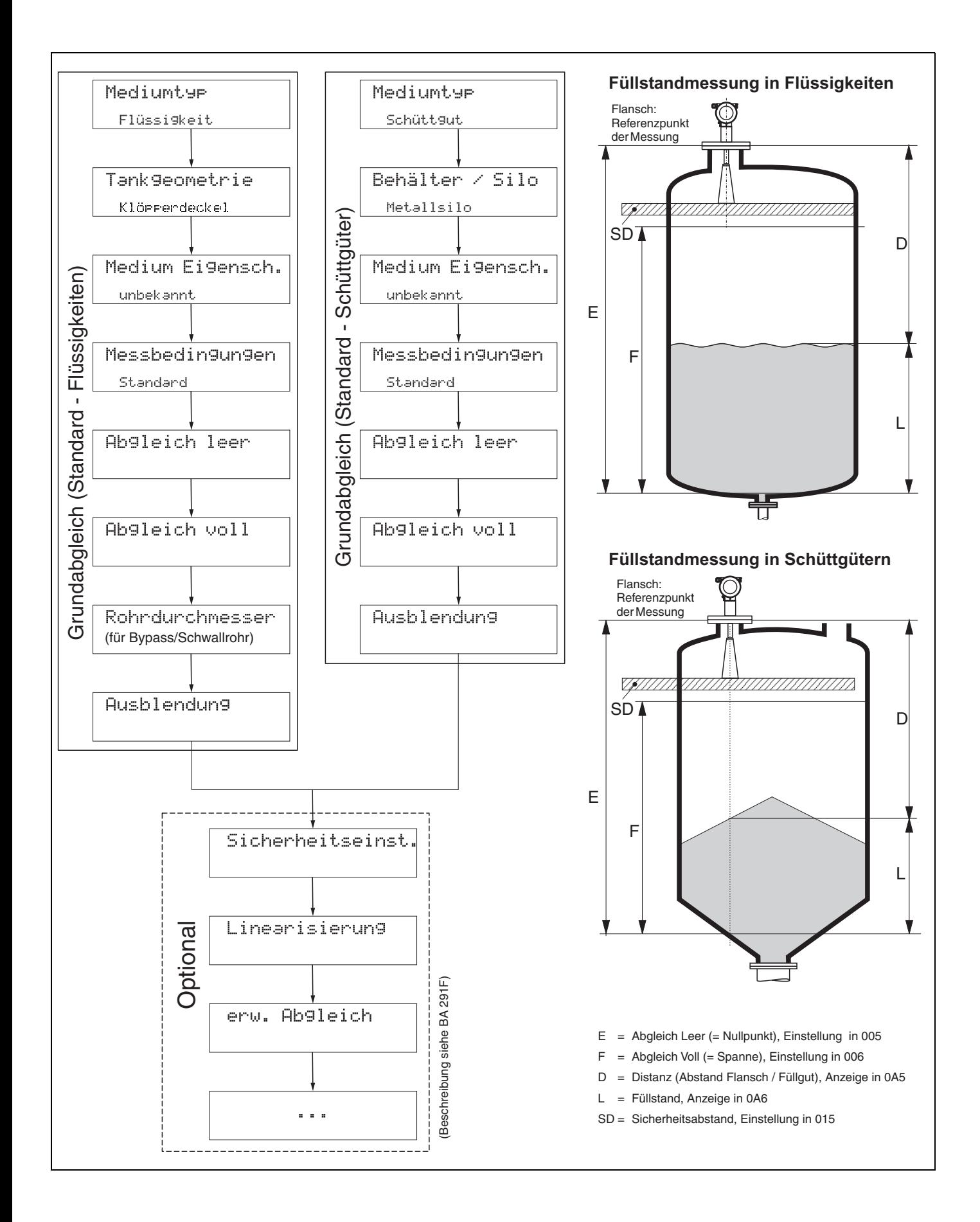

## <span id="page-2-0"></span>Inhaltsverzeichnis

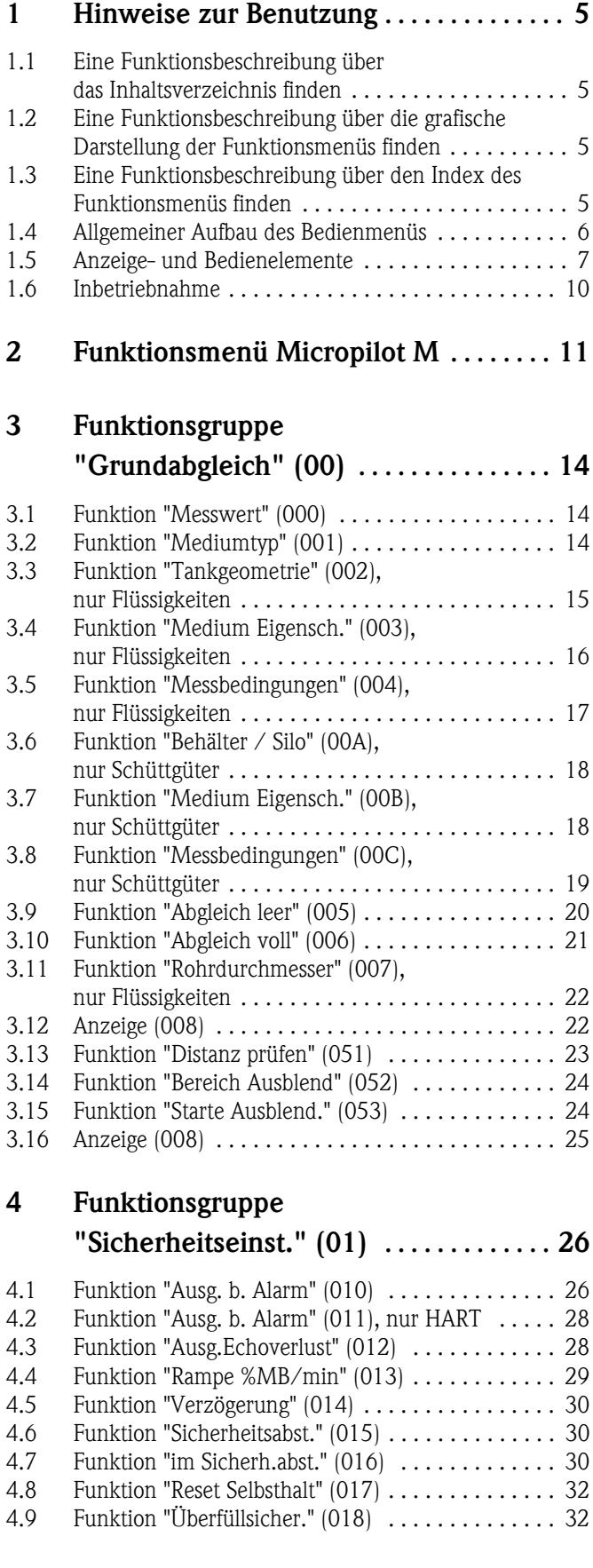

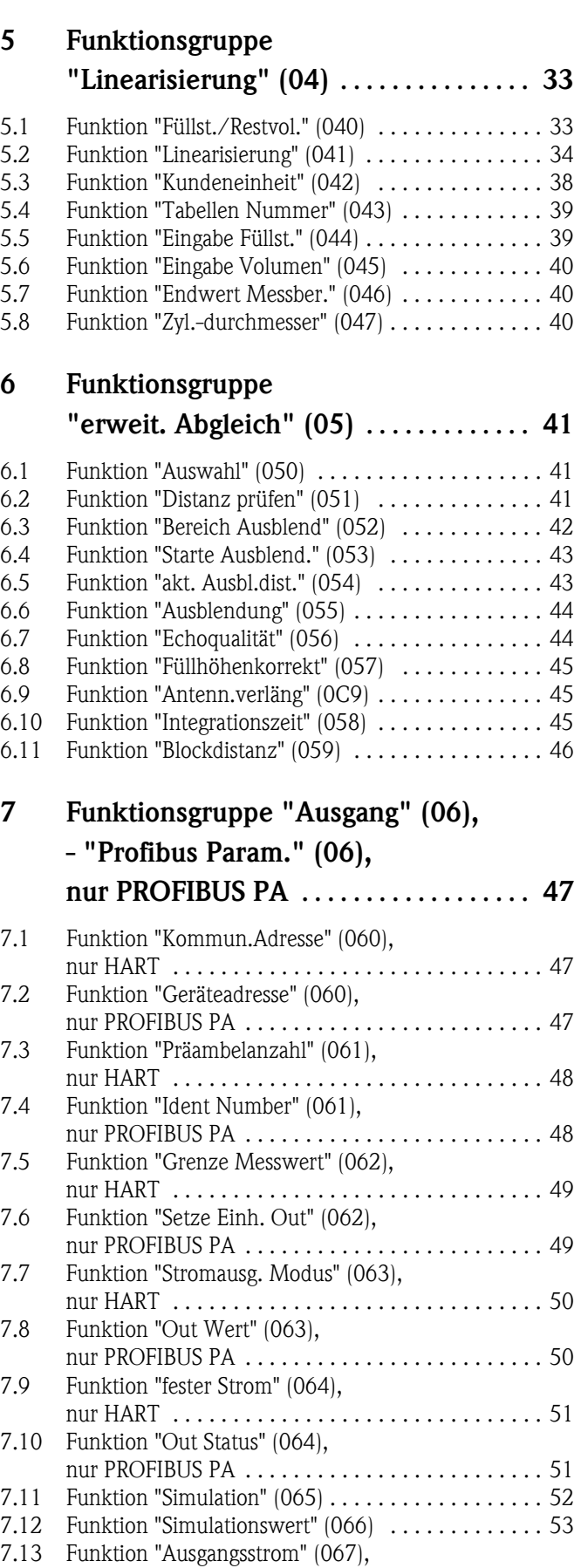

[nur HART . . . . . . . . . . . . . . . . . . . . . . . . . . . . . . . 54](#page-53-0)

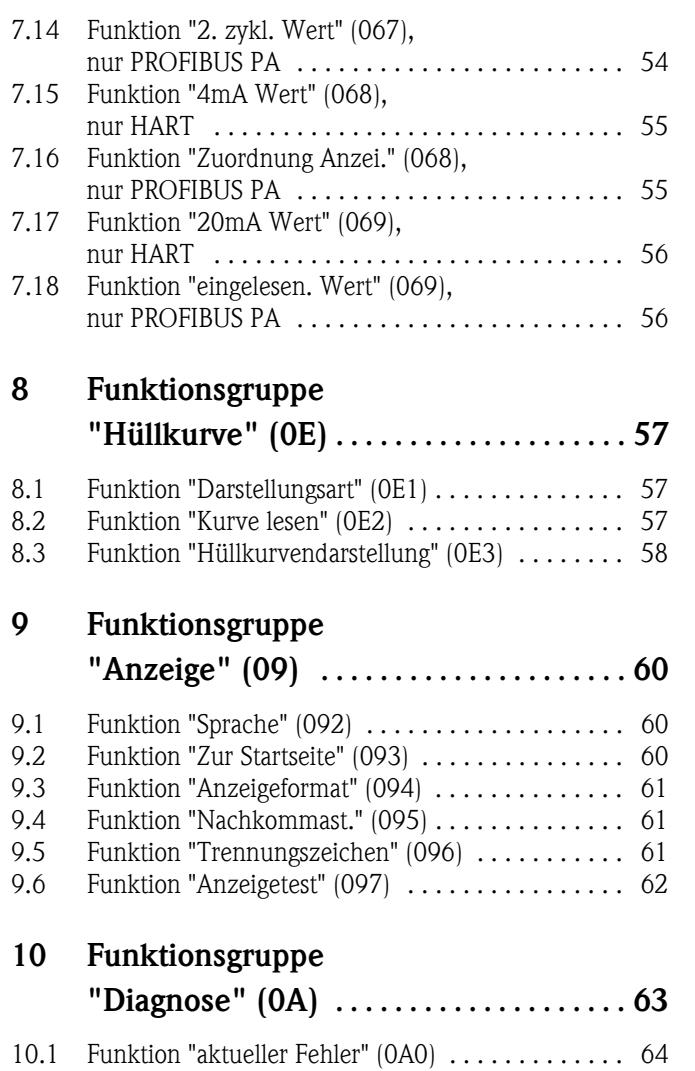

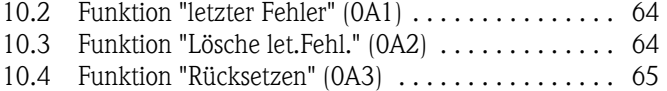

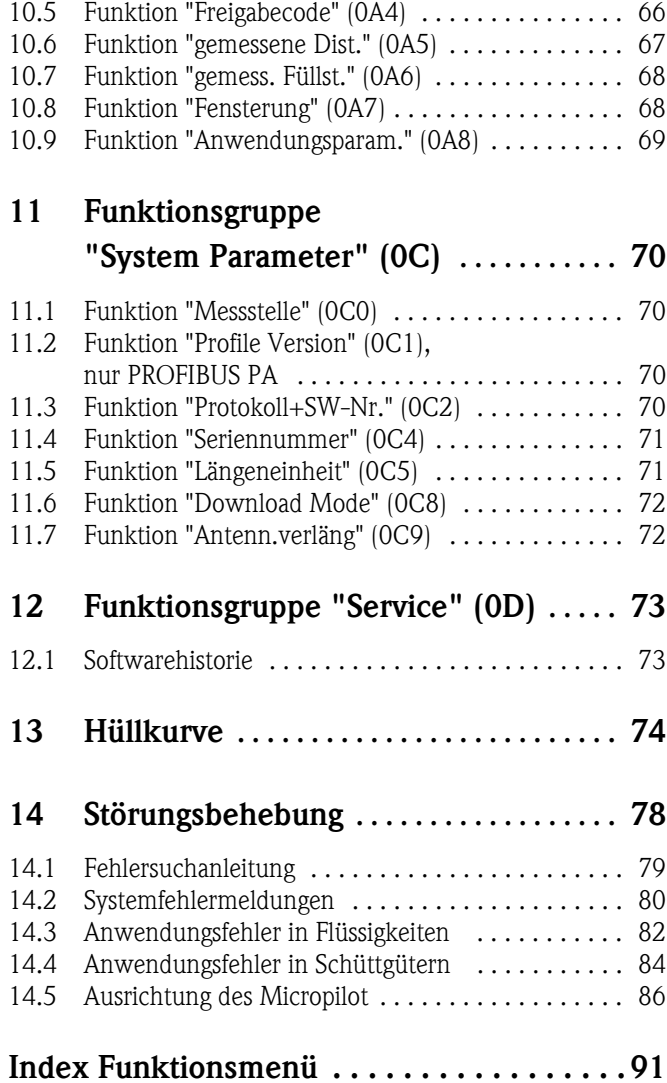

## <span id="page-4-0"></span>1 Hinweise zur Benutzung

Um in die Beschreibung der von Ihnen gewünschten Funktion des Gerätes oder der einzugebenden Parameter zu gelangen stehen Ihnen verschiedene Möglichkeiten zur Verfügung.

## <span id="page-4-1"></span>1.1 Eine Funktionsbeschreibung über das Inhaltsverzeichnis finden

Im Inhaltsverzeichnis sind alle Funktionen geordnet nach Funktionsguppen (z.B. "Grundabgleich", "Sicherheitseinst.", …) aufgelistet. Über einen Seitenverweis/Link gelangen Sie zu der genauen Beschreibung der Funktionen.

Das Inhaltsverzeichnis finden Sie auf [Seite 3](#page-2-0).

## <span id="page-4-2"></span>1.2 Eine Funktionsbeschreibung über die grafische Darstellung der Funktionsmenüs finden

Diese Möglichkeit bietet Ihnen eine schrittweise Führung von der obersten Ebene, den Funktionsgruppen, bis zu der von Ihnen benötigten Beschreibung der Funktion.

In der Tabelle ([siehe Seite 11](#page-10-0)) sind alle zur Verfügung stehenden Funktionsgruppen und Funktionen des Geräts dargestellt. Wählen Sie den für Ihren Anwendungsfall benötigte Funktionsgruppe bzw. eine Funktion. Über einen Seitenverweis/Link gelangen Sie auf die genaue Beschreibung der Funktionsgruppe bzw. Funktion.

## <span id="page-4-3"></span>1.3 Eine Funktionsbeschreibung über den Index des Funktionsmenüs finden

Zur leichteren Orientierung innerhalb des Funktionsmenüs wird im Display zu jeder Funktion eine Position angezeigt. Über den Index des Funktionsmenüs [\(siehe Seite 91\)](#page-90-0), in dem die Kennzeichnungen aller Funktionen alphabetisch bzw. numerisch geordnet aufgelistet sind, gelangen Sie über einen Seitenverweis/Link zu der jeweiligen Funktion.

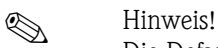

Die Default-Werte der jeweiligen Parameter sind durch Fettdruck gekennzeichnet.

## <span id="page-5-0"></span>1.4 Allgemeiner Aufbau des Bedienmenüs

Das Bedienmenü besteht aus zwei Ebenen:

- Funktionsgruppen (00, 01, 03, …, 0C, 0D): In den Funktionsgruppen erfolgt eine grobe Einteilung der einzelnen Bedienmöglichkeiten des Gerätes. Zur Verfügung stehende Funktionsgruppen sind z.B.: "Grundabgleich", "Sicherheitseinst.", "Ausgang", "Anzeige", etc.
- Funktionen (001, 002, 003, …, 0D8, 0D9):

Jede Funktionsgruppe besteht aus einer oder mehreren Funktionen. In den Funktionen erfolgt die eigentliche Bedienung bzw. Parametrierung des Gerätes. Hier können Zahlenwerte eingegeben und Parameter ausgewählt und abgespeichert werden. Zur Verfügung stehende Funktionen der Funktionsgruppe "Grundabgleich" (00) sind z.B.: "Tankgeometrie" (002),

"Medium Eigensch." (003), "Messbedingungen" (004), "Abgleich leer" (005), etc.

Soll also z.B. die Anwendung des Gerätes verändert werden, ergibt sich folgendes Vorgehen:

- 1. Auswahl der Funktionsgruppe "Grundabgleich" (00)
- 2. Auswahl der Funktion "Tankgeometrie" (002) (in der die Auswahl der vorhandenen Tankgeometrie erfolgt).

## 1.4.1 Kennzeichnung der Funktionen

Zur leichten Orientierung innerhalb der Funktionsmenüs ([siehe Seite 11 ff.\)](#page-10-0) wird im Display zu jeder Funktion eine Position angezeigt.

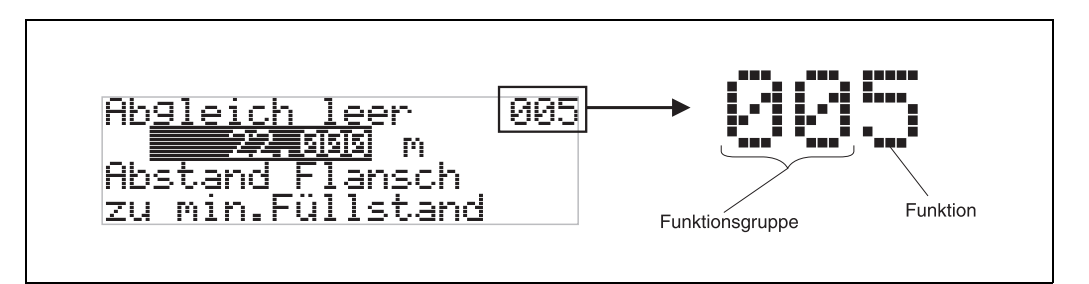

Die ersten beiden Ziffern bezeichnen die Funktionsgruppe:

- Grundabgleich 00
- Sicherheitseinst. 01
- Linearisierung 04

…

Die dritte Ziffer numeriert die einzelnen Funktionen innerhalb der Funktionsgruppe:

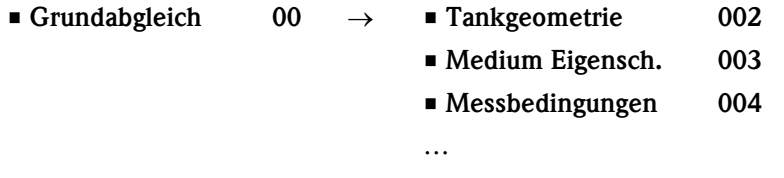

Im folgenden wird die Position immer in Klammern (z.B. "Tankgeometrie" (002)) hinter der beschriebenen Funktion angegeben.

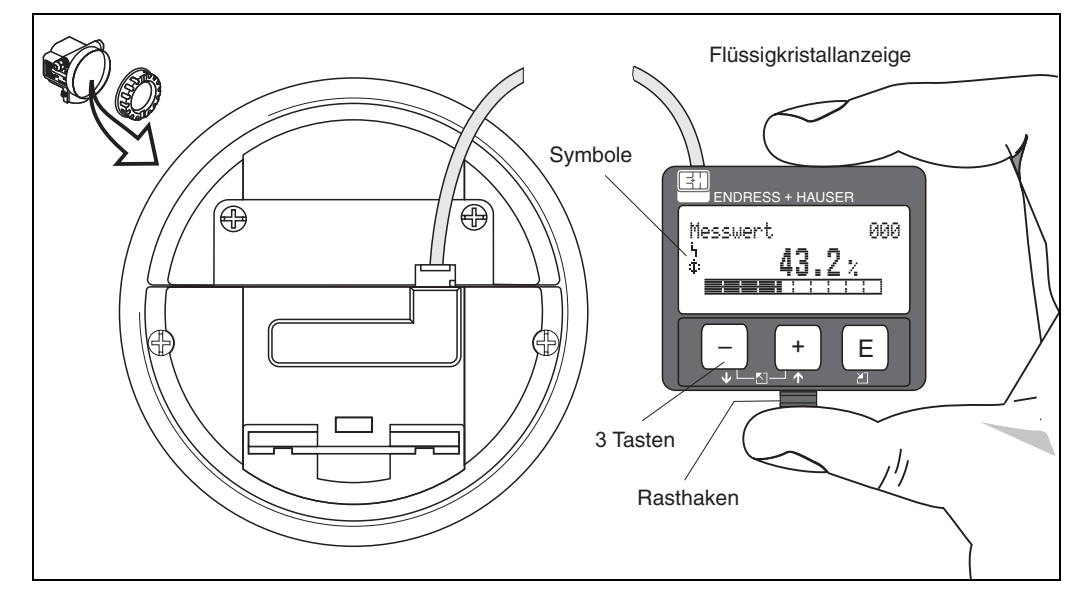

## <span id="page-6-0"></span>1.5 Anzeige- und Bedienelemente

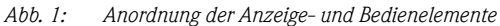

## 1.5.1 Anzeigedarstellung

### Flüssigkristallanzeige (LCD-Anzeige):

Vierzeilig mit je 20 Zeichen. Anzeigekontrast über Tastenkombination einstellbar.

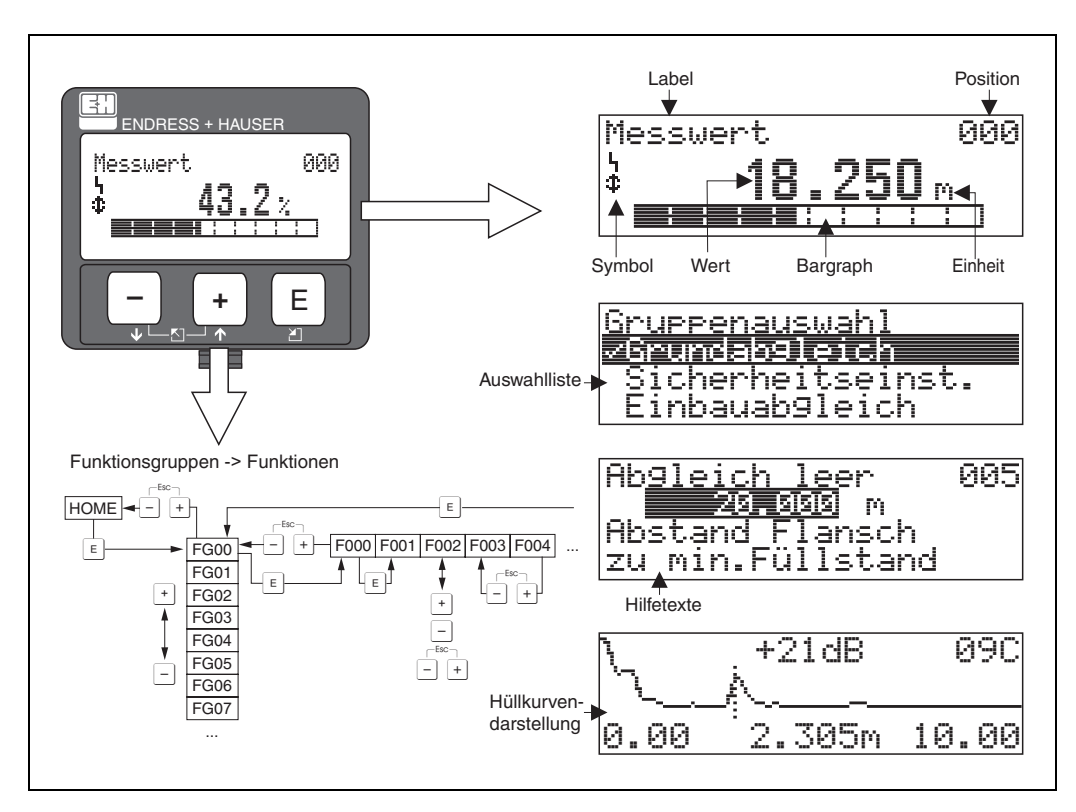

#### *Abb. 2: Anzeigedarstellung*

## 1.5.2 Anzeigesymbole

Folgende Tabelle beschreibt die in der Flüssigkristalanzeige dargestellten Symbole:

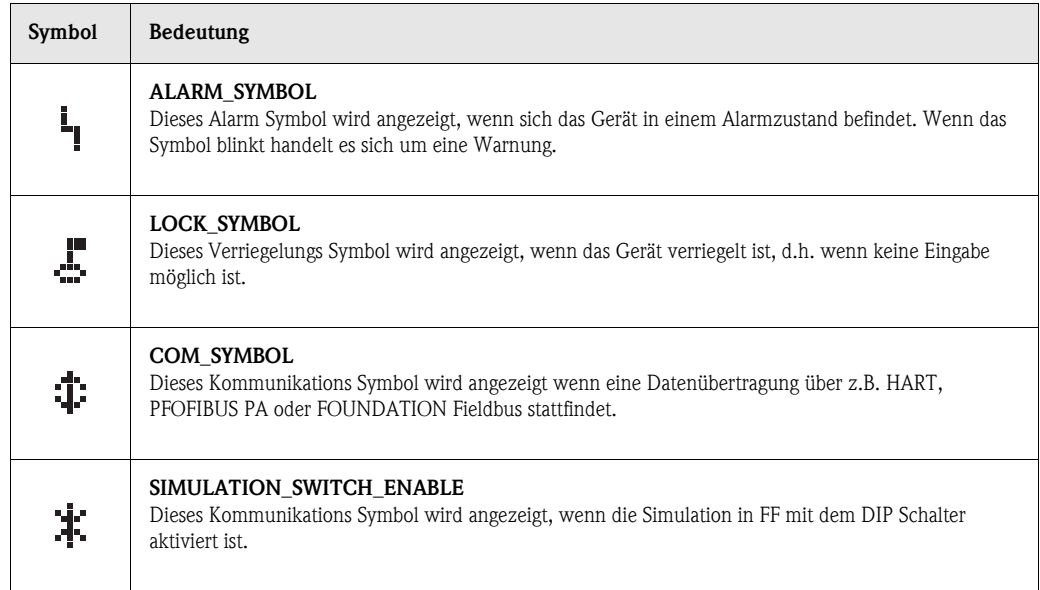

*Tab. 1-1Bedeutung der Symbole*

## 1.5.3 Tastenbelegung

Die Bedienelemente befinden sich innerhalb des Gehäuses und können nach Öffnen des Gehäusedeckels bedient werden.

## Funktion der Tasten

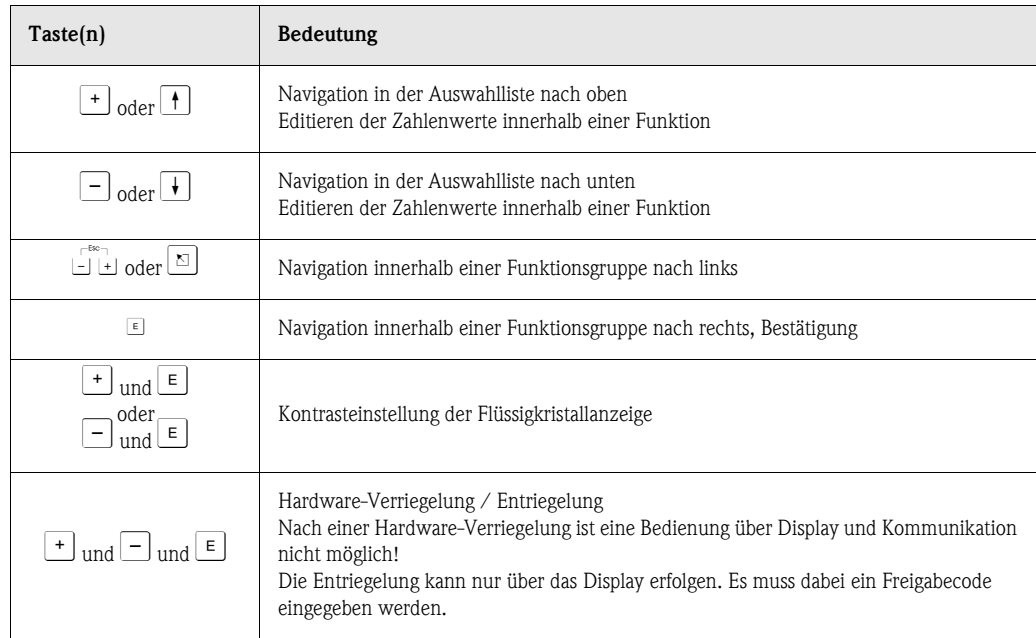

*Tab. 1-2Funktion der Tasten*

## 1.5.4 Bedienung mit VU 331

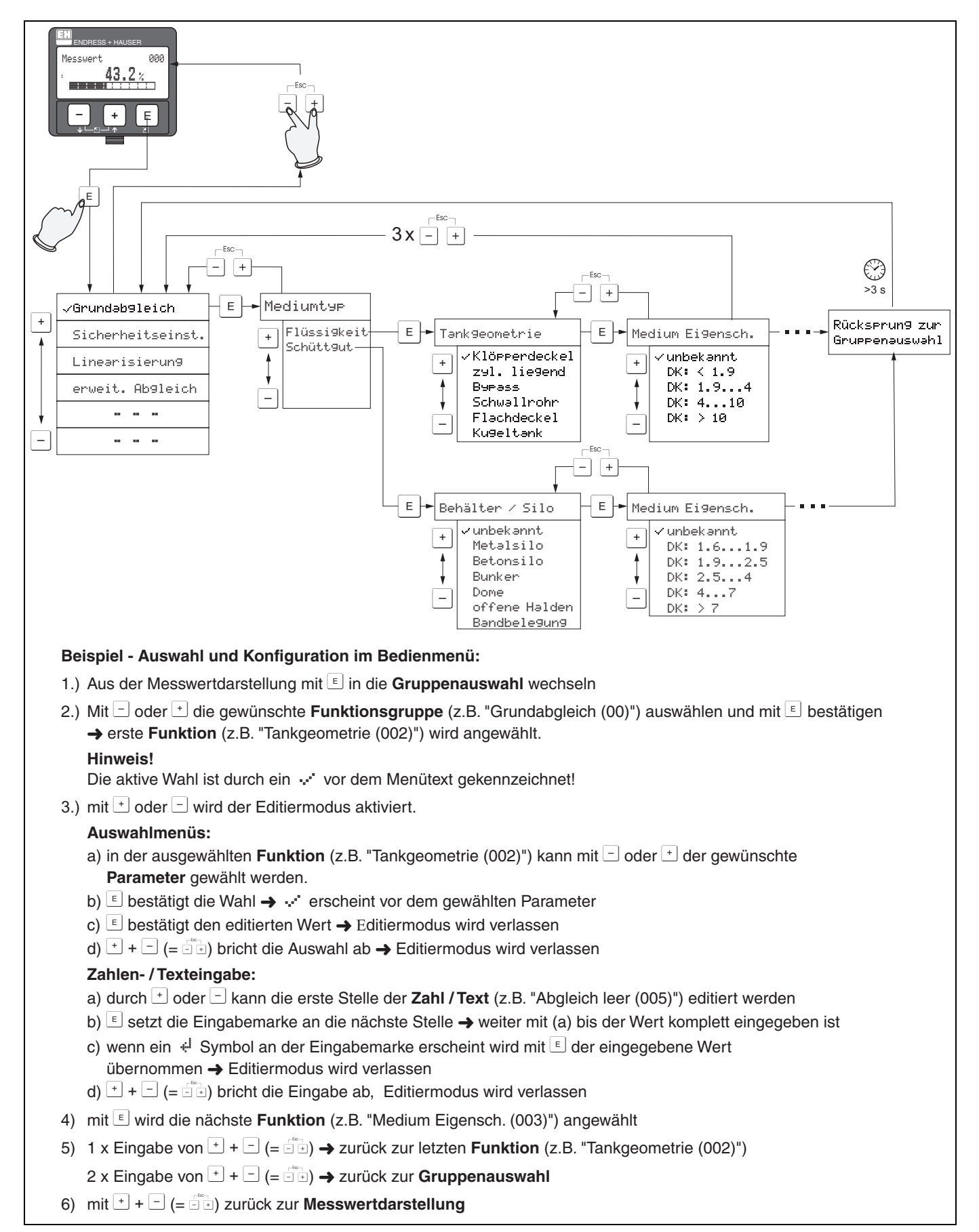

## <span id="page-9-0"></span>1.6 Inbetriebnahme

## 1.6.1 Messgerät einschalten

Wird das Gerät erstmals eingeschaltet, erscheint folgendes auf dem Display:

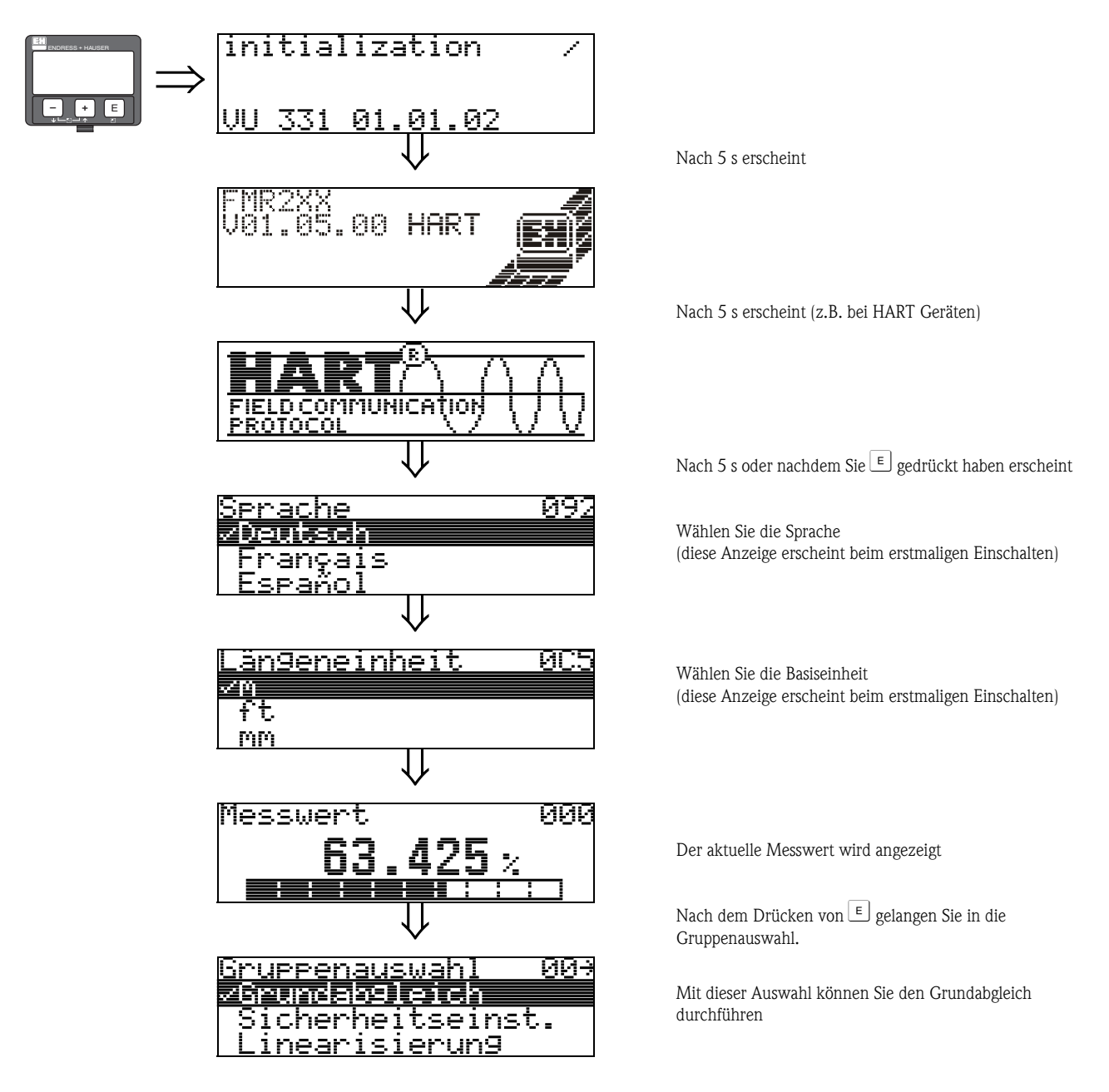

## <span id="page-10-0"></span>2 Funktionsmenü Micropilot M

## Grundabgleich in Flüssigkeiten

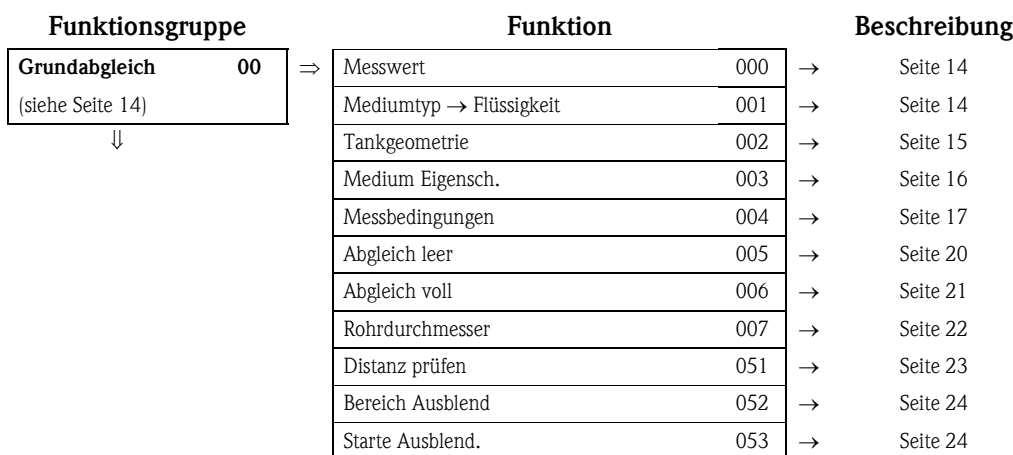

## Grundabgleich in Schüttgütern

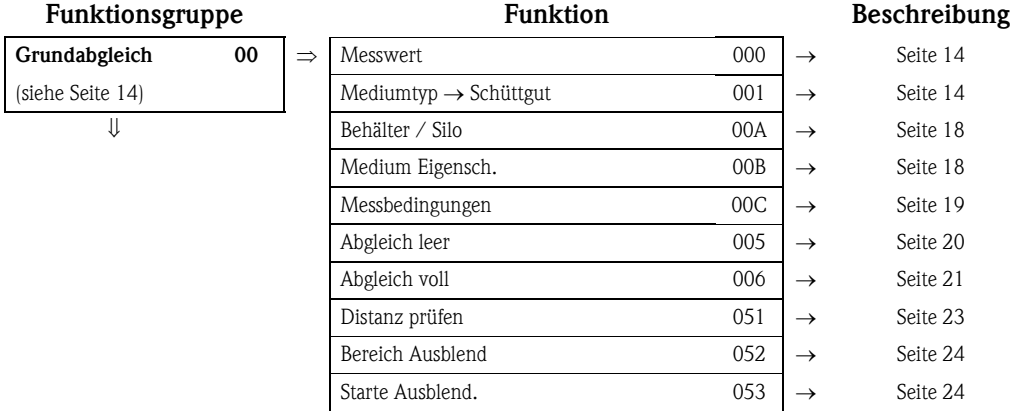

### Weitere Funktionen

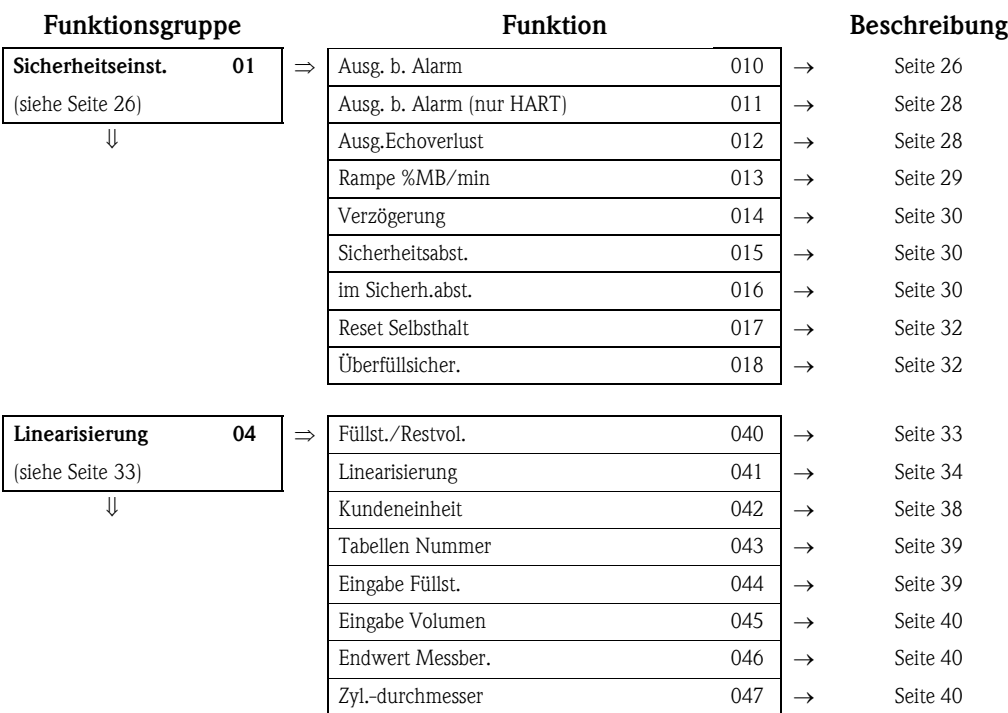

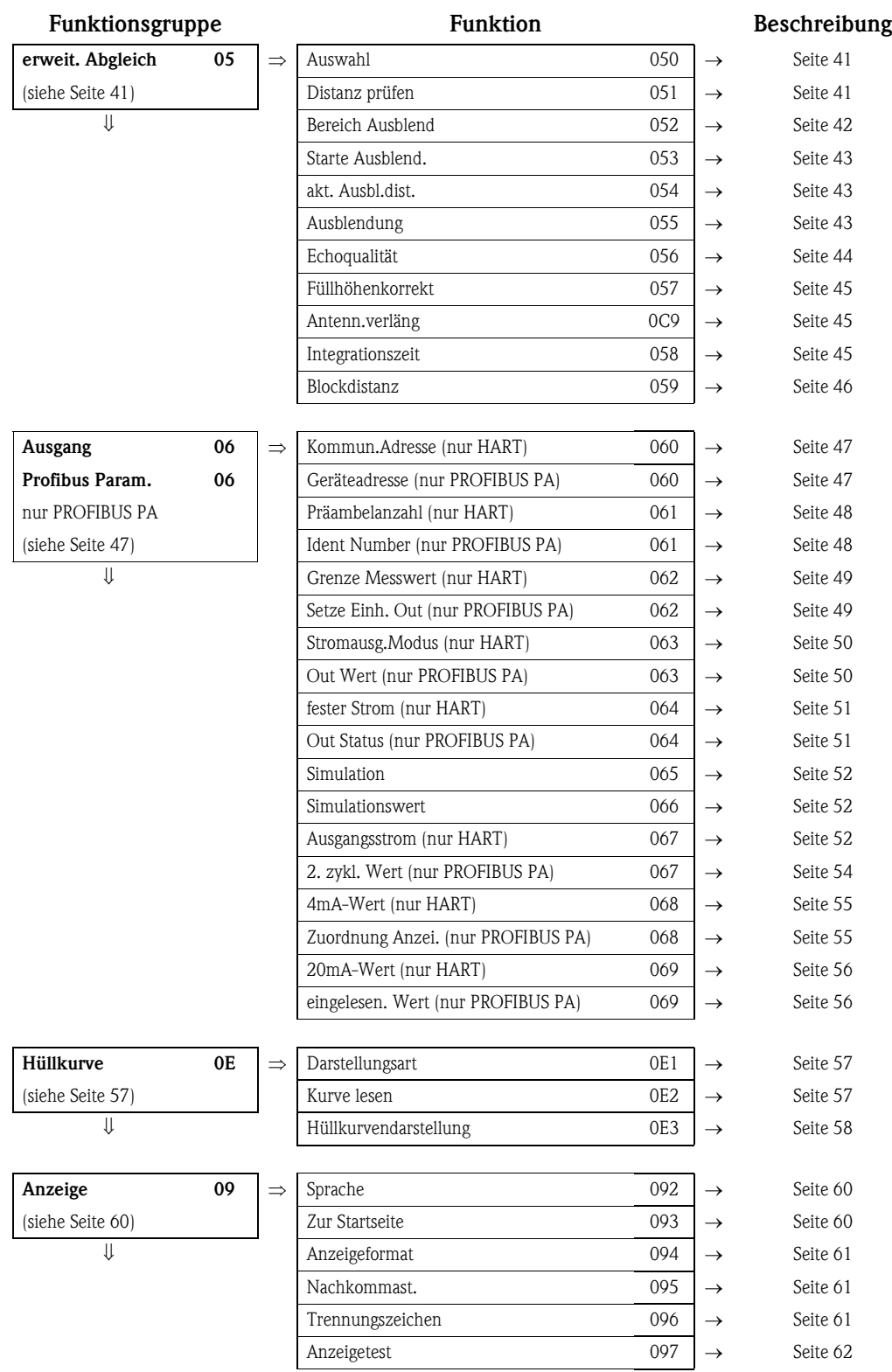

## Weitere Funktionen

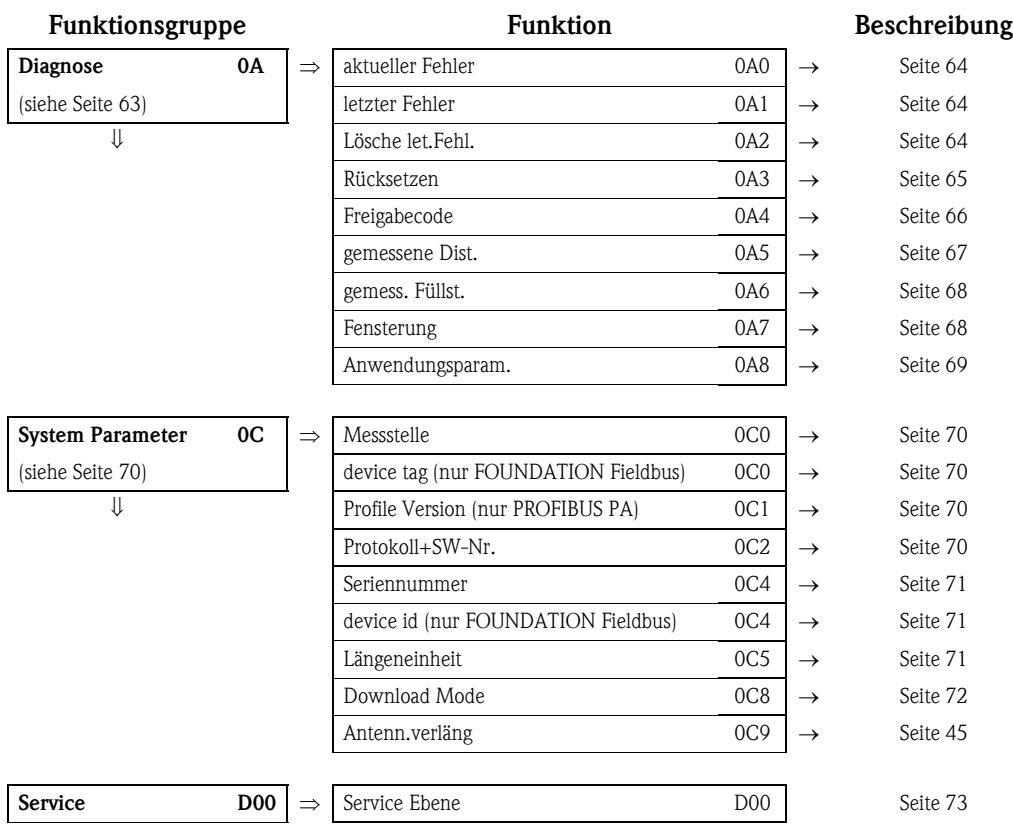

## Weitere Funktionen

## <span id="page-13-0"></span>3 Funktionsgruppe "Grundabgleich" (00)

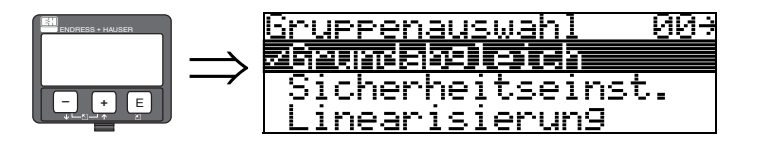

## <span id="page-13-1"></span>3.1 Funktion "Messwert" (000)

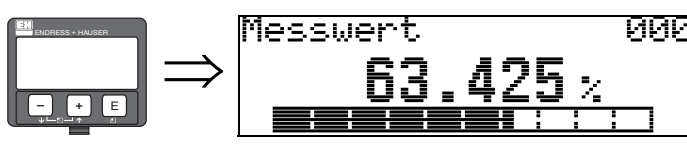

Mit dieser Funktion wird der aktuelle Messwert in der gewählten Einheit (siehe Funktion "Kundeneinheit" (042)) angezeigt. Die Zahl der Nachkommastellen kann in der Funktion "Nachkommast." (095) eingestellt werden.

## <span id="page-13-2"></span>3.2 Funktion "Mediumtyp" (001)

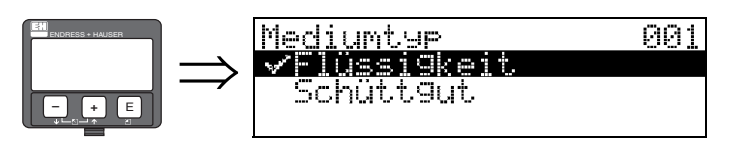

Mit dieser Funktion wählen Sie den Mediumtyp aus.

- Auswahl:
- Flüssigkeit
- Schüttgut

#### Mit der Auswahl "Flüssigkeit" können nur folgende Funktionen eingestellt werden:

- 
- 
- Messbedingungen 004 Messbedingungen 00C
- 
- 
- 
- Distanz prüfen  $051$  Bereich Ausblend  $052$
- 
- Starte Ausblend. 053 …
- $\blacksquare$  ...

#### Mit der Auswahl "Schüttgut" können nur folgende Funktionen eingestellt werden:

- Tankgeometrie 002 Behälter / Silo 00A
- Medium Eigensch. 003 Medium Eigensch. 00B
	-
- Abgleich leer 005 Abgleich leer 005
- Abgleich voll 006 Abgleich voll 006
- Rohrdurchmesser 007 Distanz prüfen 051
	-
- Bereich Ausblend 052 Starte Ausblend. 053
	-

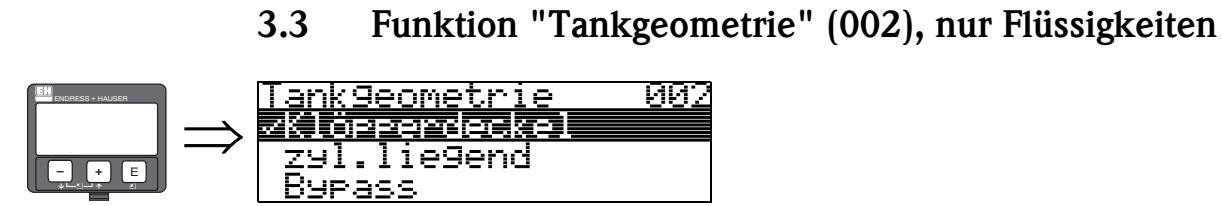

<span id="page-14-0"></span>Mit dieser Funktion wählen Sie die Tankgeometrie aus.

#### Auswahl:

- Klöpperdeckel
- zyl.liegend
- Bypass
- Schwallrohr
- Flachdeckel
- Kugeltank

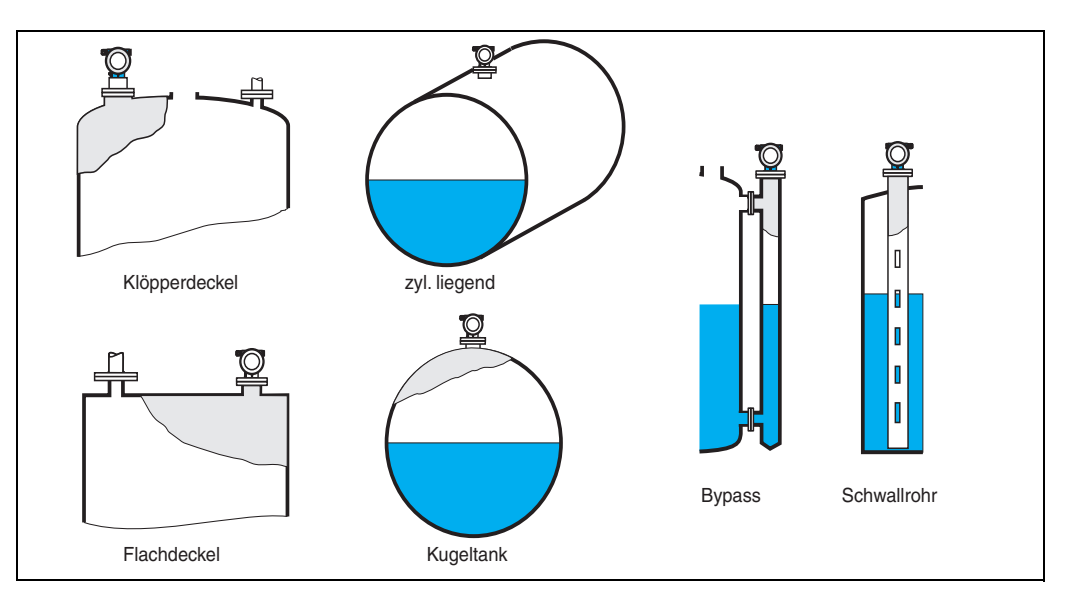

#### Endress+Hauser 15

## <span id="page-15-0"></span>3.4 Funktion "Medium Eigensch." (003), nur Flüssigkeiten

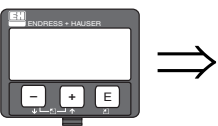

<u> Medium Eigensch. 003</u> 空前距离的道路 9  $\frac{1}{2}$  $\blacksquare$  $\ddot{4}$ 

Mit dieser Funktion wählen Sie die Dielektrizitätskonstante aus.

#### Auswahl:

- unbekannt
- $\blacksquare$  DK: < 1.9
- DK: 1.9 ... 4
- $\blacksquare$  DK: 4 ... 10
- $\blacksquare$  DK:  $> 10$

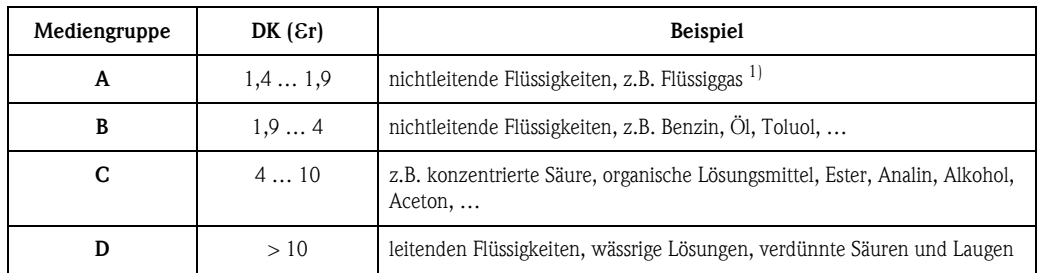

1) Ammoniak NH3 wie Medium der Gruppe A behandeln, d.h. immer FMR230 im Schwallrohr einsetzen.

**– +** E

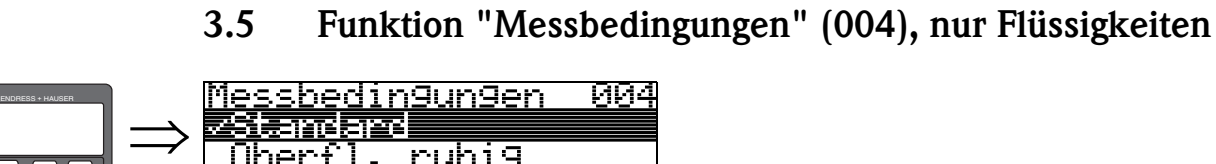

# <span id="page-16-0"></span><u>Oberf]</u><br>Oberf]

Mit dieser Funktion wählen Sie die Messbedingungen aus.

ruhi9

<u> Oberfl.unruhig</u>

### Auswahl:

- Standard
- Oberfl. ruhig
- Oberfl.unruhig
- zus. Rührwerk
- schnelle Änder
- Test:Filt. aus

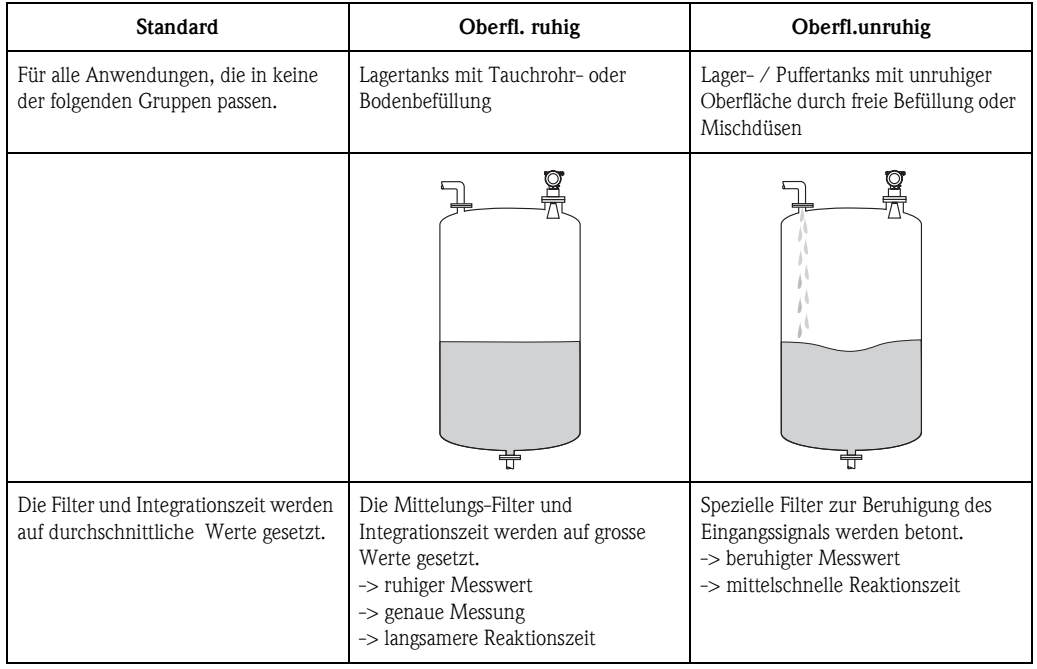

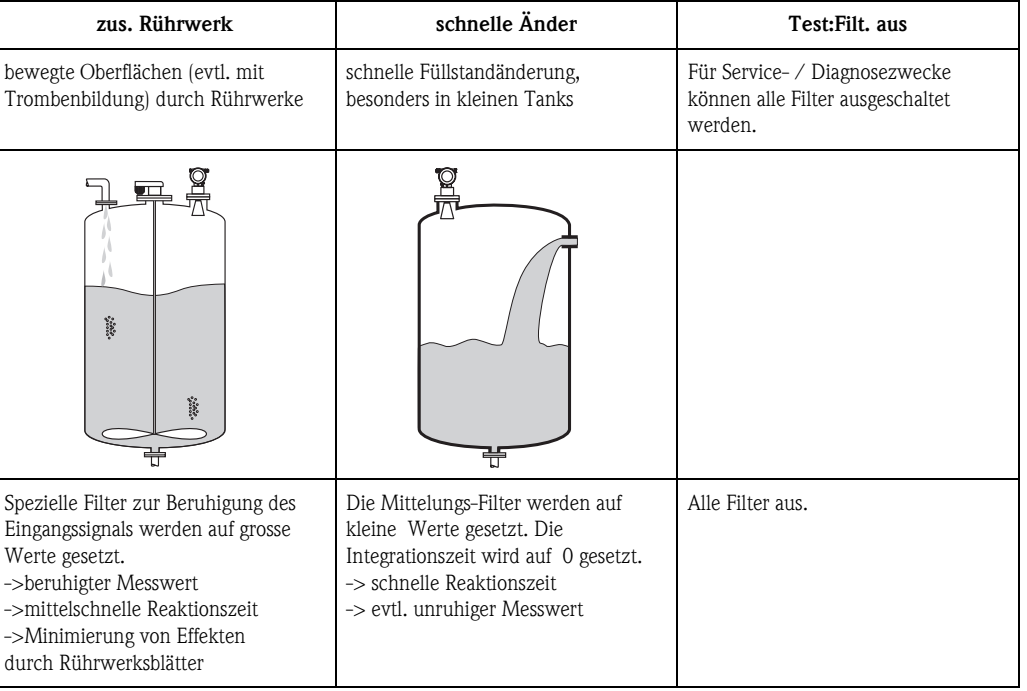

## <span id="page-17-0"></span>3.6 Funktion "Behälter / Silo" (00A), nur Schüttgüter

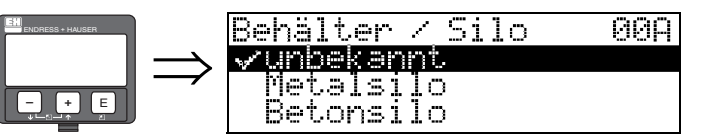

Mit dieser Funktion wählen Sie die Behälterform aus.

#### Auswahl:

- unbekannt
- Metallsilo
- Betonsilo
- Bunker
- Dome
- offene Halde
- Bandbelegung

## <span id="page-17-1"></span>3.7 Funktion "Medium Eigensch." (00B), nur Schüttgüter

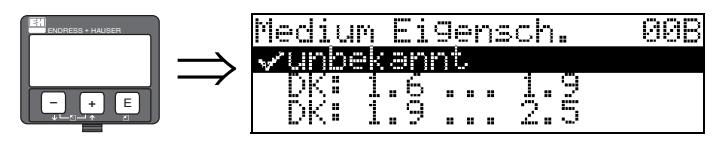

Mit dieser Funktion wählen Sie die Dielektrizitätskonstante aus.

## Auswahl:

- unbekannt
- $\blacksquare$  DK: 1.6 ... 1.9
- $\blacksquare$  DK: 1.9 ... 2.5
- $\blacksquare$  DK: 2.5 ... 4
- $\blacksquare$  DK: 4 ... 7
- $\blacksquare$  DK: > 7

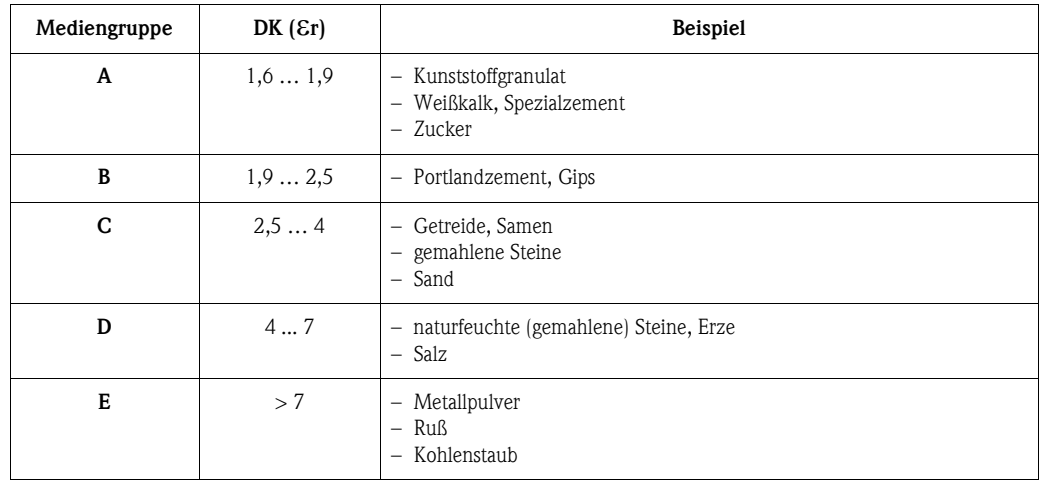

Für sehr lockere oder aufgelockerte Schüttgüter gilt die jeweils niedrigere Gruppe.

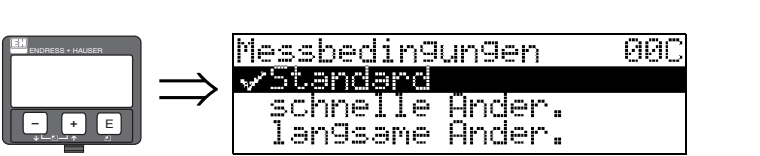

## <span id="page-18-0"></span>3.8 Funktion "Messbedingungen" (00C), nur Schüttgüter

Mit dieser Funktion wählen Sie die Messbedingungen aus.

### Auswahl:

- Standard
- schnelle Änder.
- langsame Änder.
- **Test: alle Filter aus**

## <span id="page-19-0"></span>3.9 Funktion "Abgleich leer" (005)

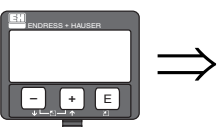

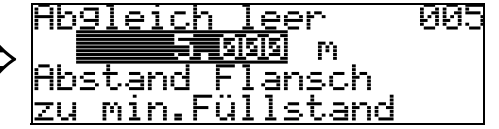

Mit dieser Funktion geben Sie den Abstand vom Flansch (Referenzpunkt der Messung) bis zum minimalen Füllstand (=Nullpunkt) ein.

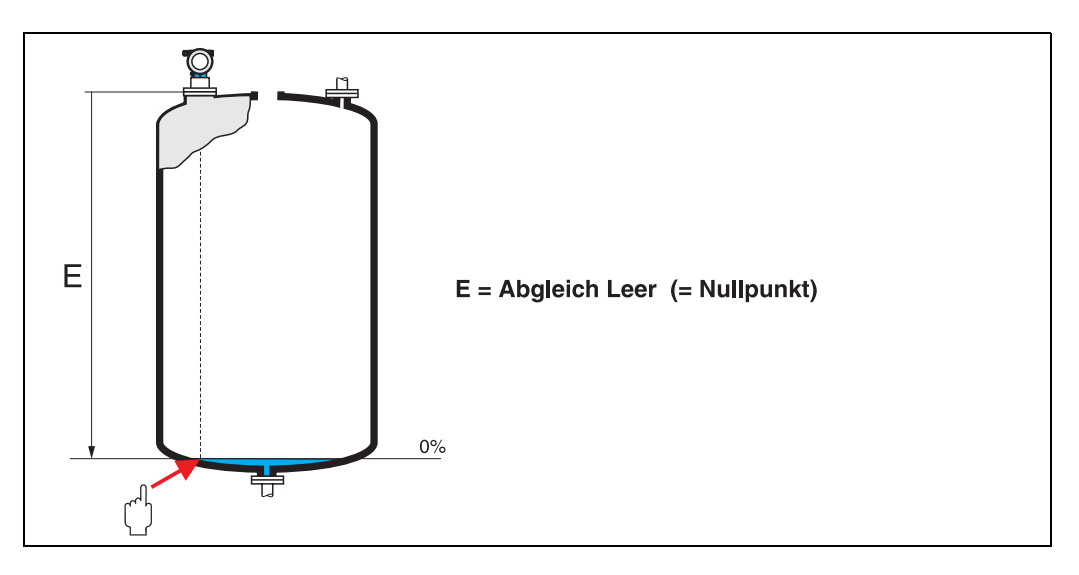

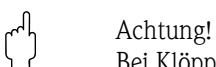

Bei Klöpperböden oder konischen Ausläufen sollte der Nullpunkt nicht tiefer als der Punkt gelegt werden, an dem der Radarstrahl den Behälterboden trifft.

## <span id="page-20-0"></span>3.10 Funktion "Abgleich voll" (006)

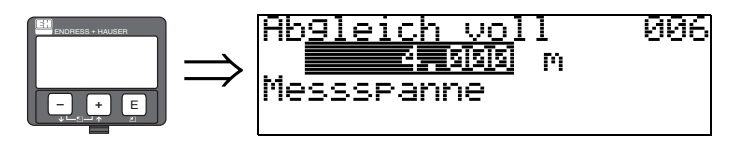

Mit dieser Funktion geben Sie den Abstand vom minimalen Füllstand bis zum maximalen Füllstand (= Spanne) ein.

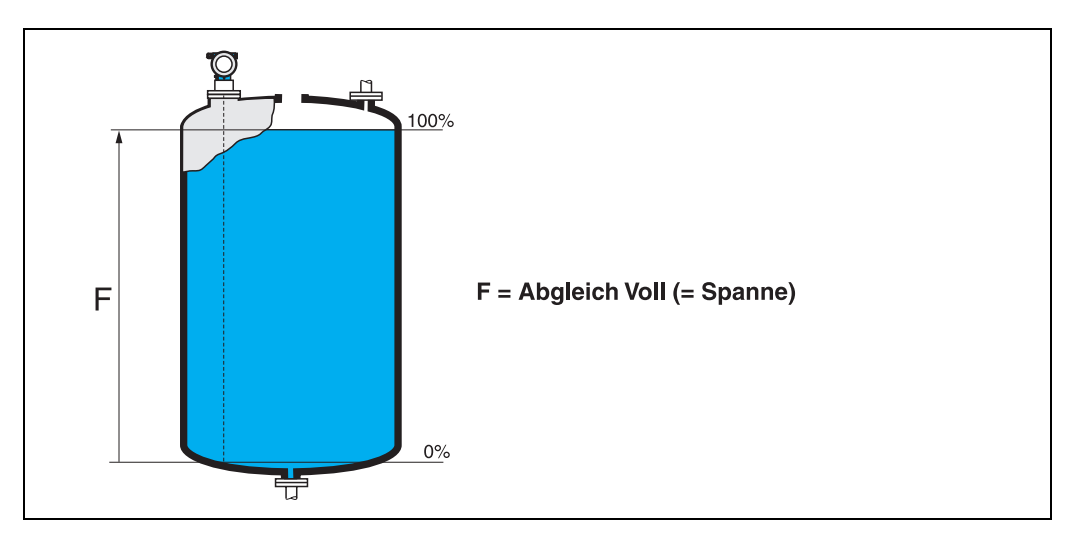

Eine Messung ist prinzipiell bis zur Antennenspitze möglich, jedoch sollte wegen Korrosion und Ansatzbildung das Messbereichsende nicht näher als 50 mm an der Antennenspitze liegen (FMR244: 150 mm, FMR245: 200 mm).

## **Example 1** Hinweis!

Wurde in der Funktion "Tankgeometrie" (002) Bypass oder Schwallrohr ausgewählt, so wird im folgenden Schritt nach dem Rohrdurchmesser gefragt.

## <span id="page-21-0"></span>3.11 Funktion "Rohrdurchmesser" (007), nur Flüssigkeiten

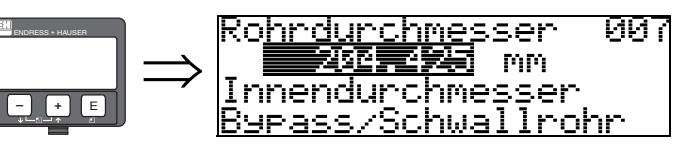

Mit dieser Funktion geben Sie den Rohrdurchmesser für Schwallrohr oder Bypass ein.

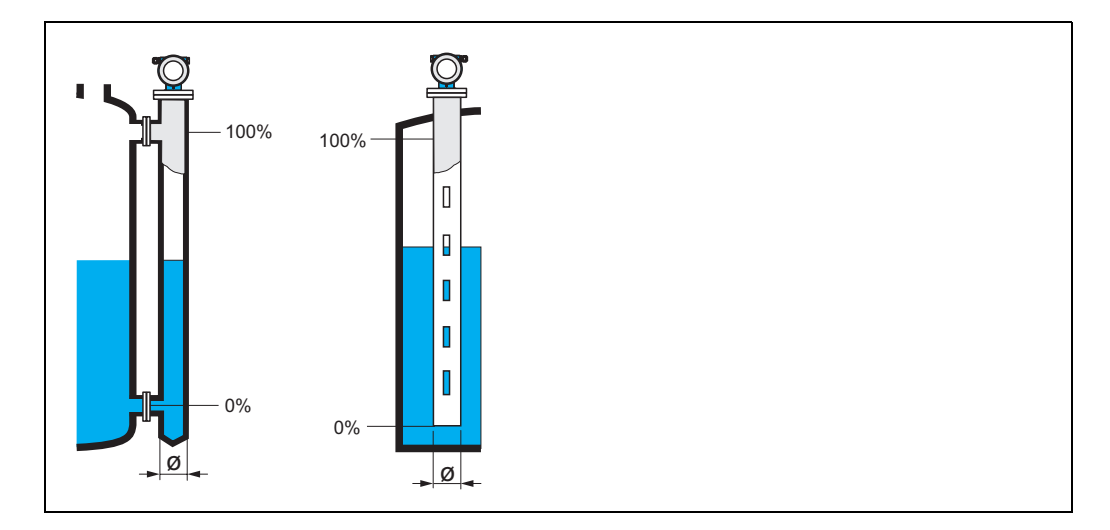

Mikrowellen breiten sich in Rohren langsamer aus als im freien Raum. Dieser Effekt hängt vom Rohr-Innendurchmesser ab und wird vom Micropilot automatisch berücksichtigt. Eine Eingabe des Rohrdurchmessers ist nur bei Anwendungen im Bypass oder Schwallrohr erforderlich.

## <span id="page-21-1"></span>3.12 Anzeige (008)

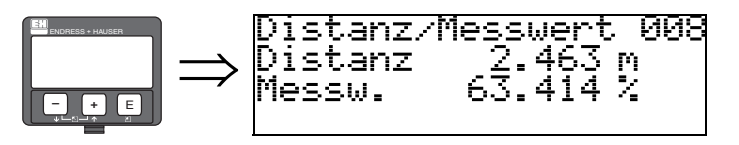

Es wird die gemessene Distanz vom Referenzpunkt zur Füllgutoberfläche und der mit Hilfe des Leer-Abgleichs berechnete **Füllstand** angezeigt. Überprüfen Sie ob die Werte dem tatsächlichen Füllstand bzw. der tatsächlichen Distanz entsprechen. Es können hier folgende Fälle auftreten:

- Distanz richtig Füllstand richtig -> weiter mit nächster Funktion "Distanz prüfen" (051).
- Distanz richtig Füllstand falsch -> "Abgleich leer" (005) überprüfen
- Distanz falsch Füllstand falsch -> weiter mit nächster Funktion "Distanz prüfen" (051).

## <span id="page-22-0"></span>3.13 Funktion "Distanz prüfen" (051)

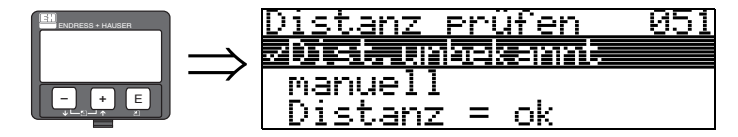

Mit dieser Funktion wird die Ausblendung von Störechos eingeleitet. Dazu muss die gemessene Distanz mit dem tatsächlichen Abstand der Füllgutoberfläche verglichen werden. Es gibt folgende Auswahlmöglichkeiten:

#### Auswahl:

- $\blacksquare$  Distanz = ok
- Dist. zu klein
- Dist. zu gross
- Dist.unbekannt
- manuell

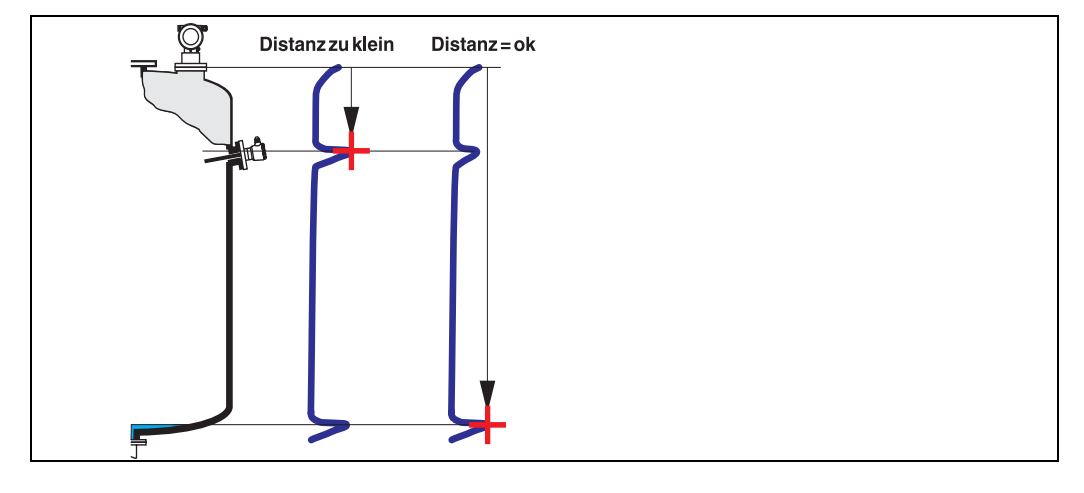

#### Distanz = ok

- eine Ausblendung wird bis zum derzeit gemessenen Echo ausgeführt
- der auszublendende Bereich wird in der Funktion "Bereich Ausblend" (052) vorgeschlagen Es ist in jedem Fall sinnvoll eine Ausblendung auch in diesem Fall durchzuführen.

#### Dist. zu klein

- es wird derzeit ein Störecho ausgewertet
- eine Ausblendung wird deshalb einschliesslich des derzeit gemessenen Echos ausgeführt
- der auszublendende Bereich wird in der Funktion "Bereich Ausblend" (052) vorgeschlagen

#### Dist. zu gross

- dieser Fehler kann durch eine Störechoausblendung nicht beseitigt werden
- Anwendungsparameter (002), (003), (004) und "Abgleich leer" (005) überprüfen

#### Dist.unbekannt

Wenn die tatsächliche Distanz nicht bekannt ist, kann keine Ausblendung durchgeführt werden.

#### manuell

Eine Ausblendung ist auch durch manuelle Eingabe des auszublendenden Bereichs möglich. Diese Eingabe erfolgt in der Funktion "Bereich Ausblend" (052).

" Achtung! Der Bereich der Ausblendung muss 0,5 m vor dem Echo des tatsächlichen Füllstandes enden. Bei leerem Behälter nicht E sondern E-0,5m eingeben.

Eine bereits bestehende Ausblendung wird bis zur in "Bereich Ausblend" (052) ermittelten Entfernung überschrieben. Eine vorhandene Ausblendung über diese Entfernung hinaus bleibt erhalten.

## <span id="page-23-0"></span>3.14 Funktion "Bereich Ausblend" (052)

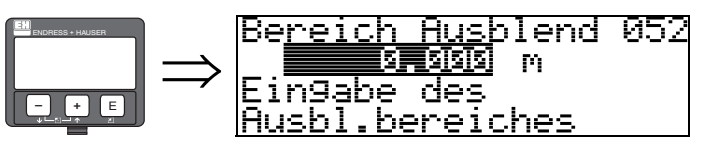

In dieser Funktion wird der vorgeschlagene Bereich der Ausblendung angezeigt. Bezugspunkt ist immer der Referenzpunkt der Messung ([siehe Seite 2 ff.](#page-1-0)). Dieser Wert kann vom Bediener noch editiert werden.

Bei manueller Ausblendung ist der Defaultwert 0 m.

## <span id="page-23-1"></span>3.15 Funktion "Starte Ausblend." (053)

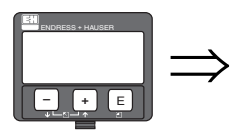

#### Starte Ausblend. 785.Z 解痛器 an

Mit dieser Funktion wird die Störechoausblendung bis zum in "Bereich Ausblend" (052) eingegeben Abstand durchgeführt.

#### Auswahl:

- aus:es wird keine Ausblendung durchgeführt
- an:die Ausblendung wird gestartet

Während die Ausblendung durchgeführt wird, zeigt das Display die Meldung "Ausblendung läuft" an.

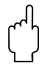

## Achtung!

Es wird keine Ausblendung durchgeführt solange das Gerät im Alarmzustand ist.

## <span id="page-24-0"></span>3.16 Anzeige (008)

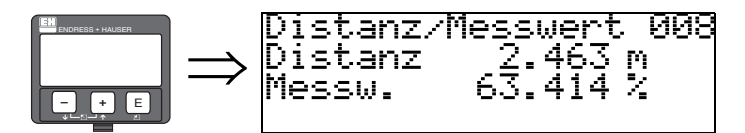

Es wird noch einmal die gemessene Distanz vom Referenzpunkt zur Füllgutoberfläche und der mit Hilfe des Leer-Abgleichs berechnete Füllstand angezeigt. Überprüfen Sie ob die Werte dem tatsächlichen Füllstand bzw. der tatsächlichen Distanz entsprechen. Es können hier folgende Fälle auftreten:

- Distanz richtig Füllstand richtig -> Grundabgleich beendet
- Distanz falsch Füllstand falsch -> es muss eine weitere Störechoausblendung durchgeführt werden "Distanz prüfen" (051).
- Distanz richtig Füllstand falsch -> "Abgleich leer" (005) überprüfen

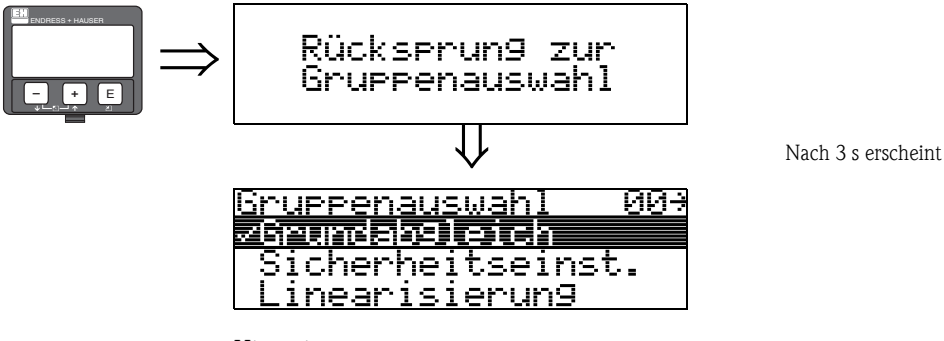

## **Example 18 Hinweis!**

Nach dem Grundabgleich empfiehlt sich eine Beurteilung der Messung mit Hilfe der Hüllkurve (Funktionsgruppe "Anzeige" (09)).

## <span id="page-25-0"></span>4 Funktionsgruppe "Sicherheitseinst." (01)

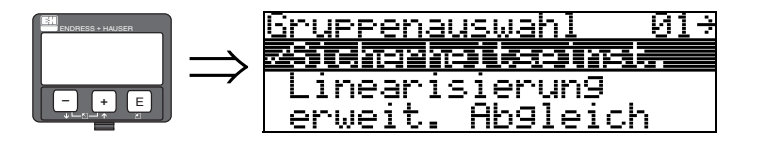

## <span id="page-25-1"></span>4.1 Funktion "Ausg. b. Alarm" (010)

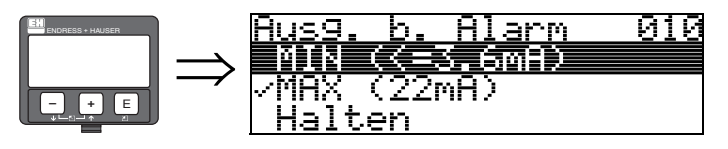

Mit dieser Funktion wählen Sie die Reaktion des Gerätes auf einen Alarmzustand aus.

#### Auswahl:

- $\blacksquare$  MIN (<= 3.6mA)
- MAX (22mA)
- Halten
- $square$

 $MIN$  ( $\leq$  3.6mA)

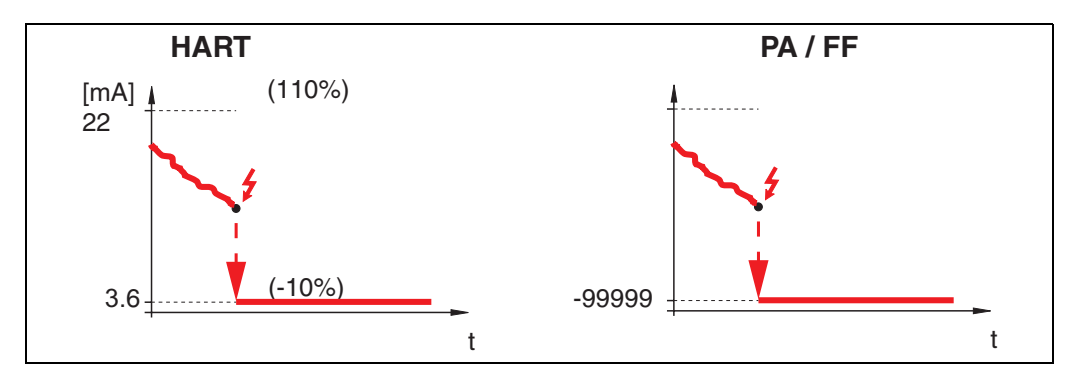

Ist das Gerät im Alarmzustand wird der Ausgang wie folgt geändert:

- 
- MIN-Alarm 3.6 mA
- PROFIBUS PA: MIN-Alarm -99999
- FOUNDATION Fieldbus: MIN-Alarm -99999

### MAX (22mA)

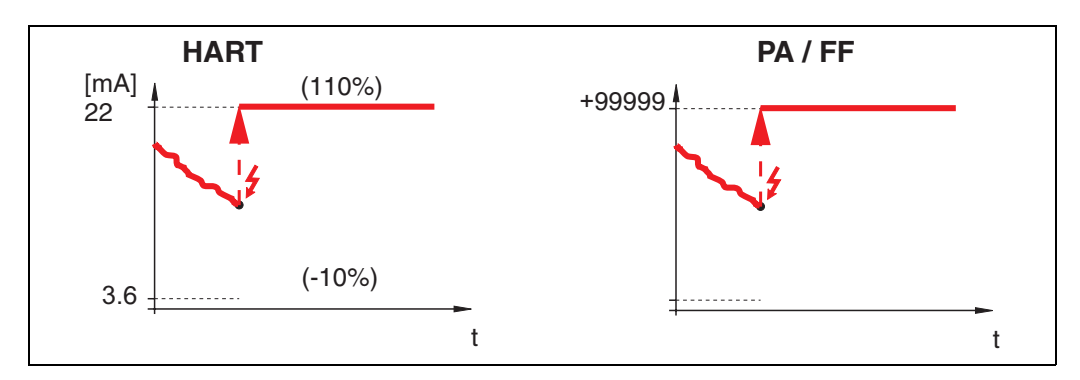

Ist das Gerät im Alarmzustand wird der Ausgang wie folgt geändert:

- HART: MAX-Alarm 22 mA
- 
- PROFIBUS PA: MAX-Alarm +99999 **• FOUNDATION Fieldbus:**

#### Halten

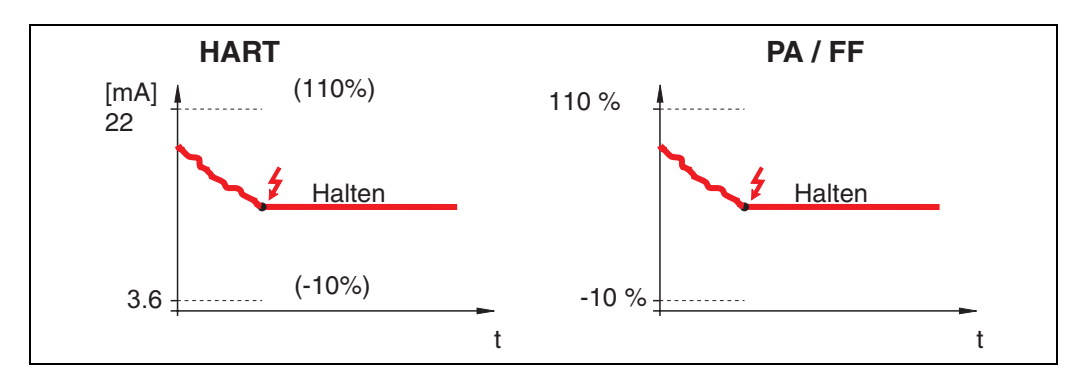

Ist das Gerät im Alarmzustand wird der letzte Messwert gehalten.

## anwenderspez.

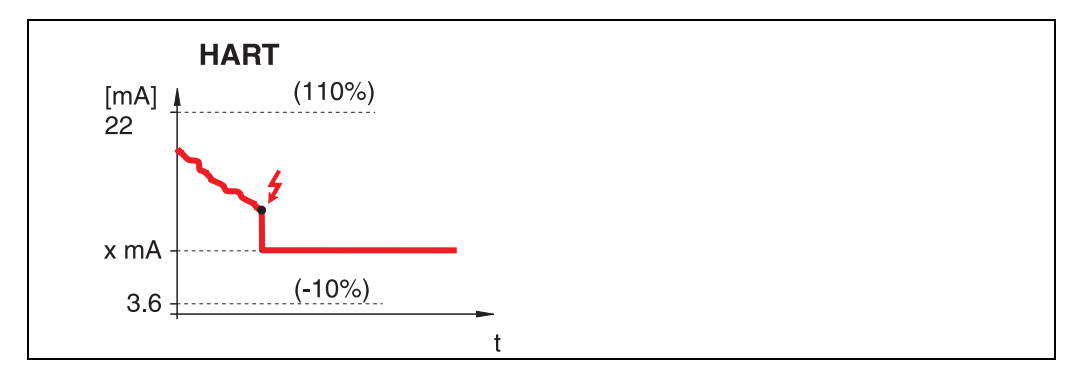

Ist das Gerät im Alarmzustand wird der Ausgang auf den im "**Ausg. b. Alarm**" **(011)** konfigurierten Wert gesetzt (x mA).

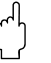

" Achtung! Diese Auswahl ist nur bei HART Geräten möglich!

## <span id="page-27-0"></span>4.2 Funktion "Ausg. b. Alarm" (011), nur HART

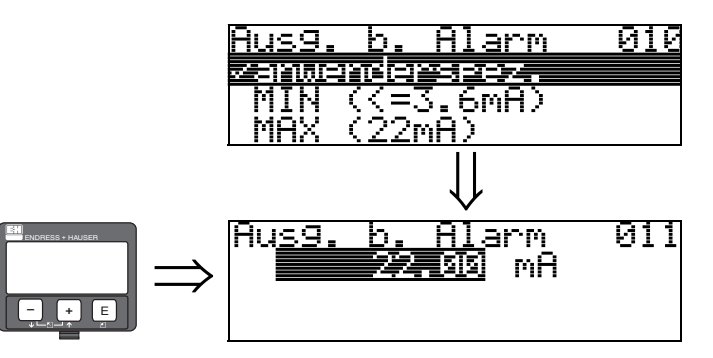

Ausgangsstrom bei Alarm in mA. Diese Funktion ist aktiv, wenn Sie in der Funktion "Ausg. b. Alarm" (010) "anwenderspez." ausgewählt haben.

## Achtung!

Diese Funktion ist nur bei HART Geräten möglich!

## <span id="page-27-1"></span>4.3 Funktion "Ausg.Echoverlust" (012)

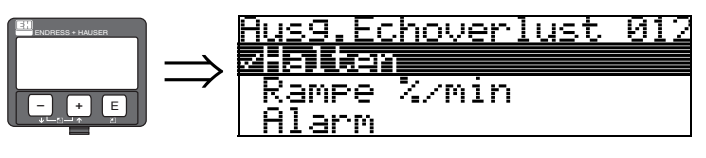

Mit dieser Funktion stellen Sie das Verhalten des Ausgangs bei Echoverlust ein.

### Auswahl:

- Alarm
- Halten
- Rampe %/min

## Alarm

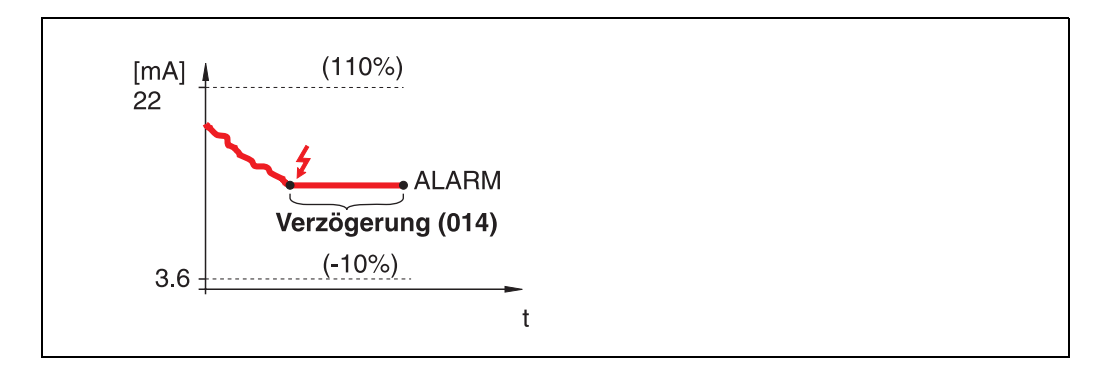

Bei Echoverlust wird nach einer in "Verzögerung" (014) einstellbaren Zeit das Gerät in den Alarmzustand gebracht. Die Reaktion des Ausgangs hängt von der Konfigurierung in "Ausg. b. Alarm" (010) ab.

#### Halten

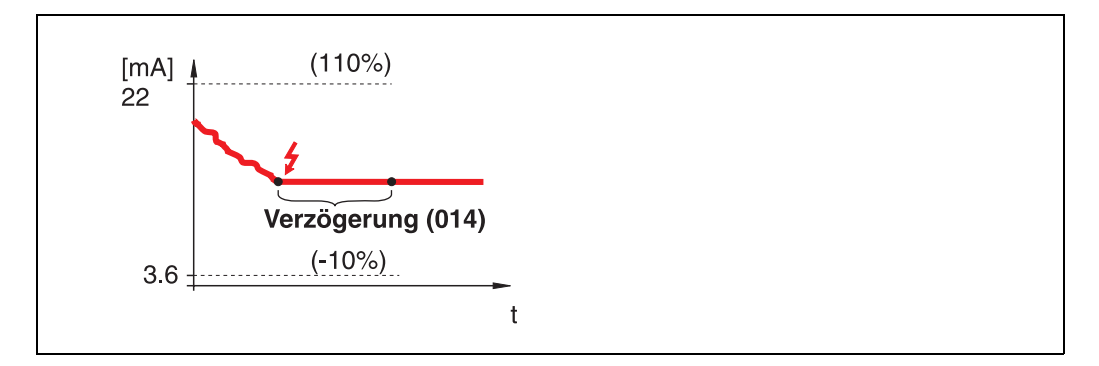

Bei Echoverlust wird nach einer einstellbaren "Verzögerung" (014) eine Warnung generiert. Der Ausgang wird gehalten.

#### Rampe %/min

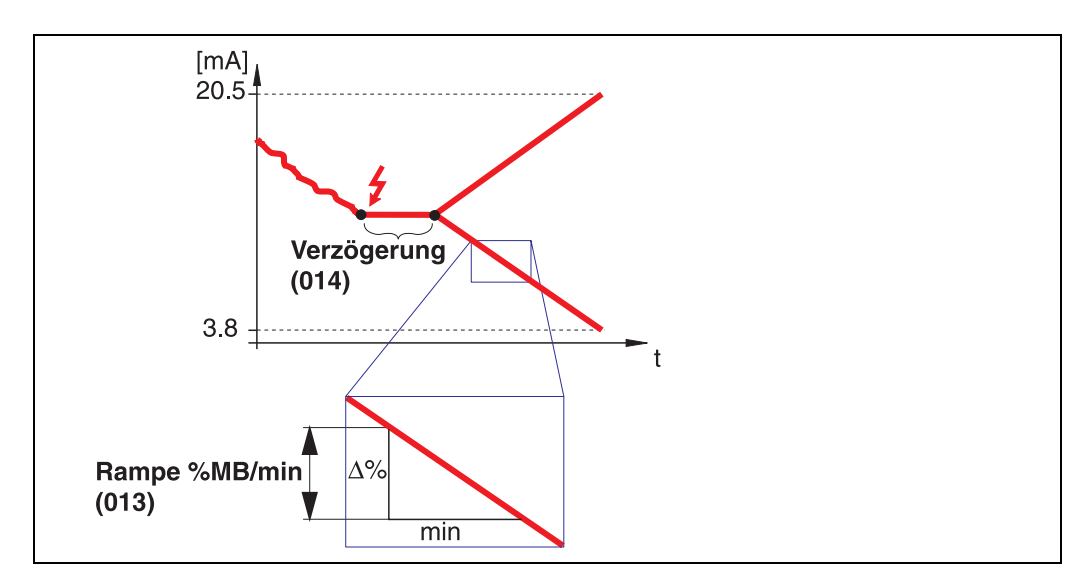

Bei Echoverlust wird nach einer einstellbaren "Verzögerung" (014) eine Warnung generiert. Der Ausgang wird gemäss der in "Ramp %MB/min" (013) definierten Steigung in Richtung 0% oder 100% geändert.

<span id="page-28-0"></span>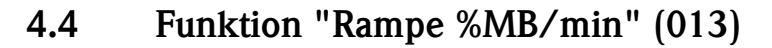

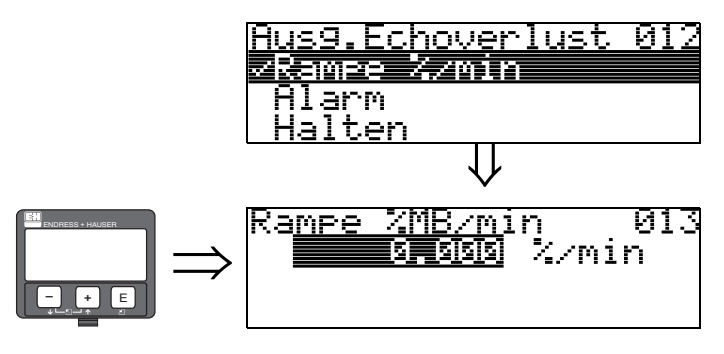

Steigung der Rampe, die im Fall eines Echoverlustes den Ausgangswert bestimmt. Dieser Wert wird benutzt, wenn in "Ausg.Echoverlust" (012) - "Rampe %/min" gewählt wird. Die Steigung wird in % des Messbereichs pro Minute angegeben.

## <span id="page-29-0"></span>4.5 Funktion "Verzögerung" (014)

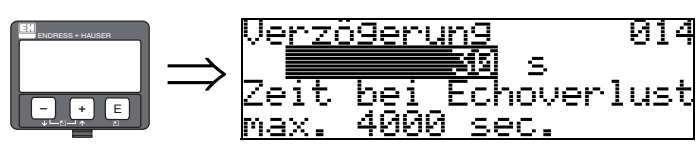

Mit dieser Funktion geben Sie die Verzögerungszeit (Default = 30 s) an, nach der bei Echoverlust eine Warnung generiert oder das Gerät in Alarmzustand versetzt wird.

## <span id="page-29-1"></span>4.6 Funktion "Sicherheitsabst." (015)

Vor die "Blockdistanz" (059) ([siehe Seite 46](#page-45-0)) wird eine konfigurierbare Sicherheitszone gelegt. Diese Zone dient der Warnung, daß bei weiter steigendem Füllstand die Messung bald ungültig wird, da z.B. der Bereich der Antenne berührt wird.

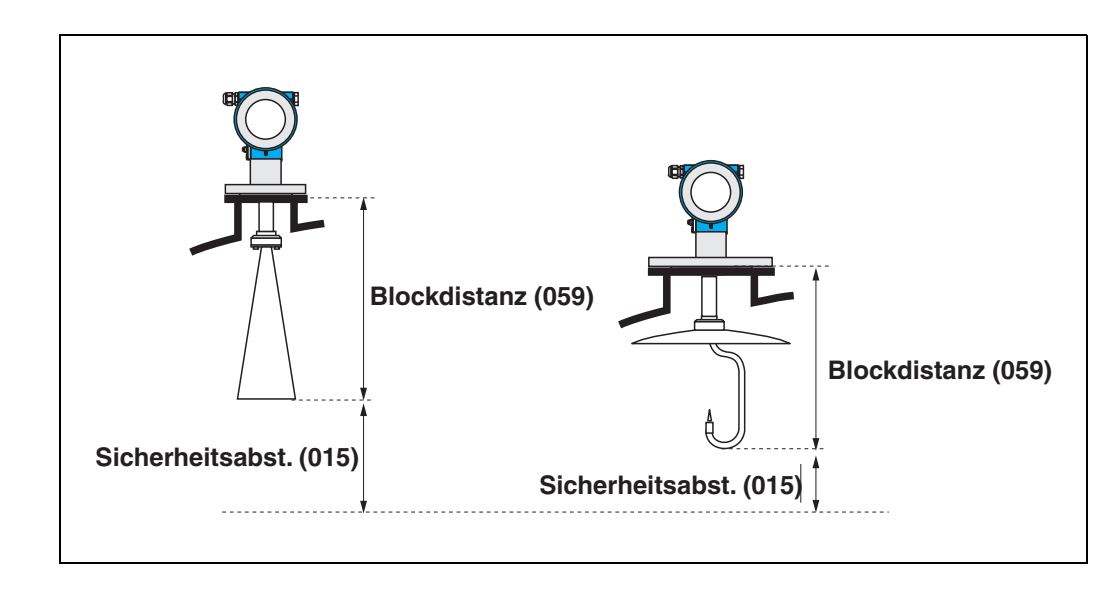

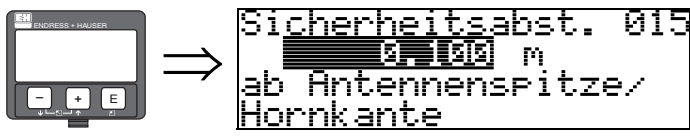

Hier kann die Größe des Sicherheitsabstandes eingegeben werden. Defaultwert 0.1 m.

## <span id="page-29-2"></span>4.7 Funktion "im Sicherh.abst." (016)

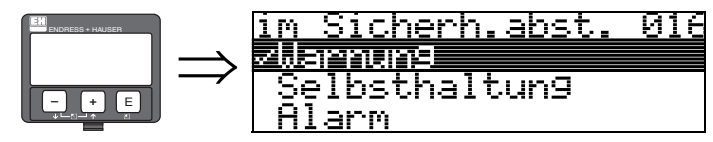

Mit dieser Funktion kann die Reaktion auf ein Eintreten des Füllstands in den Sicherheitsabstand festgelegt werden.

## Auswahl:

- Alarm
- Warnung
- Selbsthaltung

#### Alarm

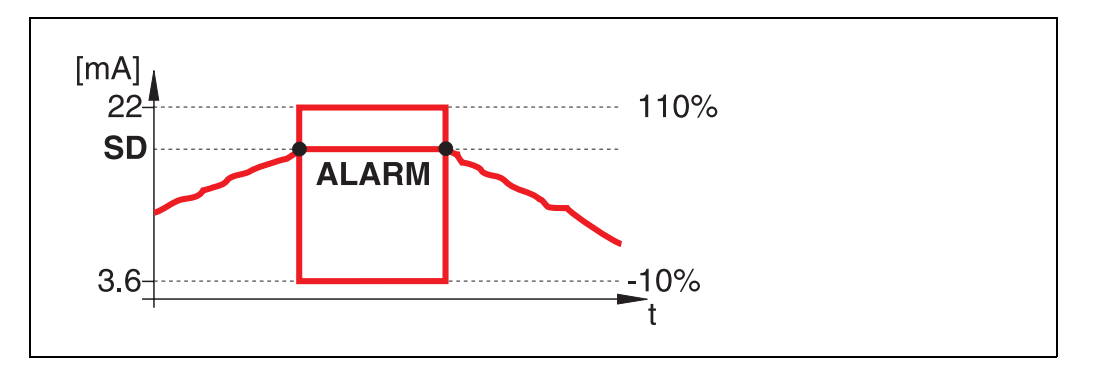

Gerät geht in den definierten Alarmzustand ("Ausg. b. Alarm" (011)). Es wird die Alarmmeldung E651 - "Sicherheitsabstand erreicht - Überfüllgefahr" ausgegeben.

Verlässt der Füllstand den Sicherheitsabstand wieder, wird die Alarmmeldung gelöscht und das Gerät misst wieder.

#### Warnung

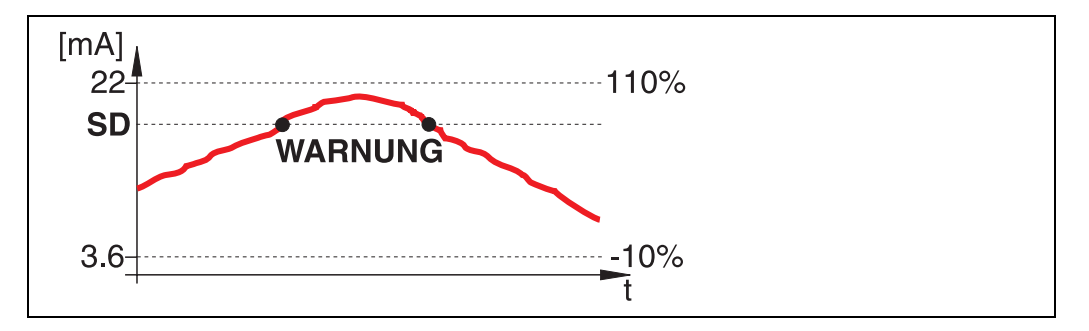

Gerät gibt eine Warnung E651 - "Sicherheitsabstand erreicht - Überfüllgefahr" aus, misst aber weiter. Verlässt der Füllstand den Sicherheitsabstand verschwindet die Warnung wieder.

#### Selbsthaltung

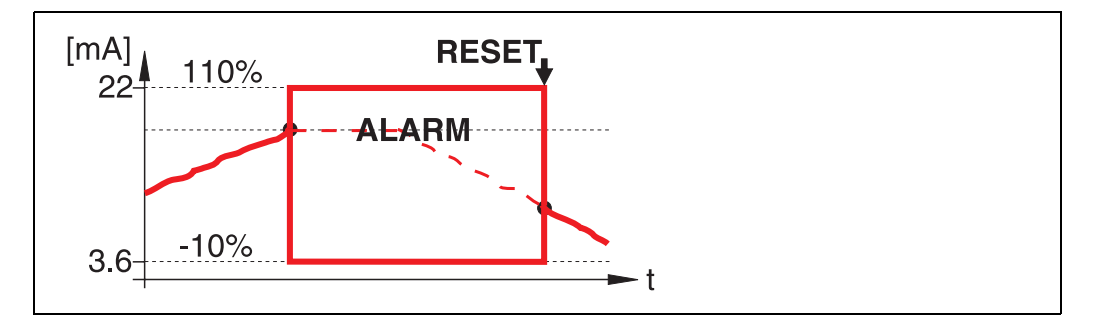

Gerät geht in den definierten Alarmzustand ("Ausg. b. Alarm" (011)). Es wird die Alarmmeldung E651 - "Sicherheitsabstand erreicht - Überfüllgefahr" ausgegeben.

Verlässt der Füllstand den Sicherheitsabstand, wird die Messung erst nach einem Reset der Selbsthaltung (Funktion: "Reset Selbsthalt" (017)) fortgesetzt.

## <span id="page-31-0"></span>4.8 Funktion "Reset Selbsthalt" (017)

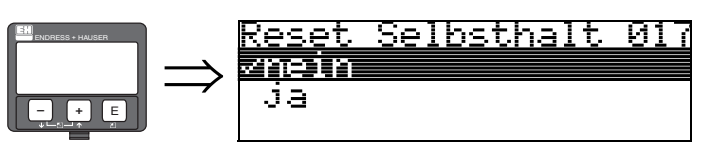

Mit dieser Funktion wird der Alarm im Fall: "Selbsthaltung" quittiert.

### Auswahl:

- nein
- ja

## nein

Es folgt keine Quittierung des Alarms.

## ja

Quittierung folgt.

## <span id="page-31-1"></span>4.9 Funktion "Überfüllsicher." (018)

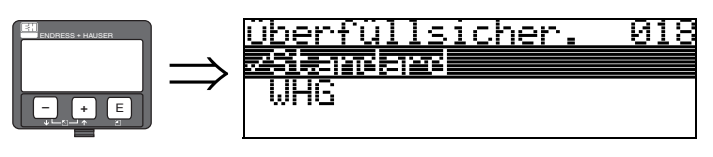

Bei Auswahl von "WHG" werden verschiedene für WHG Überfüllsicherungen/SIL relevanten Parameter voreingestellt und das Gerät gegen weitere Bedienung verriegelt. Eine Entriegelung erfolgt durch Auswahl von "Standard", es bleiben dabei die WHG Parametereinstellungen erhalten. Um die WHG-spezifischen Parameter zurückzusetzen wird empfohlen, ein Geräte-Reset durchzuführen [\(s. Seite 65\)](#page-64-0).

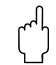

" Achtung! Der FMR250 ist nicht für den Einsatz in Applikationen geeignet, die eine Zulassung nach WHG/SIL erfordern!

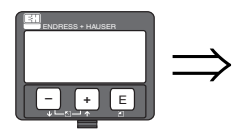

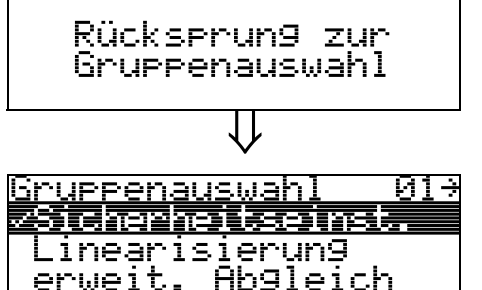

Nach 3 s erscheint

## <span id="page-32-0"></span>5 Funktionsgruppe "Linearisierung" (04)

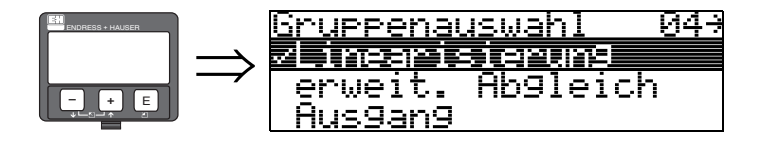

## <span id="page-32-1"></span>5.1 Funktion "Füllst./Restvol." (040)

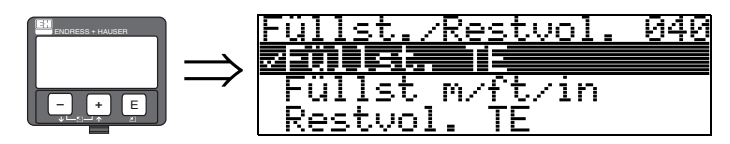

#### Auswahl:

- Füllst. TE
- Füllst m/ft/in
- Restvol. TE
- Restvo.m/ft/in

### Füllst. TE

Füllstand in technischen Einheiten. Eine Linearisierung des Messwertes ist möglich. Als Defaultwert der "Linearisierung" (041) ist linear 0...100% eingestellt.

#### Füllst m/ft/in

Füllstand in der gewählten "Längeneinheit" (0C5).

#### Restvol. TE

Restvolumen in technischen Einheiten. Eine Linearisierung des Wertes ist möglich. Als Defaultwert der "Linearisierung" (041) ist linear 0...100% eingestellt.

#### Restvo.m/ft/in

Restvolumen in der gewählten "Längeneinheit" (0C5).

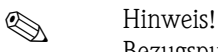

Bezugspunkt für das Restvolumen ist der "Abgleich voll" (=Spanne).

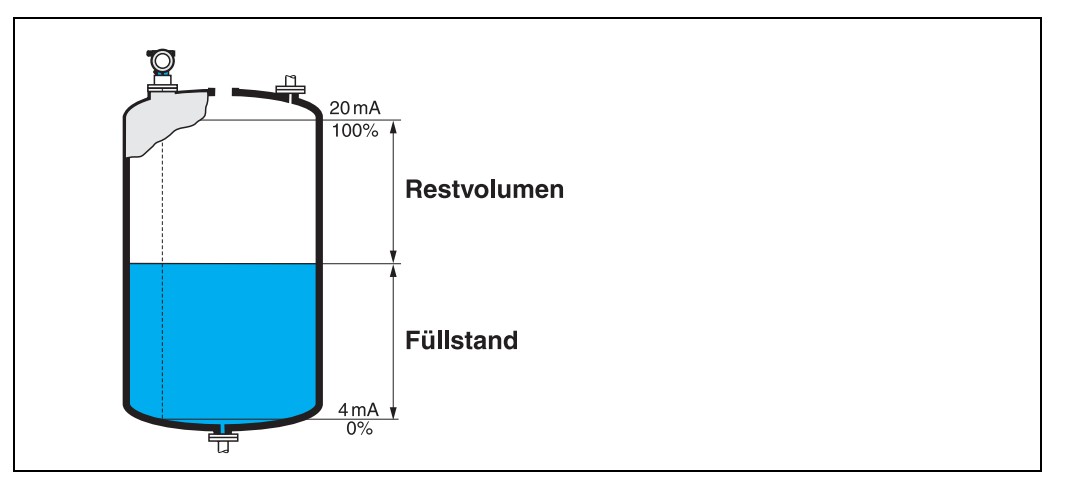

## <span id="page-33-0"></span>5.2 Funktion "Linearisierung" (041)

Eine Linearisierung legt das Verhältnis von Füllstand zum Behältervolumen bzw. Produktgewicht fest und erlaubt eine Messung in technischen Einheiten, wie z.B. Meter, Hektoliter, usw. Danach wird der Messwert in (000) in der gewählten Einheit angezeigt.

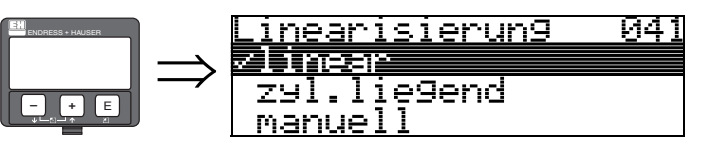

Auswahl des Linearisierungs-Modus.

#### Auswahl:

- linear
- zyl.liegend
- $\blacksquare$  manuell
- halbautomat.
- Tabelle ein
- Lösche Tabelle

#### linear

Der Behälter ist linear, z.B. zylindrisch stehender Behälter. Durch Eingabe von einem Max. Volumen/Gewicht kann in technischen Einheiten gemessen werden.

Die "Kundeneinheit" (042) kann gewählt werden. Der dem Abgleich voll entsprechende Volumenwert wird in "Endwert Messber." (046) definiert. Dieser Wert entspricht einem Ausgang von 100% (= 20 mA bei HART).

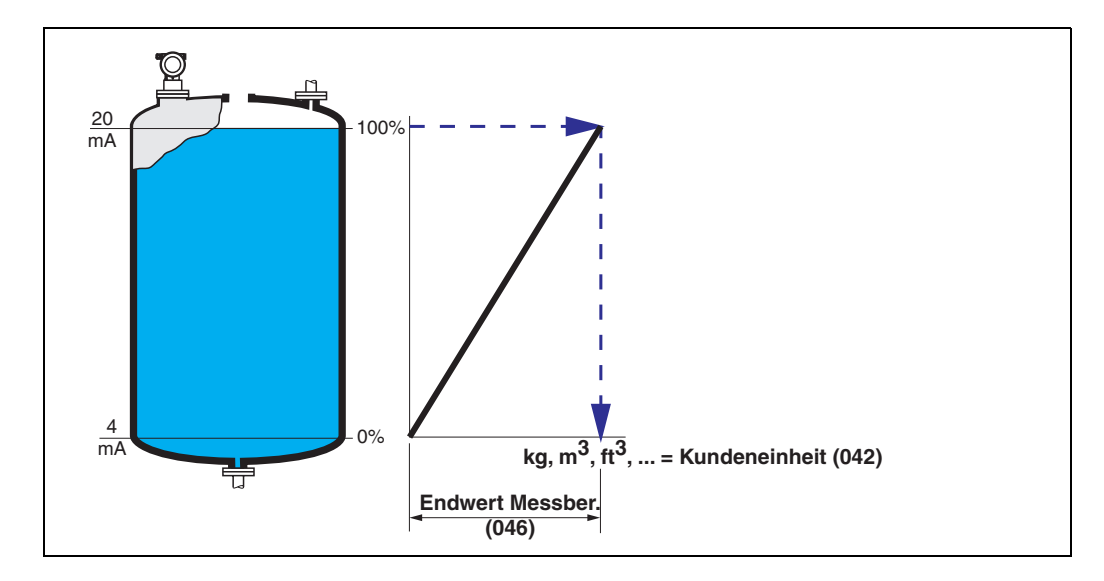

#### zyl.liegend

Bei zylindrisch liegendem Behälter erfolgt eine Berechnung des Volumens, der Masse, ... automatisch durch Vorgabe des "Zyl.-durchmesser" (047), der "Kundeneinheit" (042) und des "Endwert Messber." (046). Der "Endwert Messber." (046) entspricht dann einem Ausgang von 100% (= 20 mA bei HART).

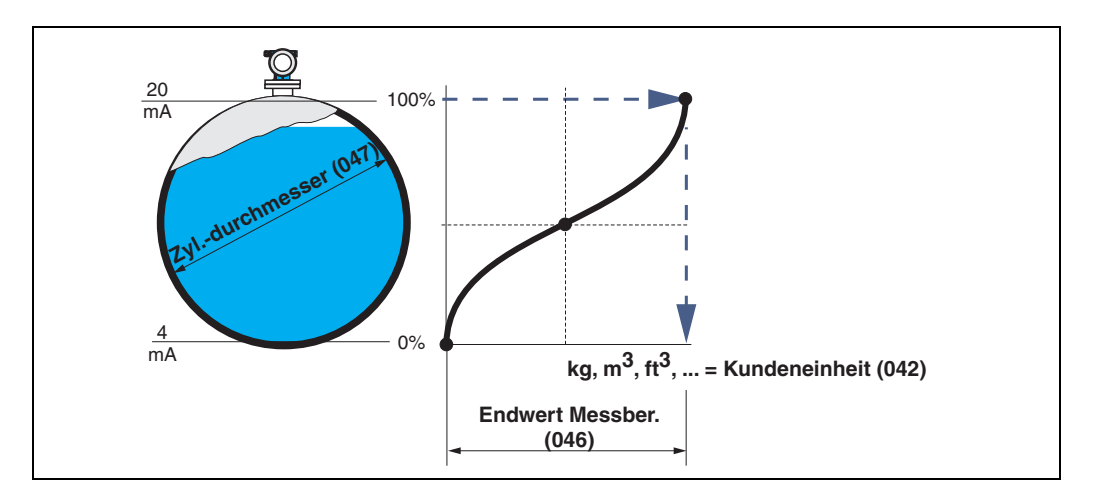

#### manuell

Ist innerhalb des eingestellten Messbereichs der Füllstand nicht dem Volumen bzw. Gewicht proportional, kann eine Linearisierungtabelle eingegeben werden, um in technischen Einheiten zu messen. Die Voraussetzungen sind wie folgt:

- Die max. 32 Wertepaare für die Punkte der Linearisierungskurve sind bekannt.
- Die Füllstandwerte müssen in steigender Reihenfolge eingegeben werden. Die Kurve ist monoton steigend.
- Die Füllhöhe für den ersten und letzten Punkt der Linearisierungskurve sollten dem Leer- und Vollabgleich entsprechen.
- Die Linearisierung erfolgt in der Einheit des Grundabgleichs ("Längeneinheit" (0C5)).

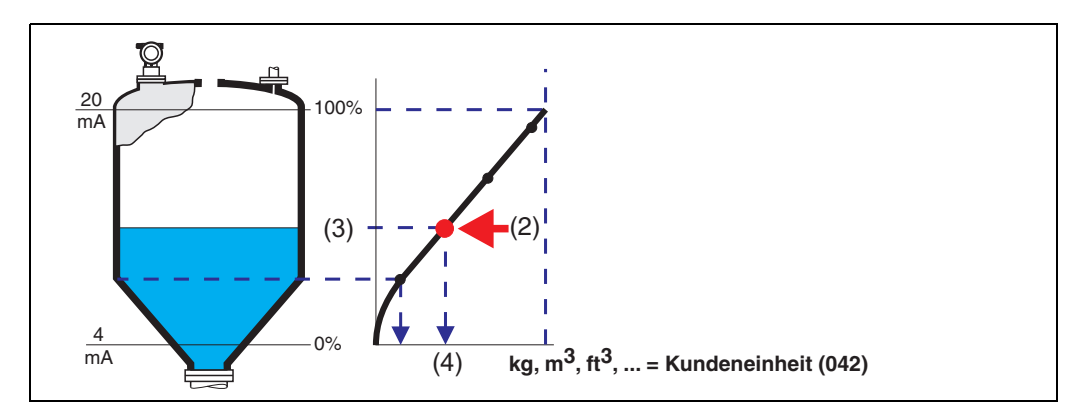

Jeder Punkt (2) in der Tabelle wird durch ein Wertepaar: Füllstand (3) und z.B. Volumen (4) beschrieben.

Das letzte Wertepaar bestimmt den Ausgang von 100% (= 20 mA bei HART).

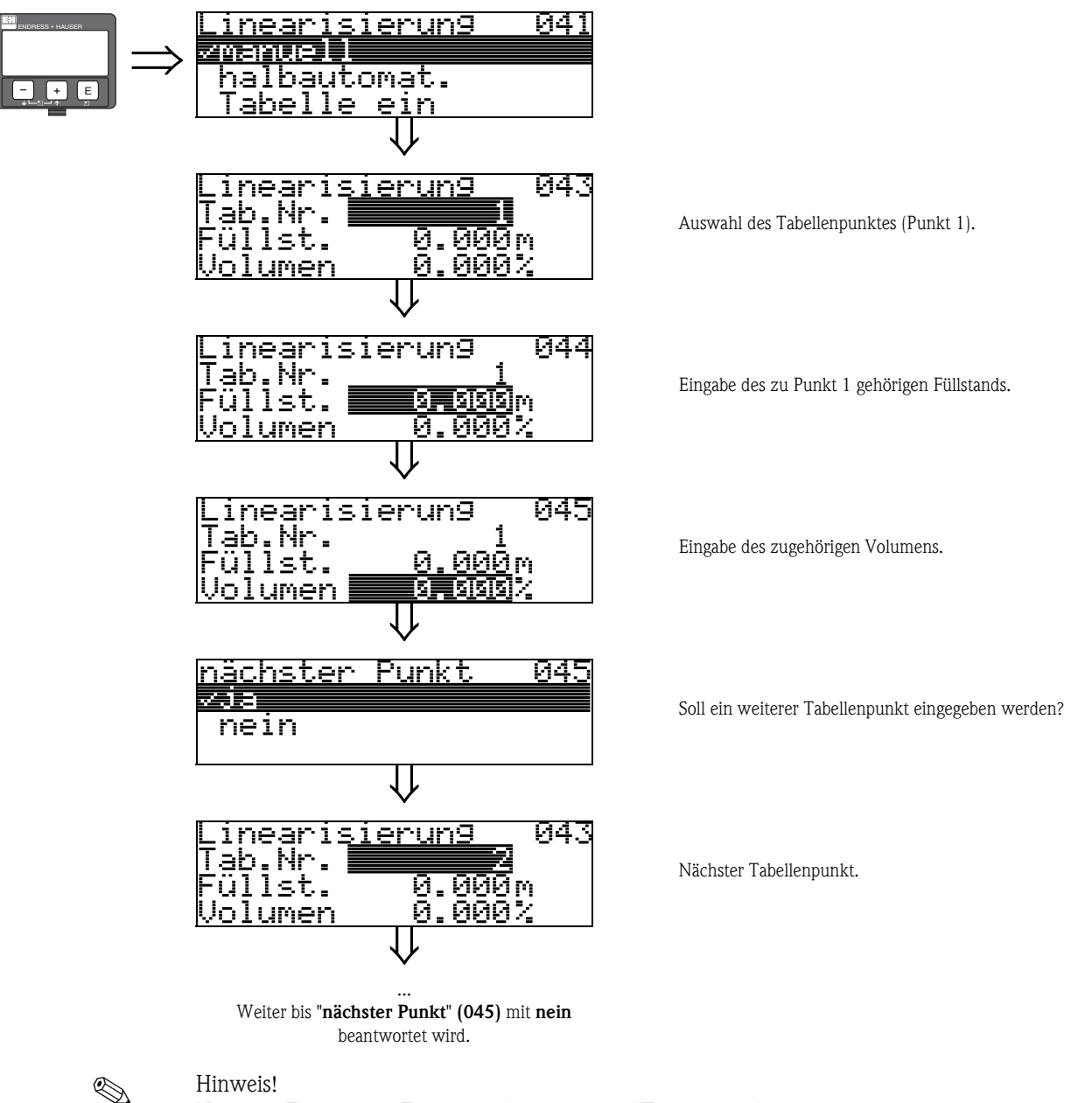

Nach der Eingabe der Tabelle muß diese durch "Tabelle ein" aktiviert werden. Der 100% Wert (=20 mA bei HART) wird durch den letzten Punkt in der Tabelle bestimmt.

## **Example 15 Hinweis!**

Vor der Bestätigung von 0,00 m als Füllstand oder 0,00% als Volumen muß der Editiermodus mit  $\lceil \cdot \rceil$  oder  $\lceil \cdot \rceil$  aktiviert werden.

Im ToF Tool kann die Linearisierungstabelle auch mit Hilfe eines Tabelleneditors eingegeben bzw. graphisch visualisiert werden.

Zusätzlich lassen sich Linearisierungskurven für beliebige Behälterformen berechnen.
### halbautomat.

Bei der halbautomatischen Eingabe der Linearisierungskurve wird der Behälter schrittweise gefüllt. Die Füllhöhe erfaßt der Micropilot automatisch, das zugehörige Volumen/Gewicht wird eingegeben.

Die Vorgehensweise ist analog zur manuellen Eingabe einer Tabelle, wobei der Füllstands-Wert zu jedem Tabellenpunkt vom Gerät vorgegeben wird.

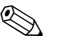

# $\bigotimes$  Hinweis!

Wird der Behälter entleert, muß folgendes beachtet werden:

- Die Anzahl der Punkte muß vorher bekannt sein.
- $\blacksquare$  Die erste Tabellen-Nr. = (32 Anzahl der Punkte).
- Die Eingabe in "Tab Nr." (043) erfolgt in umgekehrter Reihenfolge (letzte Eingabe =1).

#### Tabelle ein

Eine eingegebene Linearisierungstabelle tritt erst in Kraft, wenn sie zusätzlich aktiviert wird.

### Lösche Tabelle

Vor Eingabe einer Linearisierungstabelle muß immer eine eventuell vorhandene Tabelle gelöscht werden. Dabei springt der Linearisierungsmodus automatisch auf linear.

# $\begin{matrix} \mathbb{R} \\ \mathbb{R} \end{matrix}$  Hinweis!

Eine Linearisierungstabelle kann durch Wahl von "linear" bzw. "zyl. liegend" (oder Funktion "Füllst./Restvol." (040) = "Füllst. m/ft/in", "Restvol.m/ft/in") deaktiviert werden. Sie wird dabei nicht gelöscht und kann jederzeit durch die Wahl "Tabelle ein" wieder aktiviert werden.

# 5.3 Funktion "Kundeneinheit" (042)

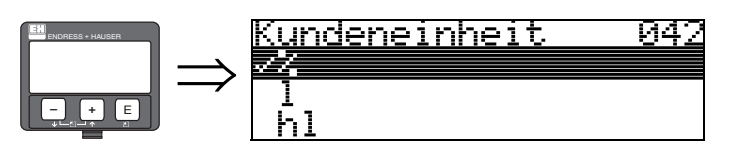

Mit dieser Funktion können Sie die Kundeneinheit auswählen.

## Auswahl:

- %
- l
- hl
- $m3$  $d$ m3
- $em3$
- $\blacksquare$  ft3
- usgal
- i gal
- $\blacksquare$  kg
- t
- lb
- ton
- $m$
- ft
- mm
- inch

## Abhängigkeit

Die Einheiten werden in folgenden Parametern geändert:

- Messwert (000)
- Eingabe Volumen (045)
- Endwert Messber. (046)
- Simulationswert (066)

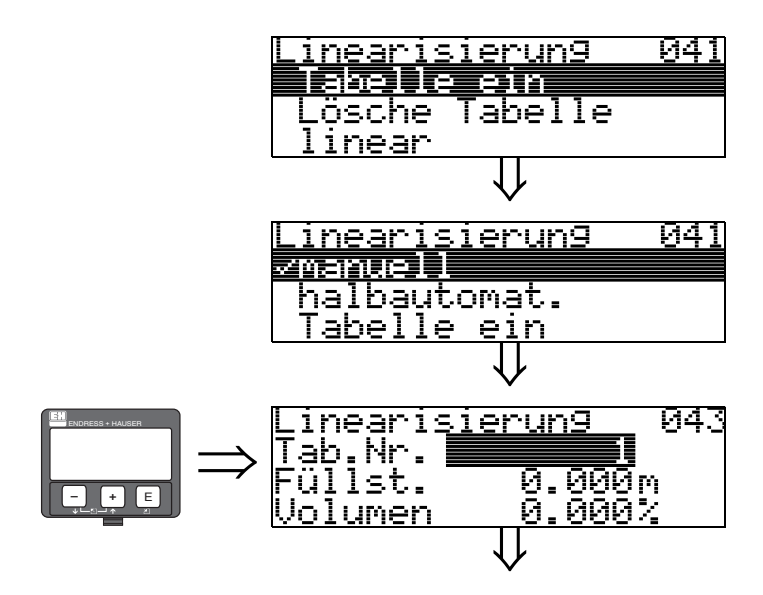

## 5.4 Funktion "Tabellen Nummer" (043)

Position des Wertepaars in der Linearisierungstabelle.

## Abhängigkeit

Aktualisiert "Eingabe Füllst." (044) , "Eingabe Volumen" (045).

## 5.5 Funktion "Eingabe Füllst." (044)

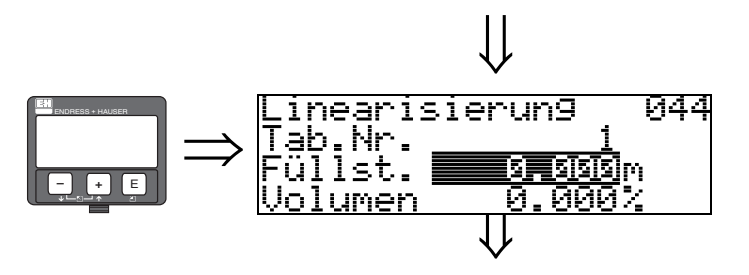

Mit dieser Funktion geben Sie den Füllstand für jeden Punkt der Linearisierungskurve an. Bei der halbautomatischen Eingabe der Linearisierungskurve erfaßt der Micropilot automatisch die Füllhöhe.

## Eingabe:

Füllstand in "Längeneinheit" (0C5).

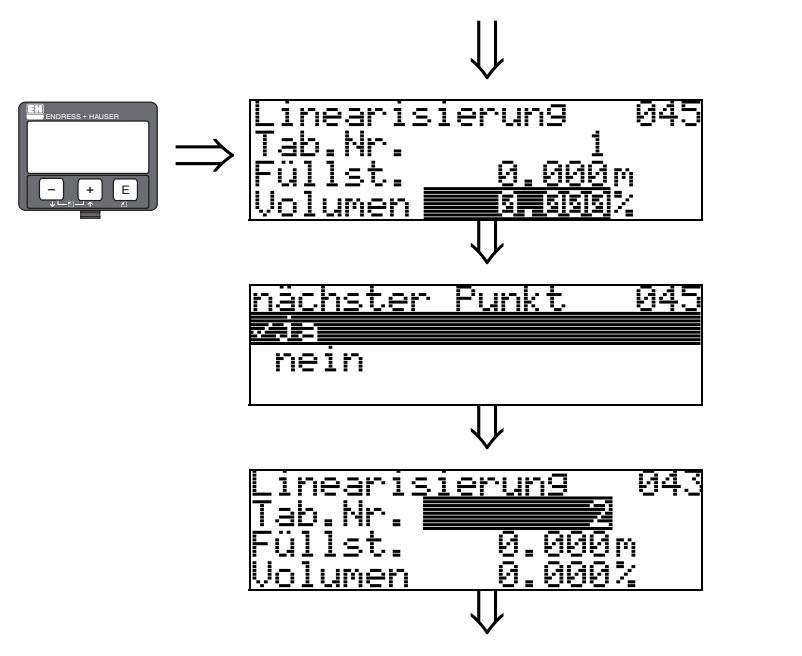

## 5.6 Funktion "Eingabe Volumen" (045)

Mit dieser Funktion geben Sie das Volumen für jeden Punkt der Linearisierungskurve an.

### Eingabe:

Volumen in "Kundeneinheit" (042).

## 5.7 Funktion "Endwert Messber." (046)

046

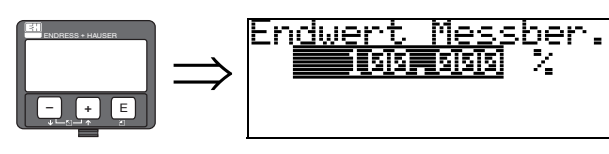

Mit diese Funktion geben Sie den Endwert des Messbereiches an. Diese Angabe ist notwendig, wenn Sie in der Funktion "Linearisierung" (041) - "linear" oder "zyl.liegend" gewählt haben.

## 5.8 Funktion "Zyl.-durchmesser" (047)

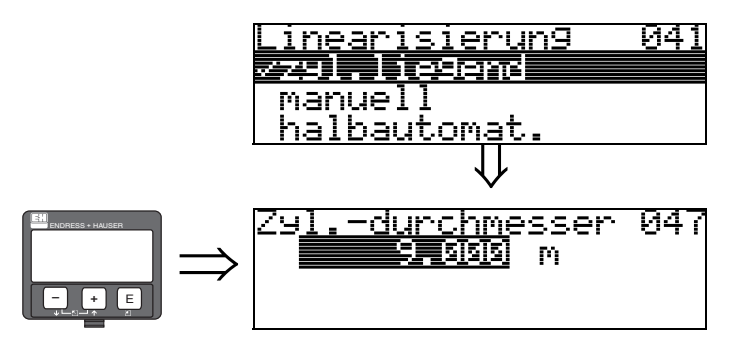

Mit dieser Funktion geben Sie den Behälterdurchmesser an. Diese Angabe ist notwendig, wenn Sie in der Funktion "Linearisierung" (041) - "zyl.liegend" gewählt haben.

# 6 Funktionsgruppe "erweit. Abgleich" (05)

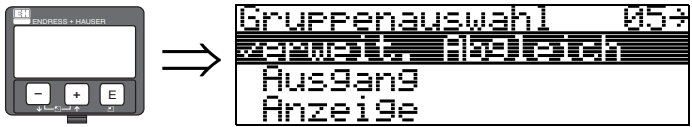

## 6.1 Funktion "Auswahl" (050)

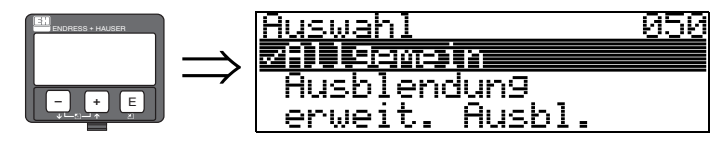

Auswahl der Funktionen des erweiterten Abgleichs.

### Auswahl:

- Allgemein (z.B. "Füllhöhenkorrektur", "Integrationszeit", "Antennenverlängerung", ...)
- Ausblendung
- erweit. Ausbl.

## 6.2 Funktion "Distanz prüfen" (051)

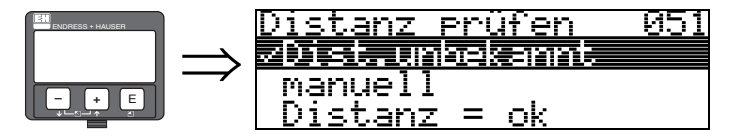

Mit dieser Funktion wird die Ausblendung von Störechos eingeleitet. Dazu muss die gemessene Distanz mit dem tatsächlichen Abstand der Füllgutoberfläche verglichen werden. Es gibt folgende Auswahlmöglichkeiten:

## Auswahl:

- $\blacksquare$  Distanz = ok
- Dist. zu klein
- Dist. zu gross
- Dist.unbekannt
- manuell

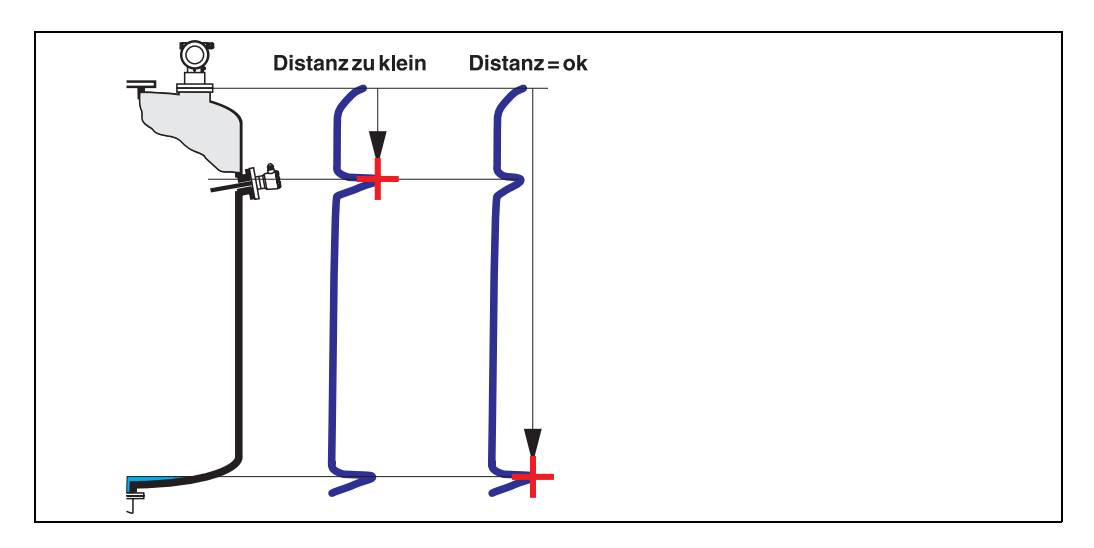

#### Distanz = ok

• eine Ausblendung wird bis zum derzeit gemessenen Echo ausgeführt

• der auszublendende Bereich wird in der Funktion "Bereich Ausblend" (052) vorgeschlagen Es ist in jedem Fall sinnvoll eine Ausblendung auch in diesem Fall durchzuführen.

#### Dist. zu klein

- es wird derzeit ein Störecho ausgewertet
- eine Ausblendung wird deshalb einschliesslich des derzeit gemessenen Echos ausgeführt
- der auszublendende Bereich wird in der Funktion "Bereich Ausblend" (052) vorgeschlagen

#### Dist. zu gross

- dieser Fehler kann durch eine Störechoausblendung nicht beseitigt werden
- Anwendungsparameter (002), (003), (004) und "Abgleich leer" (005) überprüfen

#### Dist.unbekannt

Wenn die tatsächliche Distanz nicht bekannt ist, kann keine Ausblendung durchgeführt werden.

#### manuell

Eine Ausblendung ist auch durch manuelle Eingabe des auszublendenden Bereichs möglich. Diese Eingabe erfolgt in der Funktion "Bereich Ausblend" (052).

" Achtung! Der Bereich der Ausblendung muss 0,5 m vor dem Echo des tatsächlichen Füllstandes enden. Bei leerem Behälter nicht E sondern E-0,5m eingeben.

Eine bereits bestehende Ausblendung wird bis zur in "Bereich Ausblend" (052) ermittelten Entfernung überschrieben. Eine vorhandene Ausblendung über diese Entfernung hinaus bleibt erhalten.

## 6.3 Funktion "Bereich Ausblend" (052)

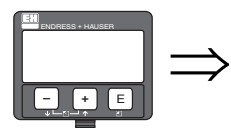

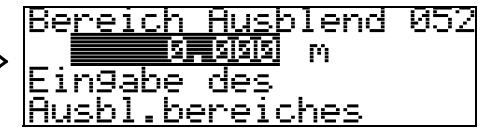

In dieser Funktion wird der vorgeschlagene Bereich der Ausblendung angezeigt. Bezugspunkt ist immer der Referenzpunkt der Messung ([siehe Seite 2 ff.](#page-1-0)). Dieser Wert kann vom Bediener noch editiert werden.

Bei manueller Ausblendung ist der Defaultwert 0 m.

## 6.4 Funktion "Starte Ausblend." (053)

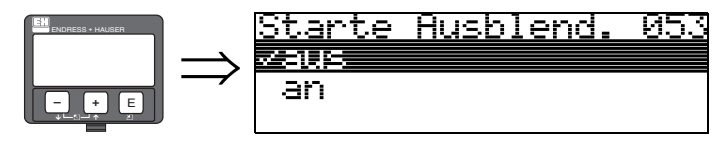

Mit dieser Funktion wird die Störechoausblendung bis zum in "Bereich Ausblend" (052) eingegeben Abstand durchgeführt.

### Auswahl:

- **aus:**es wird keine Ausblendung durchgeführt
- an:die Ausblendung wird gestartet

Während die Ausblendung durchgeführt wird, zeigt das Display die Meldung "Ausblendung läuft" an.

" Achtung! Es wird keine Ausblendung durchgeführt solange das Gerät im Alarmzustand ist.

## 6.5 Funktion "akt. Ausbl.dist." (054)

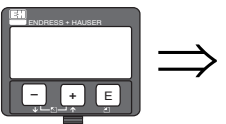

Ausbl.dist. akt. 054 0.000 m

Zeigt die Distanz an, bis zu der eine Störechoausblendung durchgeführt wurde. Ein Wert von 0 zeigt an, daß bisher keine Störechoausblendung erfolgt ist.

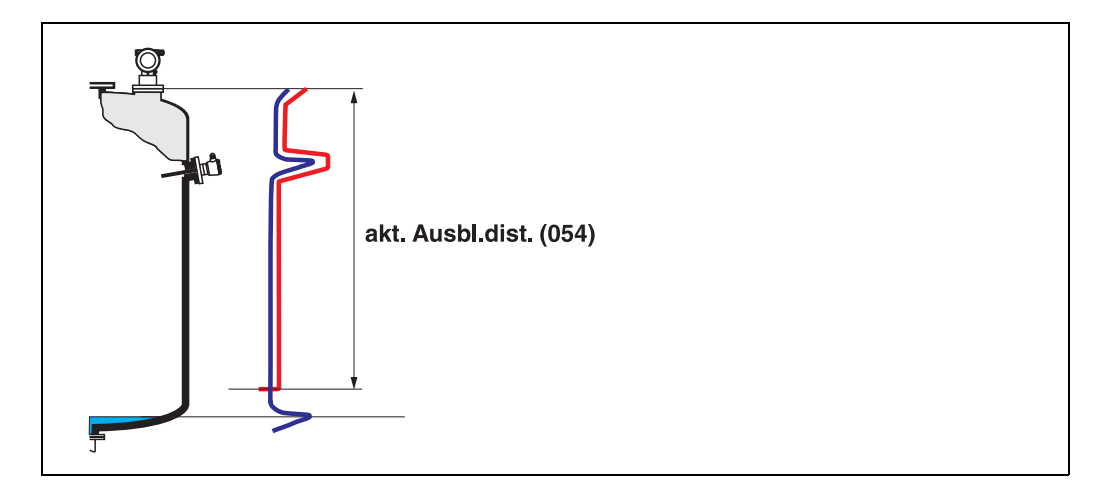

## 6.6 Funktion "Ausblendung" (055)

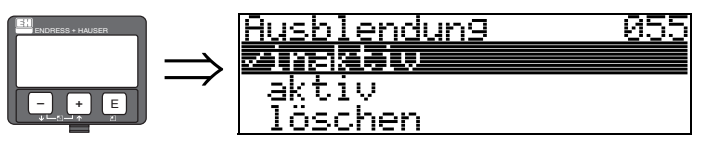

Diese Funktion zeigt den Auswertemodus mit Hilfe der Störechoausblendung an.

### Auswahl:

- inaktiv
- aktiv
- löschen

### inaktiv

Es ist noch keine Ausblendung aufgenommen oder die Ausblendung ist ausgeschlatet. Auswertung erfolgt nur mit Hilfe der FAC [\(siehe Seite 77\)](#page-76-0).

## aktiv

Die Auswertung erfolgt mit Hilfe der Störechoausblendung [\(siehe Seite 76\)](#page-75-0).

### löschen

Löscht die komplette Ausblendung.

# 6.7 Funktion "Echoqualität" (056)

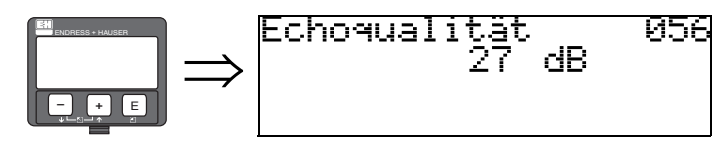

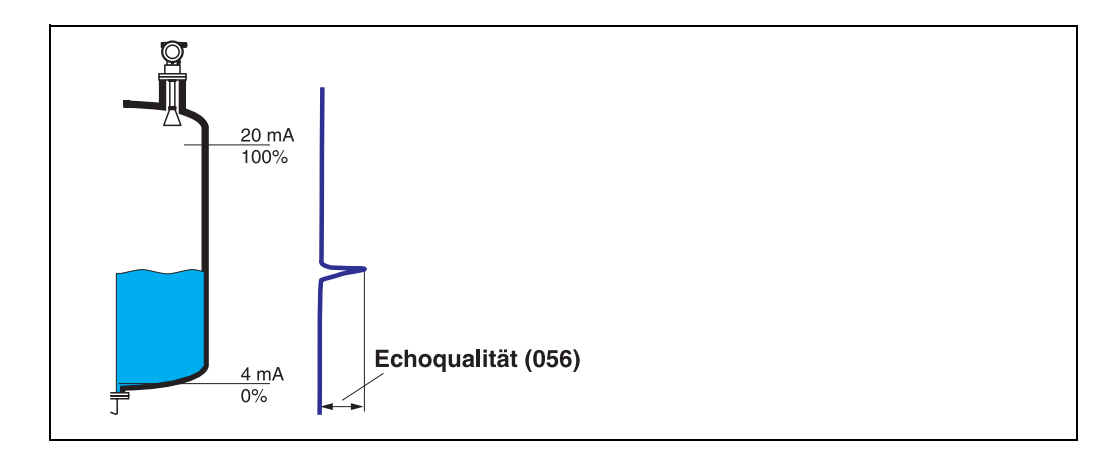

Die Echoqualität ist ein Maß für die Zuverlässigkeit der Messung. Sie beschreibt die Menge an reflektierter Energie und hängt vor allem von folgenden Randbedingungen ab:

- DK des Mediums
- Oberflächenbeschaffenheit (Wellen, Schaum, ...)
- Distanz Sensor Füllgut

Bei niedrigen Werten erhöht sich die Wahrscheinlichkeit, daß das Echo durch eine Änderung der Messbedingungen verloren geht, z.B. unruhige Oberfläche, Schaum, große Messdistanz.

# r<sup>d</sup> Achtung!

Durch Ausrichtung des Micropilot kann die Echoqualität verbessert werden [\(siehe Seite 86\)](#page-85-0).

## 6.8 Funktion "Füllhöhenkorrekt" (057)

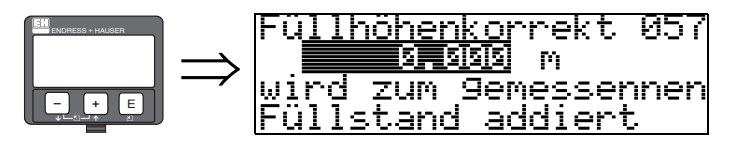

Mit dieser Funktion kann der gemessene Füllstand um einen konstanten Wert korrigiert werden. Der eingegebene Wert wird zum gemessenen Füllstand addiert.

## 6.9 Funktion "Antenn.verläng" (0C9)

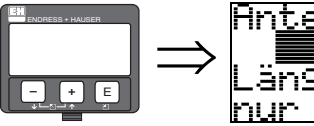

009 <u>Antenn.</u> UAP. <u>ang</u> [6]6]6] m. R10 än9e **fur** EMP ΣИ

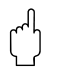

Achtung!<br>Nicht relevant für FMR250!

Mit dieser Funktion kann die Länge der Antennenverlängerung FAR10 eingegeben werden (nur beim FMR230).

Der Einfluss der langsameren Ausbreitungsgeschwindigkeit der Mikrowellen in der FAR10 auf den Füllstand wird damit automatisch korrigiert.

# 6.10 Funktion "Integrationszeit" (058)

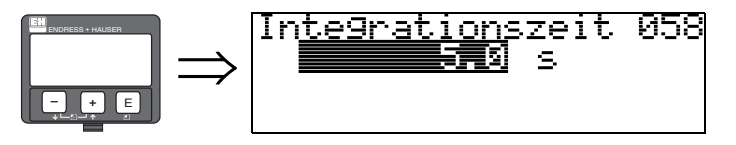

Beeinflußt die Zeit, die der Ausgang benötigt, um auf einen plötzlichen Sprung im Füllstand zu reagieren (63% des Beharrungszustands). Ein hoher Wert dämpft z.B. die Einflüsse von schnellen Änderungen auf den Messwert.

## Eingabe:

0...255 s

Der Defaultwert hängt von den gewählten Anwendungsparametern "Tankgeometrie" (002), "Medium Eigensch." (003) und "Messbedingungen" (004) ab.

## 6.11 Funktion "Blockdistanz" (059)

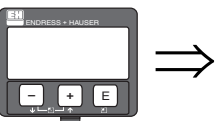

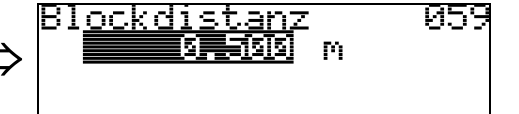

Bei starken Reflexionen nahe der Antenne oder bei nahegelegenen Einbauten, Schweißnähten oder Streben kann ein Fenster unter der Antennenspitze ausgeblendet werden.

- Die Blockdistanz wird von der Unterkannte des Prozessanschlusses gemessen. Standardmäßig erstreckt sich die Ausblendung bis zur Antennenspitze (s. Abb. [Seite 30\)](#page-29-0)
- Beim FMR244 und FMR245 beträgt die Blockdistanz standardmässig 20 cm.
- Innerhalb der Blockdistanz werden alle Echos ausgeblendet.
- Da auch u.U. das Füllstandecho ausgeblendet werden könnte (und es keine Garantie gibt, daß kein anderes verwertbares Echo vorhanden ist), wird eine 10 cm lange Sicherheitszone vor die Ausblendung gelegt (siehe Funktion "Sicherheitsabstand" (015) auf [Seite 30\)](#page-29-0).
- Der Kunde kann das Verhalten des Micropilot für den Fall einstellen, daß das Produkt sich innerhalb dieser Zone (im Sicherheitsabstand) befindet ([siehe Seite 30](#page-29-0)).

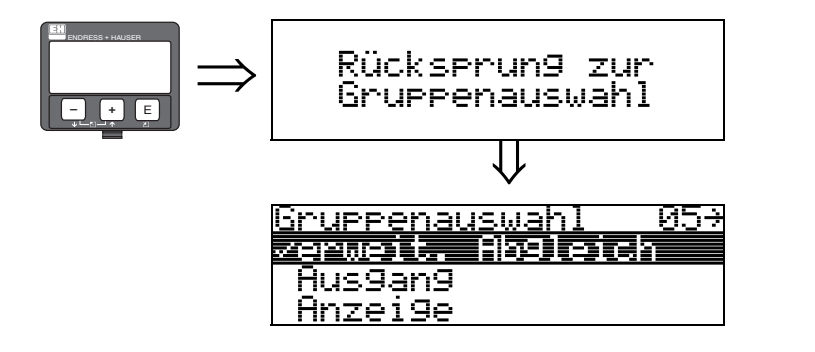

Nach 3 s erscheint

# 7 Funktionsgruppe "Ausgang" (06), - "Profibus Param." (06), nur PROFIBUS PA

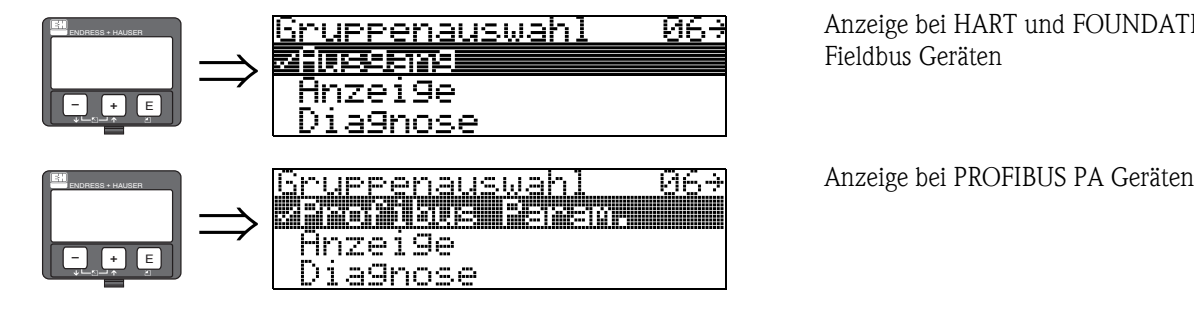

Anzeige bei HART und FOUNDATION Fieldbus Geräten

# 7.1 Funktion "Kommun.Adresse" (060), nur HART

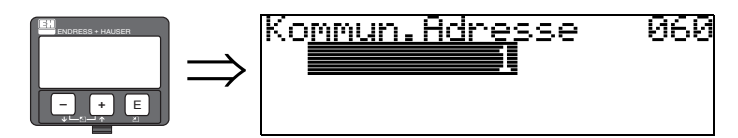

Mit dieser Funktion geben Sie eine Kommunikationsadresse für das Gerät vor.

- Standard: 0
- $\blacksquare$  Multidrop: 1-15

Im Multidropbetrieb ist der Ausgangsstrom standardmässig 4 mA, kann aber in der Funktion "fester Strom" (064) geändert werden.

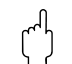

" Achtung! Diese Funktion ist nur bei HART Geräten möglich!

## 7.2 Funktion "Geräteadresse" (060), nur PROFIBUS PA

060

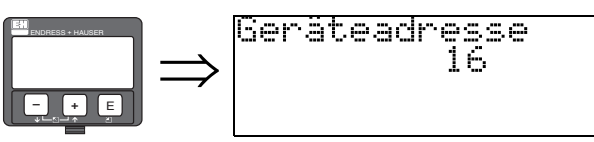

In diesem Feld wird die PA Bus Adresse angezeigt. Die Eistellung der Adresse erfolgt entweder direkt am Gerät über DIP Schalter (siehe Betriebsanleitung für entsprechenden Gerätetyp) oder über ein spezielles SetSlaveAdress Kommando über den Bus z.B. vom ToF Tool.

## 7.3 Funktion "Präambelanzahl" (061), nur HART

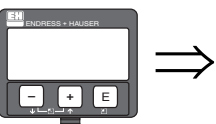

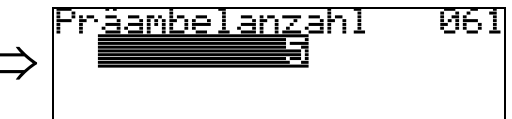

Mit dieser Funktion geben Sie die Anzahl der Präambeln für HART-Protokoll an. Eine Erhöhung des Werts ist evtl. bei "schlechten" Leitungen mit Kommunikationsproblemen ratsam.

" Achtung! Diese Eingabe ist nur bei HART Geräten möglich!

# 7.4 Funktion "Ident Number" (061), nur PROFIBUS PA

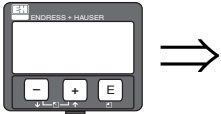

dent Number<br>Manggebunan <u>ident</u> 061 Profile

• manufacturer

• Profile

## manufacturer

Einstellung herstellerspezifisch auf 1522 hex (PNO registriert).

## Profile

Einstellung wie in PA Profile 3.0 definiert: 9700 hex - Gerät mit einem AI Block.

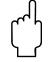

# 7.5 Funktion "Grenze Messwert" (062), nur HART

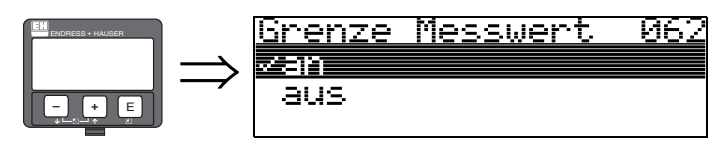

Mit dieser Funktion kann die Ausgabe negativer Füllstandwerte unterdrück werden.

#### Auswahl:

- aus minimaler Ausgang -10% (3,8 mA bei HART)
- an minimaler Ausgang 0% (4 mA bei HART)

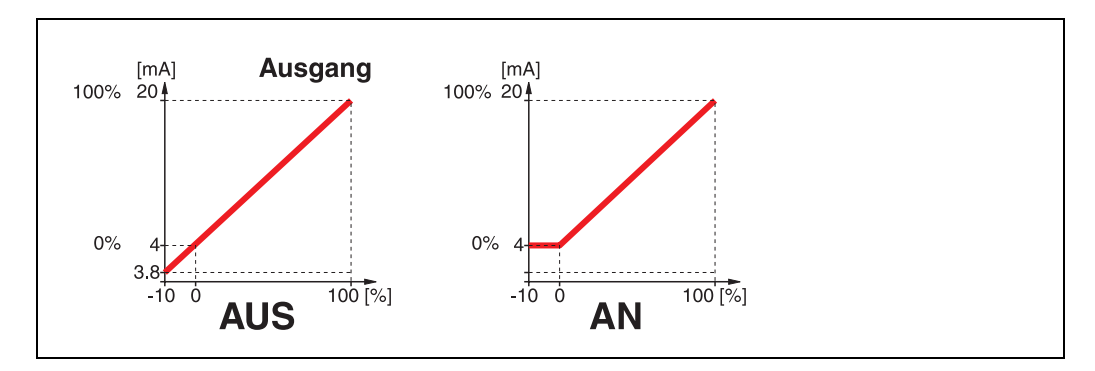

 $\begin{bmatrix} 1 \end{bmatrix}$  Achtung! Diese Eingabe ist nur bei HART Geräten möglich!

## 7.6 Funktion "Setze Einh. Out" (062), nur PROFIBUS PA

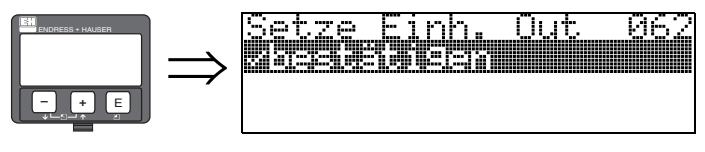

• bestätigen

Nach Bestätigen dieser Funktion wird die Einheit des Messwertes in den AI Block übernommen  $(PV scale -> Out scale).$ 

Nach dem Ändern der Einheit muß diese Funktion in jedem Fall ausgeführt werden.

## 7.7 Funktion "Stromausg. Modus" (063), nur HART

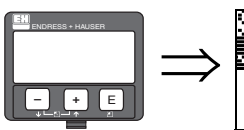

Modus 063 Stromaus9. 表面的变 tromlure ₽ ester Strom

Mit dieser Funktion legen Sie bei HART-Geräten den Modus des Stromausgangs fest.

#### Auswahl:

- Standard
- Stromlupe
- **•** fester Strom

#### **Standard**

Mit dieser Auswahl wird der gesamte Messbereich (0...100%) auf das gesamte Stromintervall (4...20 mA) abgebildet.

#### **Stromlupe**

Mit dieser Auswahl wird nur ein Teil des Messbereiches auf das gesamte Stromintervall (4...20 mA) abgebildet. Dieser Bereich wird durch die Funktion "4mA Wert" (068) und "20mA Wert" (069) festgelegt.

#### fester Strom

Bei dieser Auswahl wird ein fester Strom ausgegeben. Der tatsächliche Messwert wird nur über das HART-Signal übertragen. Der Wert des Ausgangsstroms wird durch die Funktion "fester Strom" (064) festgelegt.

" Achtung! Diese Auswahl ist nur bei HART Geräten möglich!

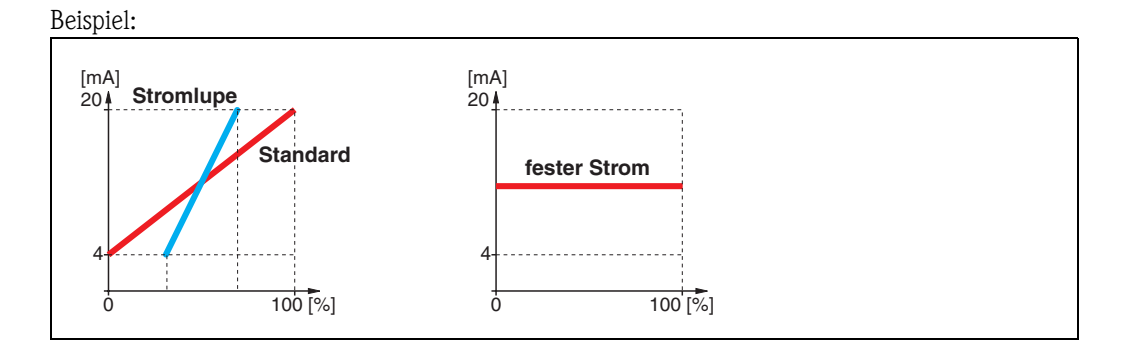

## 7.8 Funktion "Out Wert" (063), nur PROFIBUS PA

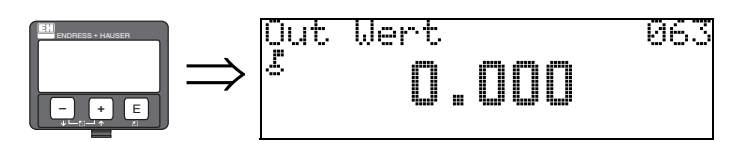

Hier wird der Ausgang des AI Blocks angezeigt.

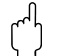

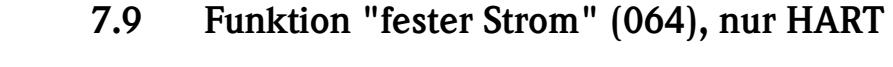

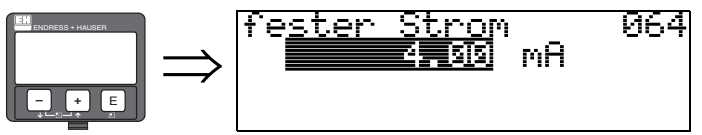

Mit diese Funktion geben Sie den Wert für den festen Strom an. Diese Angabe ist notwendig, wenn Sie die Funktion "Stromausg. Modus" (063) die Option "fester Strom" gewählt haben.

## **Eingabe**:

3,8...20,5 mA

" Achtung! Diese Eingabe ist nur bei HART Geräten möglich!

# 7.10 Funktion "Out Status" (064), nur PROFIBUS PA

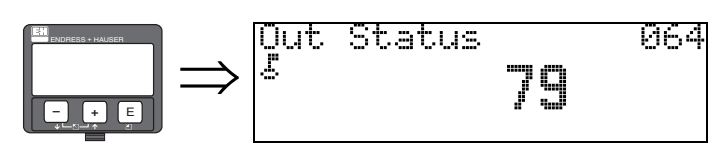

Zeigt den aktuellen Status des Ausgangs an (Wert siehe Betriebsanleitung für entsprechenden Gerätetyp).

## 7.11 Funktion "Simulation" (065)

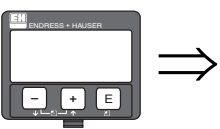

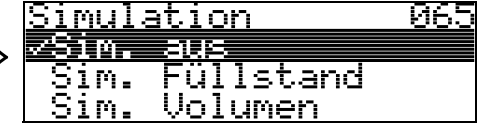

Mit der Simulationsfunktion kann ggf. die Linearisierung, das Ausgangssignal und der Stromausgang getestet werden. Es bestehen folgende Simulationsmöglichkeiten:

#### Auswahl:

- Sim. aus
- Sim. Füllstand
- Sim. Volumen
- Sim. Strom (nur bei HART Geräten)

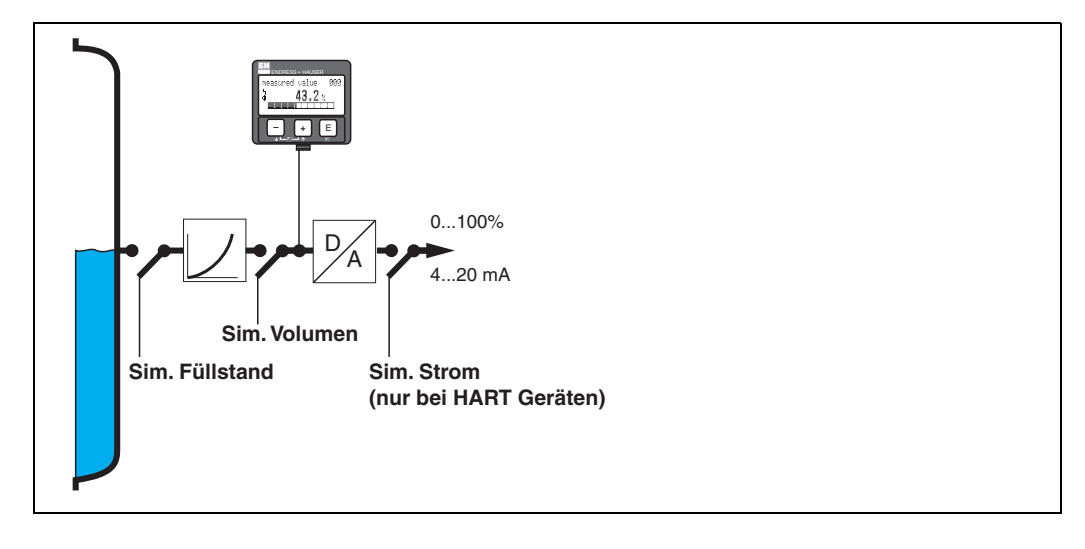

### Sim. aus

Die Simulation ist ausgeschaltet.

#### Sim. Füllstand

Es kann in "Simulationswert" (066) der Wert für den Füllstand vogegeben werden. Die Funktionen:

- Messwert (000)
- gemess.Füllst. (0A6)
- Ausgangsstrom" (067) Nur bei HART Geräten!

folgen den eingegebenen Werten.

### Sim. Volumen

Es kann in "Simulationswert" (066) der Wert für das Volumen vogegeben werden. Die Funktionen:

• Messwert (000)

• Ausgangsstrom" (067) - Nur bei HART Geräten! folgen den eingegebenen Werten.

### Sim. Strom (nur bei HART Geräten)

Es kann in "Simulationswert" (066) der Wert für den Strom vogegeben werden. Die Funktion:

• Ausgangsstrom" (067) - Nur bei HART Geräten! folgt den eingegebenen Werten.

# 7.12 Funktion "Simulationswert" (066)

Nach Auswahl der Option "Sim. Füllstand" in der Funktion "Simulation" (065) erscheint folgendes auf der Anzeige:

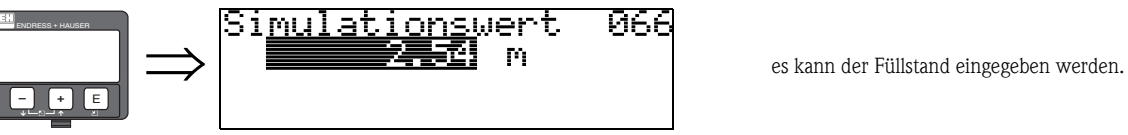

Nach Auswahl der Option "Sim. Volumen" in der Funktion "Simulation" (065) erscheint folgendes auf der Anzeige:

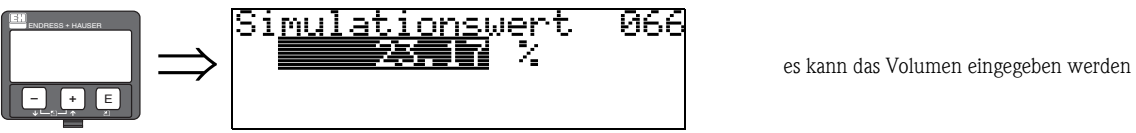

Nach Auswahl der Option "Sim. Strom" in der Funktion "Simulation" (065) erscheint folgendes auf der Anzeige:

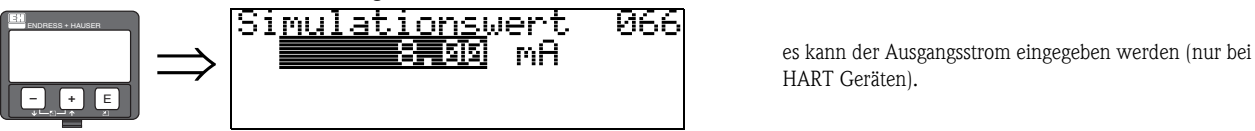

HART Geräten).

# 7.13 Funktion "Ausgangsstrom" (067), nur HART

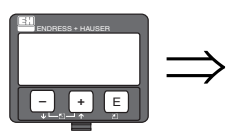

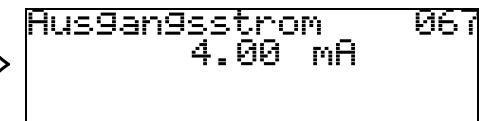

Anzeige des aktuellen Ausgangstroms in mA.

" Achtung! Diese Funktion ist nur bei HART Geräten möglich!

# 7.14 Funktion "2. zykl. Wert" (067), nur PROFIBUS PA

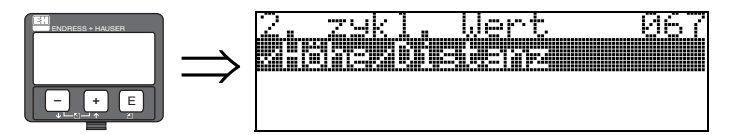

Auswahl des zweiten zyklischen Wertes.

• Höhe/Distanz

Bei Micropilot wird als zweiter zyklischer Wert immer die Distanz übertragen.

Achtung!<br>Diese Fur Diese Funktion ist nur bei PROFIBUS PA Geräten möglich!

## 7.15 Funktion "4mA Wert" (068), nur HART

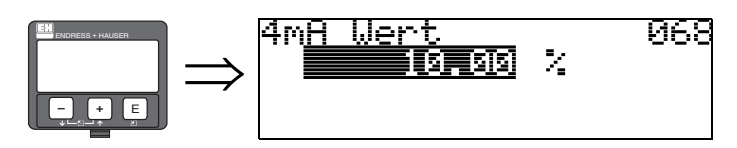

In dieser Funktion geben Sie den Füllstand (bzw. Volumen, Gewicht oder Durchfluss) an, bei dem der Ausgangsstrom 4 mA betragen soll. Die Eingabe ist möglich, wenn Sie in der Funktion "Stromausgang Modus" (063) die Option "Stromlupe" gewählt haben.

## 7.16 Funktion "Zuordnung Anzei." (068), nur PROFIBUS PA

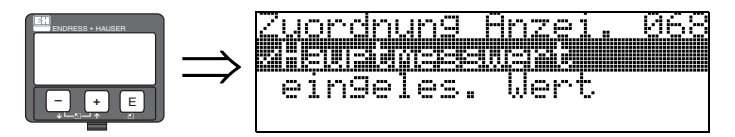

Auswahl des in "Messwert" (000) angezeigten Wertes.

### Auswahl:

• Hauptmesswert

■ eingeles. Wert

#### Hauptmesswert

In der Funktion "Messwert" (000) wird der konfigurierte Messwert angezeigt.

#### eingeles. Wert

In der Funktion "Messwert" (000) wird der in "eigelesen. Wert" (069) stehende Wert angezeigt.

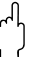

## 7.17 Funktion "20mA Wert" (069), nur HART

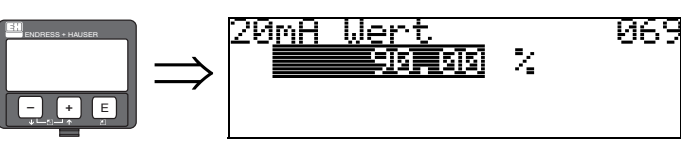

In dieser Funktion geben Sie den Füllstand (bzw. Volumen, Gewicht oder Durchfluss) an, bei dem der Ausgangsstrom 20 mA betragen soll. Die Eingabe ist möglich, wenn Sie in der Funktion "Stromausgang Modus" (063) die Option "Stromlupe" gewählt haben.

## 7.18 Funktion "eingelesen. Wert" (069), nur PROFIBUS PA

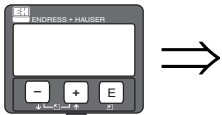

eingelesen. Wert<br>*I* NOT AVAILABLE 069 <u>'NOT'AVAILABLE</u>

Dieses Feld kann von aussen z.B. einer SPS beschrieben werden. Der Wert wird dann bei Wahl der Funktion "Zuordnung Anzei." (068) = "eigelesen. Wert" als Hauptmesswert im Display angezeigt.

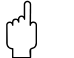

# 8 Funktionsgruppe "Hüllkurve" (0E)

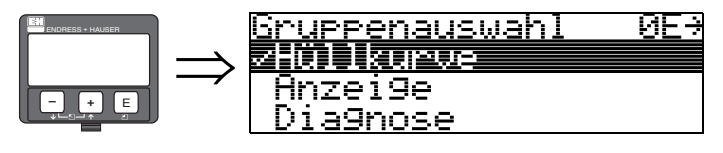

" Achtung! Diese Funktion kann nur auf dem Display ausgeführt werden!

# 8.1 Funktion "Darstellungsart" (0E1)

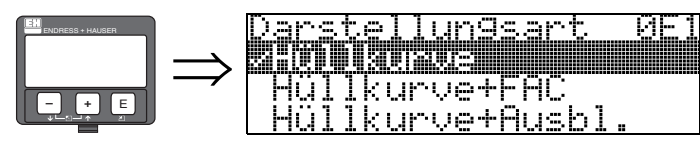

Hier kann ausgewählt werden welche Informationen auf dem Display angezeigt werden:

• Hüllkurve

- $\blacksquare$  Hüllkurve + FAC (zu FAC [siehe Seite 77\)](#page-76-0)
- Hüllkurve + Ausbl. (d.h. die Störechoausblendung wird mit angezeigt)

M

# 8.2 Funktion "Kurve lesen" (0E2)

Diese Funktion bestimmt ob die Hüllkurve als

- einzelne Kurve
	- oder
- zvklisch gelesen wird.

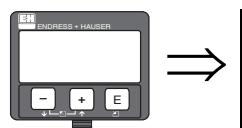

urve lesen<br>**Alischis XXX**:<br>zyklisch

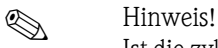

Ist die zyklische Hüllkurvendarstellung auf dem Display aktiv, erfolgt die Messwertaktualisierung in einer langsameren Zykluszeit. Es ist daher empfehlenswert nach der Optimierung der Messstelle die Hüllkurvendarstellung wieder zu verlassen.

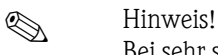

Bei sehr schwachem Füllstandecho bzw. starken Störechos kann eine Ausrichtung des Micropilot zu einer Optimierung der Messung (Vergrössern des Nutzechos/Verkleinern des Störechos) beitragen ([siehe »Ausrichtung des Micropilot« auf Seite 86](#page-85-0)).

## 8.3 Funktion "Hüllkurvendarstellung" (0E3)

Der Hüllkurvendarstellung in dieser Funktion können Sie folgende Informationen entnehmen:

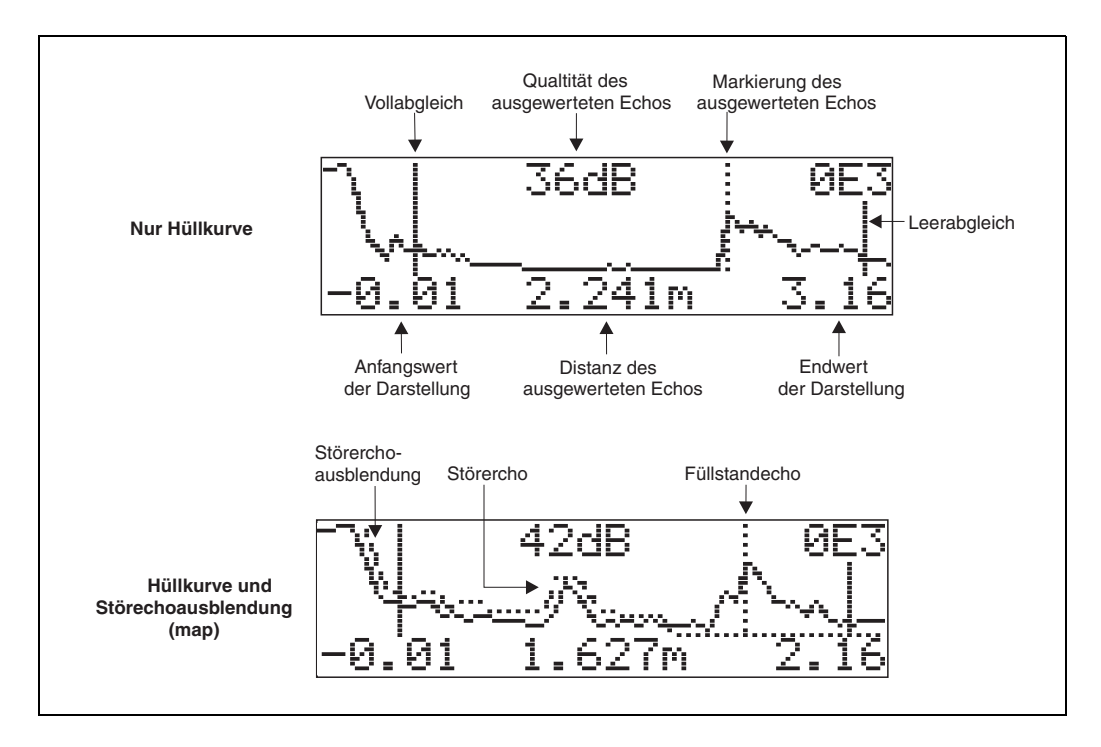

### Navigation in der Hüllkurvendarstellung

Mit Hilfe der Navigation kann die Hüllkurve horizontal und vertikal skaliert, sowie nach rechts oder links verschoben werden. Der jeweils aktive Navigationsmodus wird durch ein Symbol in der linken oberen Displayecke angezeigt.

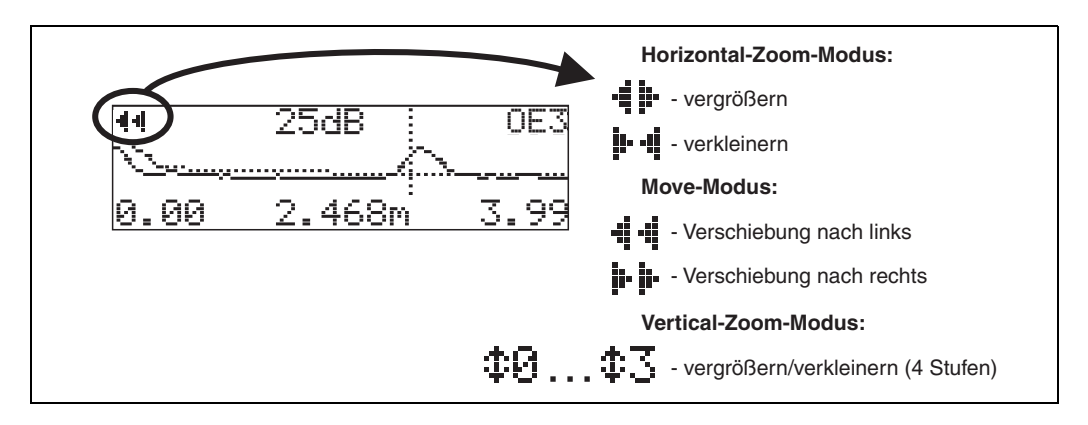

#### Horizontal-Zoom-Modus

Drücken Sie  $\pm$  oder  $\pm$ , um in die Hüllkurvennavigation zu gelangen. Sie befinden sich dann im Horizontal-Zoom-Modus. Es wird  $\cdot$  is oder  $\cdot$   $\cdot$  angezeigt.

Sie haben jetzt folgende Möglichkeiten:

- $\rightarrow$  vergrößert den horizontalen Maßstab.
- $\Box$  verkleinert den horizontalen Maßstab.

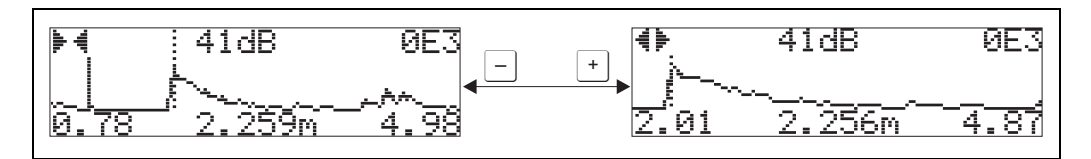

#### Move-Modus

Drücken Sie anschließend  $\epsilon$ , um in den Move-Modus zu gelangen. Es wird  $\mu$ :  $\mu$  oder  $\cdot$ angezeigt.

Sie haben jetzt folgende Möglichkeiten:

- $\bullet$   $\bullet$  verschiebt die Kurve nach rechts.
- $\blacksquare$   $\blacksquare$  verschiebt die Kurve nach links.

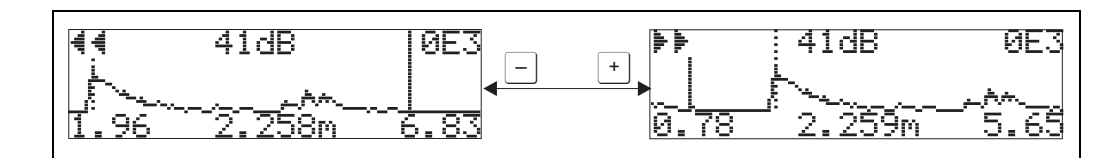

#### Vertical-Zoom-Modus

Drücken Sie noch einmal  $\epsilon$ , um in den Vertical-Zoom-Modus zu gelangen. Es wird  $\ddot{\ddot{\psi}}$  angezigt. Sie haben jetzt folgende Möglichkeiten:

- $\blacksquare$  vergrößert den vertikalen Maßstab.
- $\blacksquare$  verkleinert den vertikalen Maßstab.

Das Display-Symbol zeigt den jeweils aktuellen Vergrößerungszustand an ( $\oplus$  bis  $\ddagger$ 3).

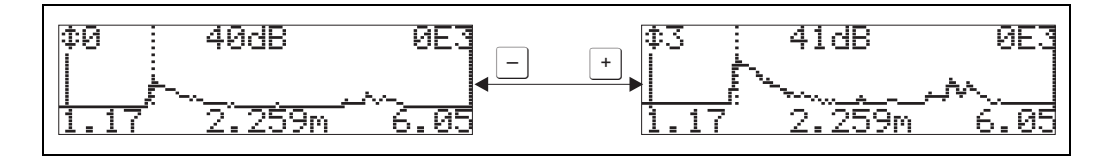

#### Beenden der Navigation

- $\blacksquare$  Durch wiederholtes drücken von  $\blacksquare$  wechseln Sie zyklisch zwischen den verschiedenen Modi der Hüllkurven-Navigation.
- Durch gleichzeitiges Drücken von  $\pm$  und  $\pm$  verlassen Sie die Navigation. Die eingestellten Vergrößerungen und Verschiebungen bleiben erhalten. Erst wenn Sie die Funktion "Kurve lesen" (OE2) erneut aktivieren, verwendet der Micropilot wieder die Standard-Darstellung.

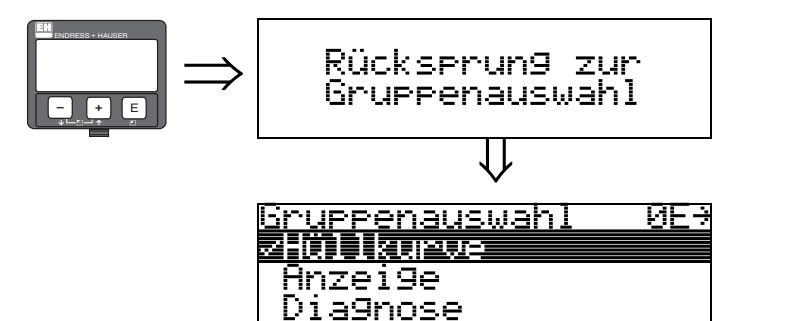

Nach 3 s erscheint

# 9 Funktionsgruppe "Anzeige" (09)

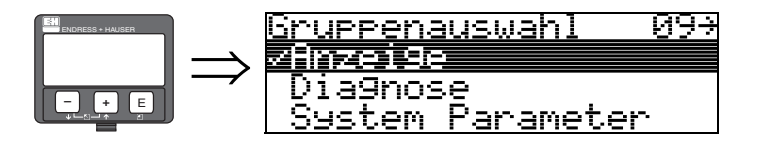

## 9.1 Funktion "Sprache" (092)

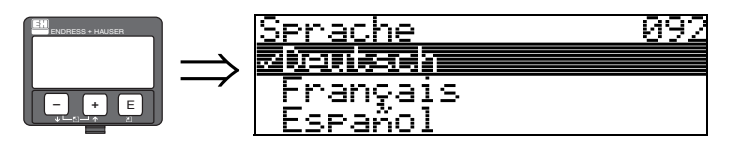

Auswahl der Sprache auf dem Display.

## Auswahl:

- English
- Deutsch
- Français
- Español
- Italiano
- Nederlands
- ニホワコ<sup>・</sup> (Katakana, Japanisch)

## Hinweis!

Bei der Nutzung von Parametriertools auf Betriebssystemen ohne japanische Sprachunterstützung kann nur "????." dargestellt werden.

## Abhängigkeit

Alle Texte werden geändert.

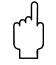

Achtung!<br>Diese Funktion wird in Commuwin II nicht angezeigt!

## 9.2 Funktion "Zur Startseite" (093)

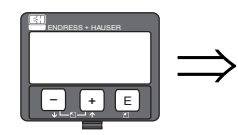

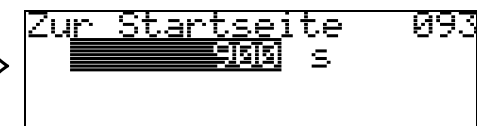

Falls während der angegebenen Zeit keine Eingabe über das Display gemacht wird, erfolgt der Rücksprung in die Messwertdarstellung.

9999 s bedeutet, daß kein Rücksprung erfolgt.

Eingabe:

3...9999 s

Achtung!<br>Diese Funktion wird in Commuwin II nicht angezeigt!

## 9.3 Funktion "Anzeigeformat" (094)

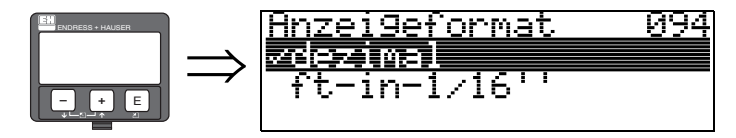

Auswahl des Anzeigeformats auf dem Display.

#### Auswahl:

- dezimal
- $\blacksquare$  ft-in-1/16"

#### dezimal

Der Messwert wird in dezimaler Darstellung (z.B. 10,70%) auf dem Display angezeigt.

### ft-in-1/16"

Der Messwert wird in der Darstellung (z.B. 5'05-14/16") auf dem Display angezeigt. Diese Wahl ist nur für "Längeneinheit" (OC5) - "ft" und "in" möglich!

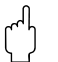

Achtung!<br>Diese Funktion wird in Commuwin II nicht angezeigt!

## 9.4 Funktion "Nachkommast." (095)

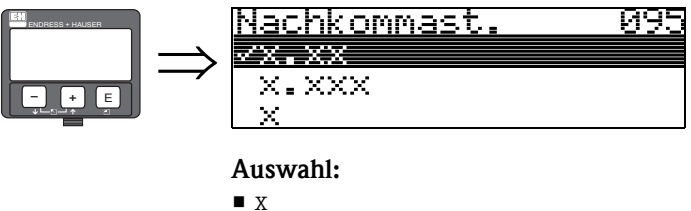

- 
- $\blacksquare$  x.x
- $\blacksquare$  x.xx
- $\blacksquare$  x.xxx

## 9.5 Funktion "Trennungszeichen" (096)

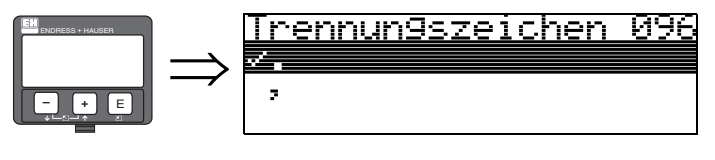

## Auswahl:

• .  $\blacksquare$ 

.

Die Dezimalstelle wird durch einen Punkt getrennt.

, Die Dezimalstelle wird durch ein Komma getrennt.

# 9.6 Funktion "Anzeigetest" (097)

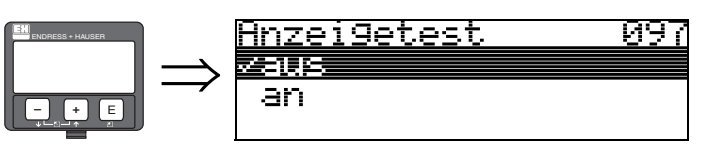

Alle Pixel des Displays werden angesteuert. Wenn das gesamte Display dunkel ist, ist es in Ordnung.

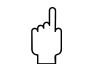

Achtung!<br>Diese Funktion kann nur auf dem Display ausgeführt werden!

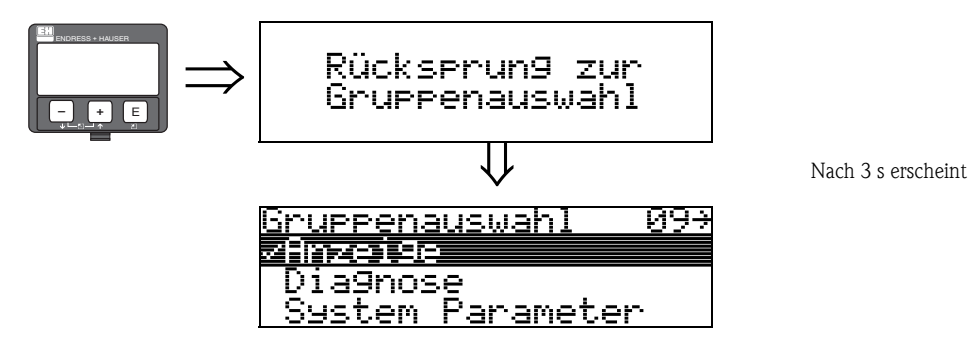

# 10 Funktionsgruppe "Diagnose" (0A)

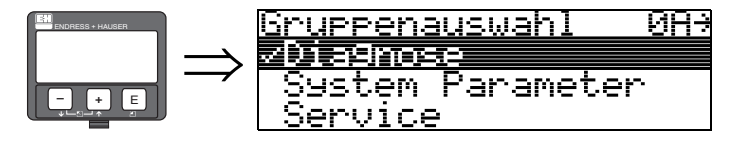

In der Funktionsgruppe "Diagnose" könne Sie sich Fehlermeldungen anzeigen und bestätigen lassen.

## Fehlerart

Fehler, die während der Inbetriebnahme oder des Messbetriebs auftreten, werden sofort angezeigt. Liegen mehrere System- oder Prozessfehler an, so wird immer der-jenige mit der höchsten Priorität angezeigt!

Das Messsystem unterscheidet zwischen folgenden Fehlerarten:

- A (Alarm):
- Gerät geht in def. Zustand (z.B. MAX) Wird durch ein dauerhaftes Symbol  $\blacksquare$  angezeigt. (Beschreibung der Codes [siehe Tabelle 14.2 auf Seite 80\)](#page-79-0)
- W (Warnung):

Gerät misst weiter, Fehlermeldung wird angezeigt. Wird durch ein blinkendes Symbol  $\mathbf{I}_1$  angezeigt. (Beschreibung der Codes [siehe Tabelle 14.2 auf Seite 80\)](#page-79-0)

• E (Alarm / Warnung): Konfigurierbar (z.B. Echoverlust, Füllstand im Sicherheitsabstand) Wird durch ein dauerhaftes/blinkendes Symbol  $\Box$  angezeigt. (Beschreibung der Codes [siehe Tabelle 14.2 auf Seite 80\)](#page-79-0)

## Fehlermeldungen

Die Fehlermeldungen werden vierzeilig in Klartext auf dem Display angezeigt. Zusätzlich wird auch ein eindeutiger Fehlercode ausgegeben. Eine Beschreibung der Fehlercodes findet sich auf [Seite 80.](#page-79-0)

- In der Funktiongruppe "Diagnose" (0A) kann der aktuelle und der letzte anstehende Fehler angezeigt werden.
- Bei mehreren aktuell anstehenden Fehlern kann mit  $\pm$  oder  $\pm$  zwischen den Fehlermeldungen geblättert werden.
- Der letzte anstehende Fehler kann in der Funktiongruppe "Diagnose" (0A) Funktion "Lösche let. Fehler" (0A2) gelöscht werden.

## 10.1 Funktion "aktueller Fehler" (0A0)

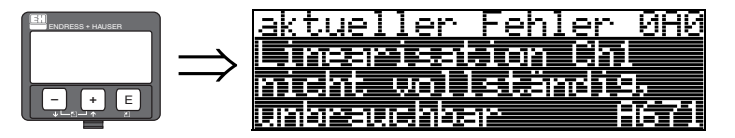

Mit dieser Funktion wird der aktuelle Fehler angezeigt. Bei mehreren aktuell anstehenden Fehlern kann mit  $\pm$  oder  $\pm$  zwischen den Fehlermeldungen geblättert werden.

## 10.2 Funktion "letzter Fehler" (0A1)

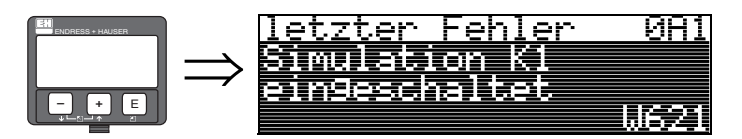

Mit dieser Funktion wird der letzte anstehende Fehler angezeigt.

## 10.3 Funktion "Lösche let.Fehl." (0A2)

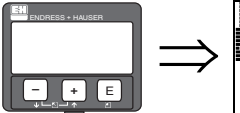

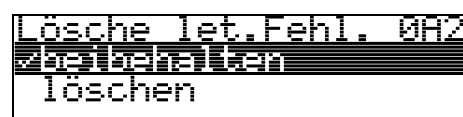

## Auswahl:

- beibehalten
- löschen

## 10.4 Funktion "Rücksetzen" (0A3)

" Achtung! Bei einem Reset wird das Gerät auf Werkseinstellungen zurückgesetzt. Es kann dadurch zu einer Beeinträchtigung der Messung kommen. Im Allgemeinen ist nach einem Reset ein erneuter Grundabgleich notwendig.

Ein Reset ist nur dann notwendig:

- wenn das Gerät nicht mehr funktioniert
- wenn das Gerät von einer Messstelle zu anderen umgebaut wird
- wenn das Gerät ausgebaut/gelagert/eingebaut wird

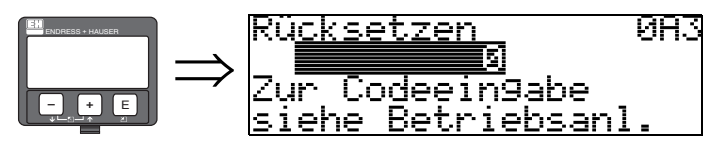

## Eingabe ("Rücksetzen" (0A3)):

333 = Kunden-Parameter (HART)

• 33333 = Kunden-Parameter (PROFIBUS PA und FOUNDATION Fieldbus)

## 333 = Reset Kunden-Parameter für HART

## 33333 = Reset Kunden-Parameter für PROFIBUS PA und FOUNDATION Fieldbus

Dieser Reset empfiehlt sich immer dann wenn ein Gerät mit unbekannter 'Historie' in einer Anwendung eingesetzt werden soll:

- Der Micropilot wird auf Defaultwerte zurückgesetzt.
- Eine kundenseitige Störechoausblendung wird nicht gelöscht.
- Eine Linearisierung wird auf "linear" umgeschaltet, die Tabellenwerte bleiben jedoch erhalten. Die Tabelle kann in der Funktionsgruppe "Linearisierung" (04) wieder aktiviert werden.

Liste der Funktionen, die bei einer Rücksetzung betroffen sind:

- Tankgeometrie (002) nur Flüssigkeiten
- Behälter / Silo (00A) nur Schüttgüter
- Abgleich leer (005)
- Abgleich voll (006)
- Rohrdurchmesser (007) nur Flüssigkeiten
- Ausg. b. Alarm  $(010)$
- Ausg. b. Alarm  $(011)$
- Ausg.Echoverlust (012)
- Rampe  $\omega_{\text{MB/min}}$  (013)
- $\blacksquare$  Verzögerung (014)
- Sicherheitsabst. (015)
- $\blacksquare$  im Sicherh.abst. (016)
- $\blacksquare$  Füllst./Restvol. (040)
- $\blacksquare$  Linearisierung (041)
- Kundeneinheit (042)
- Zyl.-durchmesser (047)
- Bereich Ausblend (052)
- $\blacksquare$  akt. Ausbl.dist. (054)
- Füllhöhenkorrekt (057)
- Grenze Messwert (062)
- Stromausg.Modus (063)
- fester Strom (064)
- Simulation (065)
- Simulationswert (066)
- $\blacksquare$  4mA Wert (068)
- 20mA Wert (069)
- Anzeigeformat (094)
- Längeneinheit (0C5)
- Download Mode (0C8)

Ein Reset der Störechoausblendung ist in der Funktionsgruppe "Erweit. Abgleich" (05) Funktion "Ausblendung" (055) möglich.

Dieser Reset empfiehlt sich immer dann wenn ein Gerät mit unbekannter 'Historie' in einer Anwendung eingesetzt werden soll oder wenn eine fehlerhafte Ausblendung aufgenommen wurde:

• Die Störechoausblendung wird gelöscht. Ein erneutes Aufnehmen der Ausblendung ist erforderlich.

## 10.5 Funktion "Freigabecode" (0A4)

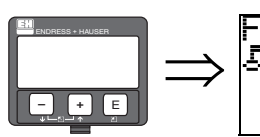

Frei9abecode 084 Hardwareverrieg.

Mit dieser Funktion kann Parametrierung gesperrt oder fregegeben werden.

## 10.5.1 Parametrierung sperren

Der Micropilot kann auf zwei Arten gegen unbeabsichtigtes Ändern von Gerätedaten, Zahlenwerten oder Werkseinstellungen gesichert werden:

## "Freigabecode" (0A4):

In der Funktionsgruppe "Diagnose" (0A) muss in "Freigabecode" (0A4) ein Wert < > 100 für HART (z.B. 99) oder < > 2457 für PROFIBUS PA und FOUNDATION Fieldbus (z.B. 2456) eingetragen werden. Die Verriegelung wird im Display mit dem F Symbol angezeigt und kann sowohl vom Display als auch über Kommunikation wieder freigegeben werden.

## Hardware-Verriegelung:

Durch gleichzeitiges Drücken der  $\pm$  und  $\pm$  und  $\epsilon$  Tasten wird das Gerät verriegelt. Die Verriegelung wird im Display mit dem  $\bar{F}$  Symbol angezeigt und kann nur über das Display durch erneutes gleichzeitiges Drücken der  $\pm \overline{\text{und}} \exists$  und  $\overline{\epsilon}$  Tasten entriegelt werden. Eine Entriegelung über Kommunikation ist hier nicht möglich.

Auch bei verriegeltem Gerät können alle Parameter angezeigt werden.

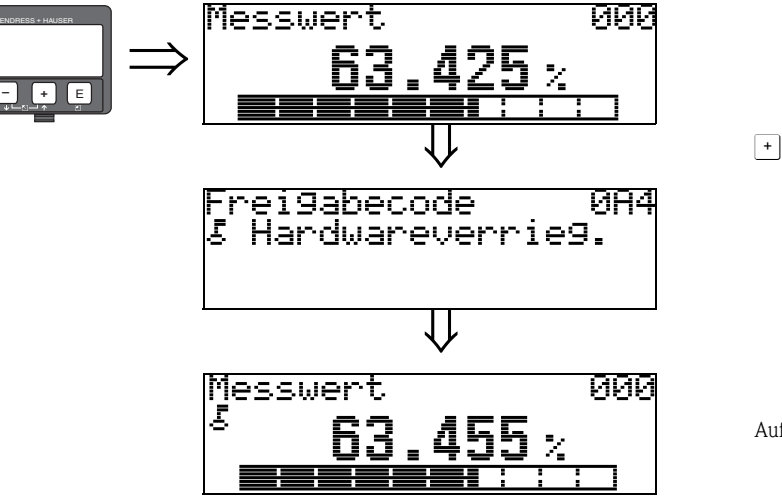

 $\Box$  und  $\Box$  und  $\Box$  gleichzeitig drücken

Auf der LCD-Anzeige erscheint das LOCK\_SYMBOL.

## 10.5.2 Parametrierung freigeben

Beim Versuch in einem verriegelten Gerät Parameter zu ändern wird der Benutzer automatisch aufgefordert das Gerät zu entriegeln:

### "Freigabecode" (0A4):

Durch Eingabe des Freigabecodes (am Display oder über Kommunikation)

100 = für HART Geräte 2457 = für PROFIBUS PA und FOUNDATION Fieldbus Geräte

wird der Micropilot zur Bedienung freigegeben.

#### Hardware-Verriegelung:

Nach gleichzeitigem Drücken der  $\pm$  und  $\pm$  und  $\pm$  Tasten wird der Benutzer aufgefordert den Freigabecode

100 = für HART Geräte 2457 = für PROFIBUS PA und FOUNDATION Fieldbus Geräte

einzugeben.

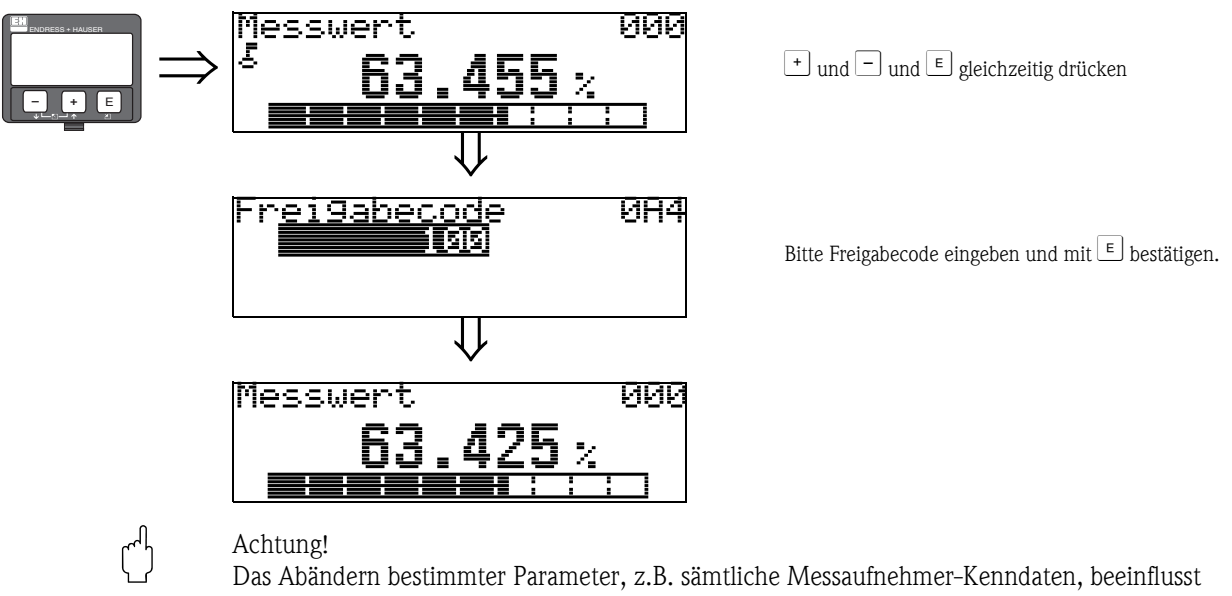

zahlreiche Funktionen der gesamten Messeinrichtung und vor allem auch die Messgenauigkeit! Solche Parameter dürfen im Normalfall nicht verändert werden und sind deshalb durch einen speziellen, nur der E+H-Serviceorganisation bekannten Service-Code geschützt. Setzen Sie sich bei Fragen bitte zuerst mit Endress+Hauser in Verbindung.

## 10.6 Funktion "gemessene Dist." (0A5)

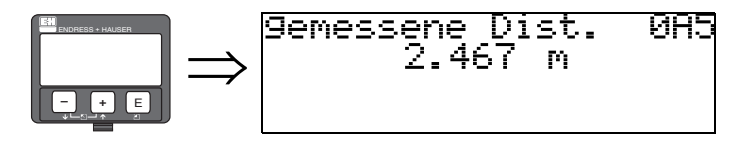

Anzeige der gemessenen Distanz in der gewählten "Längeneinheit" (OC5).

# 10.7 Funktion "gemess. Füllst." (0A6)

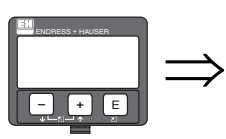

 $\frac{1}{2}$ **0A6 Gemess** Füllst. 39. P)

Anzeige des gemessenen Füllstands in der gewählten "Längeneinheit" (0C5).

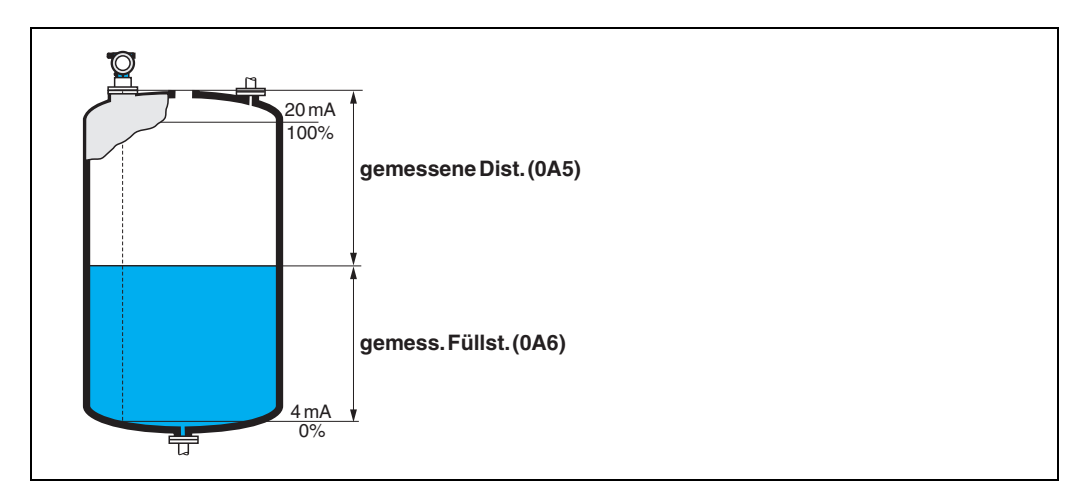

# 10.8 Funktion "Fensterung" (0A7)

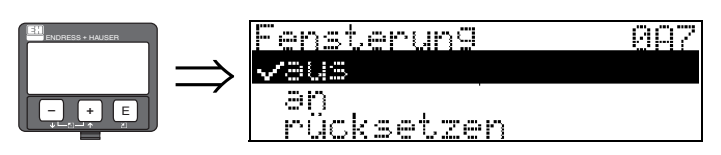

Dient zum Ein- bzw. Ausschalten der Fensterung und zum Rücksetzen eines Fensters. Bei eingeschalteter Fensterung wird um das aktuelle Füllstandecho ein Fenster gelegt (typische Breite: 1 - 2,5 m; abhängig von den Anwendungsparametern) innerhalb dessen nach Echos gesucht wird. Bei steigendem oder fallendem Füllstand bewegt sich das Fenster mit dem Füllstandecho. Echos außerhalb dieses Fensters werden bei der Auswertung zunächst ignoriert.

## Auswahl:

- $\blacksquare$  aus
- an
- rücksetzen

Bei Wahl dieser Option wird das aktuelle Fenster gelöscht, im gesamten Messbereich nach dem Füllstandecho gesucht, und ein neues Fenster um das aktuelle Nutzecho gelegt.

## 10.9 Funktion "Anwendungsparam." (0A8)

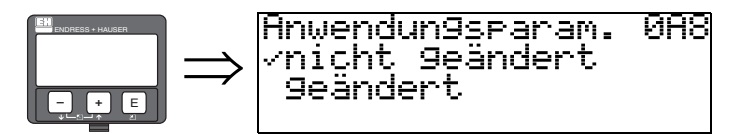

Zeigt an ob eine der von Anwendungsparametern "Tankgeometrie" (002),

"Medium Eigensch." (003) und "Messbedingungen" (004) abhängigen Einstellungen geändert wurde oder nicht.

Wird z.B. die "Integrationszeit" (058) verändert, so zeigt die Funktion "Anwendungsparam." -"geändert" an.

#### Anzeige:

- nicht geändert
- geändert

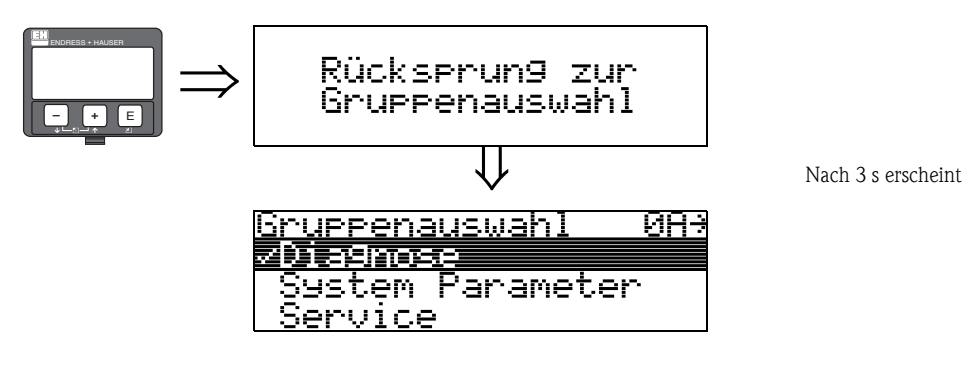

# 11 Funktionsgruppe "System Parameter" (0C)

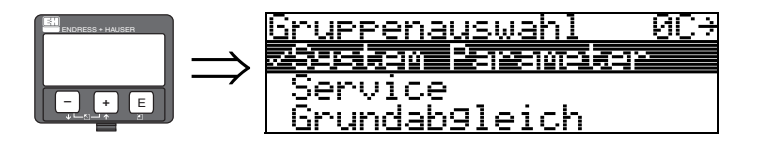

## 11.1 Funktion "Messstelle" (0C0)

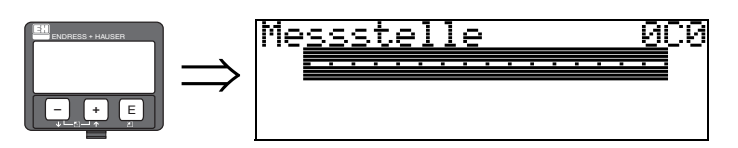

Mit dieser Funktion können Sie Messstellenbezeichnung definieren.

## Eingabe:

- 16 alphanummerische Zeichen für HART Geräte (8 über HART Universal Kommando)
- 32 alphanummerische Zeichen für PROFIBUS PA Geräte

## 11.2 Funktion "device tag" (0C0), nur FOUNDATION Fieldbus

Diese Funktion zeigt die Messstellenbezeichnung an.

# 11.3 Funktion "Profile Version" (0C1), nur PROFIBUS PA

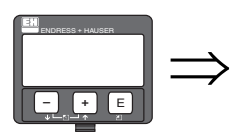

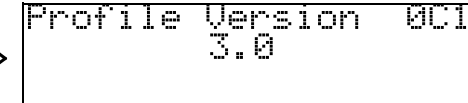

Mit dieser Funktion wird die PA Profile Version angezeigt (Profile 3.0).

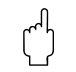

" Achtung! Diese Funktion ist nur bei PROFIBUS PA Geräten möglich!

# 11.4 Funktion "Protokoll+SW-Nr." (0C2)

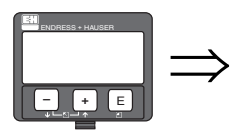

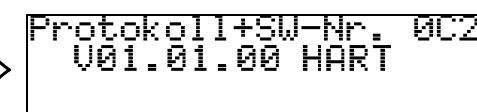

Diese Funktion zeigt die Version von Protokoll, Hardware und Software an: Vxx.yy.zz.prot.

## Anzeige:

xx: HW-Version yy: SW-Version zz: SW-Revision prot: Protokoll Type (z.B. HART)

## 11.5 Funktion "Seriennummer" (0C4)

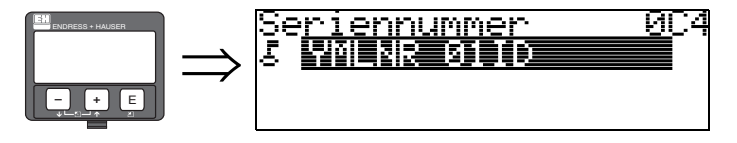

Diese Funktion zeigt die Seriennummer des Geräts an.

## 11.6 Funktion "device id" (0C4), nur FOUNDATION Fieldbus

Diese Funktion zeigt die Seriennummer des Geräts an.

## 11.7 Funktion "Längeneinheit" (0C5)

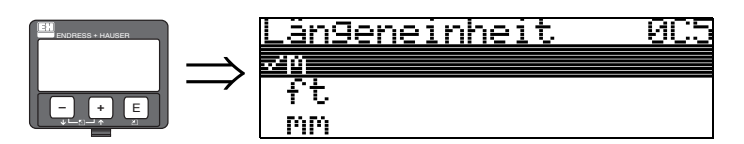

Mit dieser Funktion können Sie die Basis-Längeneinheit auswählen.

#### Auswahl:

- m
- ft
- mm
- **•** inch

#### Abhängigkeit

m, mm: "Anzeigeformat" (094) kann nur "dezimal" sein.

Geändert werden die Einheiten für folgende Parameter:

- Abgleich leer (005)
- Abgleich voll (006)
- Rohrdurchmesser (007) nur Flüssigkeiten
- Sicherheitsabst. (015)
- Eingabe Füllst. (044)
- Zyl.-durchmesser (047)
- Bereich Ausblend (052)
- Ausblendung (055)
- Füllhöhenkorrekt (057)
- Simulationswert (066)
- **•** gemessene Dist. (0A5)
- gemess. Füllst. (0A6)

## 11.8 Funktion "Download Mode" (0C8)

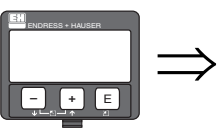

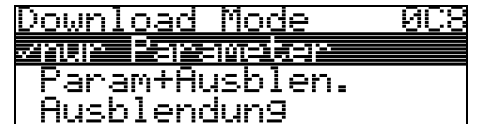

Mit diesem Parameter wird bestimmt welche Werte bei einem Download der Konfigurierung vom ToF Tool bzw. Commuwinn II ins Gerät geschrieben werden.

## Auswahl:

- nur Parameter
- Param.+Ausblen.
- Ausblendung

# $\bigotimes$  Hinweis!

Im ToF Tool muß dieser Parameter nicht explizit beschrieben werden. Im Download-Dialog können die verschiedenen Möglichkeiten selektiert werden.

## 11.9 Funktion "Antenn.verläng" (0C9)

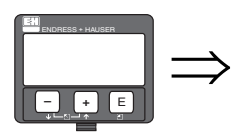

Antenn. <u>verläng</u> 009 0 000 - M. änge FAR10 hur für FMR ΤЙ

" Achtung! Nicht relevant für FMR250!

Mit dieser Funktion kann die Länge der Antennenverlängerung FAR10 eingegeben werden (nur beim FMR230).

Der Einfluss der langsameren Ausbreitungsgeschwindigkeit der Mikrowellen in der FAR10 auf den Füllstand wird damit automatisch korrigiert.

ØC∋

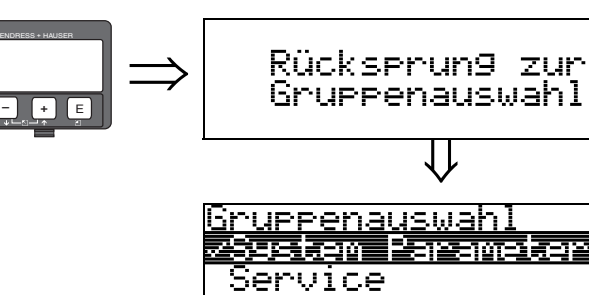

rundab9leich

Nach 3 s erscheint
# <span id="page-72-0"></span>12 Funktionsgruppe "Service" (0D)

Eine ausführliche Beschreibung der Funktionsgruppe "Service" sowie eine Detailübersicht des Funktionsmenüs finden Sie im Service Manual: SM 07F für Micropilot M.

## 12.1 Softwarehistorie

## Micropilot M FMR240, FMR244, FMR245

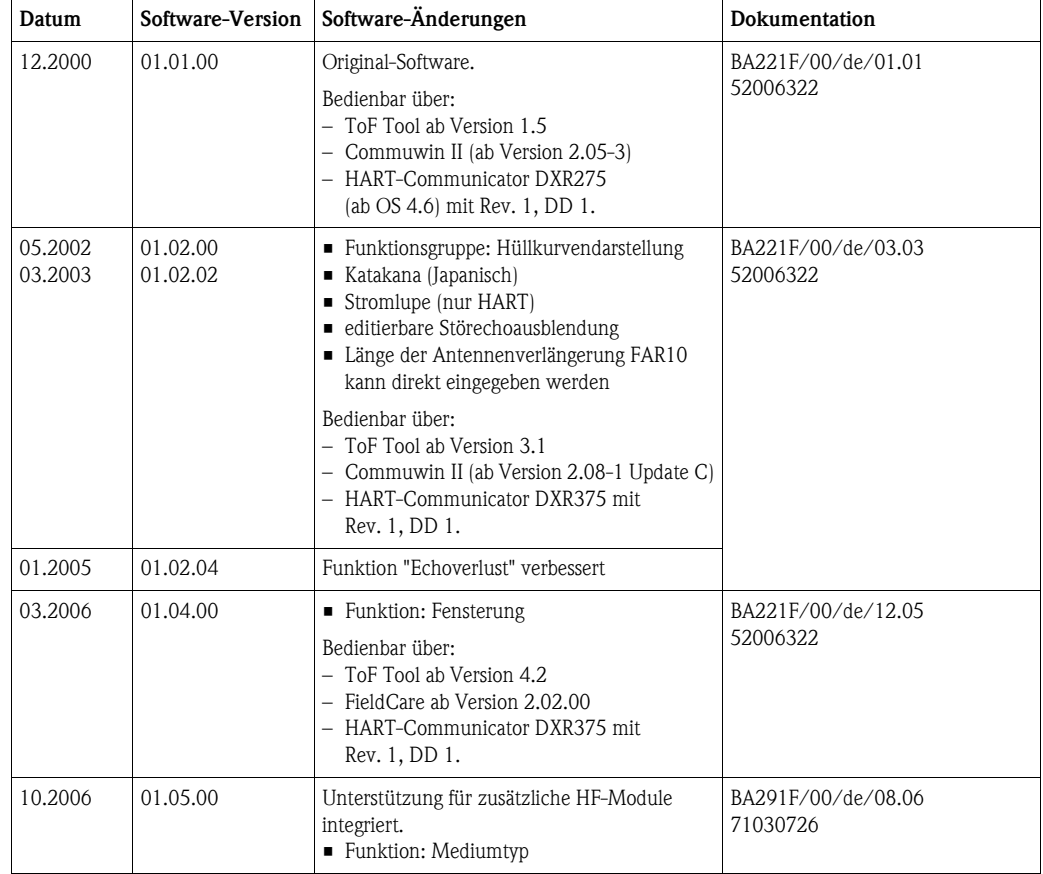

#### Micropilot M FMR250

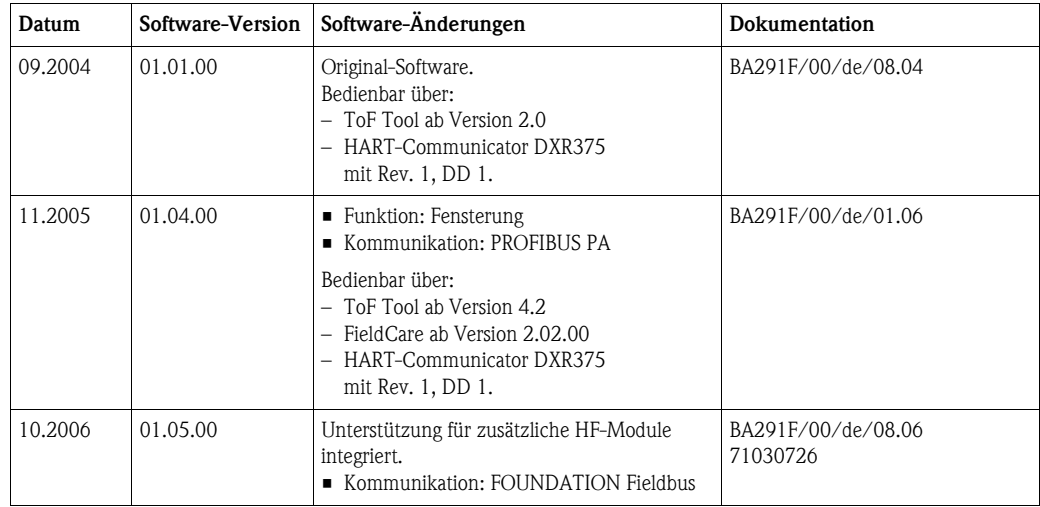

## 13 Hüllkurve

## 13.0.1 Das Hüllkurvenfenster im ToF Tool

## Signalanalyse durch Hüllkurven

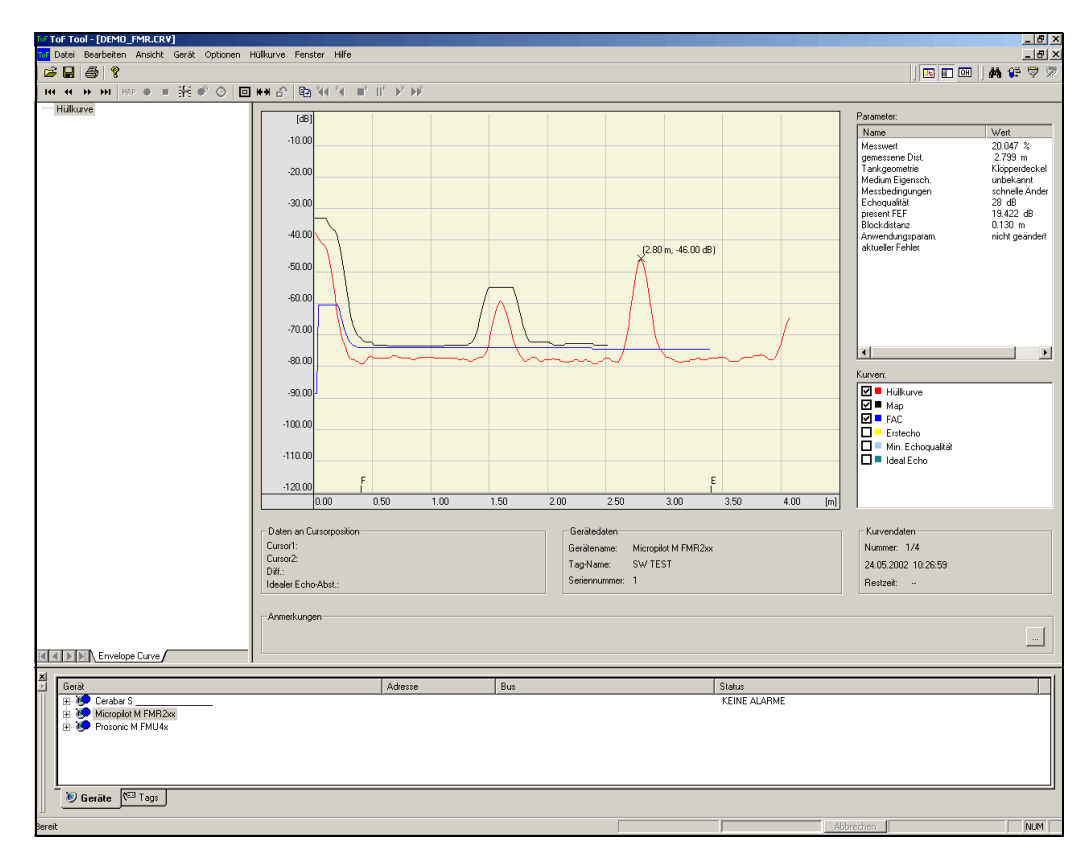

Zur Hüllkurvendarstellung auf dem lokalen Display [siehe Seite 57 ff.](#page-56-0)

## 13.0.2 Störechoausblendung

#### Erzeugung einer Hüllkurve

Die elektromagnetische Welle mit einer Frequenz von ca. 6 GHz benötigt für eine zurückgelegte Strecke, je nach Messdistanz, zwischen 1 ns und 270 ns. Durch ein Samplingverfahren wird das reflektierte Signal gedehnt, so dass das Signal im Bereich

von ca. 0,3 ms bis 20 ms abgebildet wird. Für 6 GHz beträgt der Sampling-Faktor 81920 und für 26 GHz ist der Faktor 163 840.

Das Signal hat dann eine Trägerfrequenz von etwa 70 kHz, bzw. 140 kHz bei 26 GHz.

Die so entstandene Hüllkurve wird demoduliert, logarithmiert, verstärkt und anschließend von einem Mikroprozessor digitalisiert und ausgewertet.

Eine Hüllkurve enthält in zeitlicher Reihenfolge den Sendeimpuls, das elektrische Ausschwingen und ein oder mehrere Echos.

Abhängig von der größtmöglichen Messdistanz ergibt sich eine max. Messzeit. Danach beginnt der nächste Zyklus wieder mit dem Sendeimpuls.

Die Hüllkurve kann über das geräteeigene Display angeschaut werden. Hierzu ist die Funktion 09C im Bedienmenü anzuwählen. Die Darstellung läßt sich in den Funktionen 09A und 09B parametrieren. Außerdem können zur Darstellung und

Auswertung einer Hüllkurve ein Laptop oder PC und die E+H-Software "ToF Tool" sowie ein entsprechendes Interface eingesetzt werden (siehe BA224F - Bedienung ToF Tool).

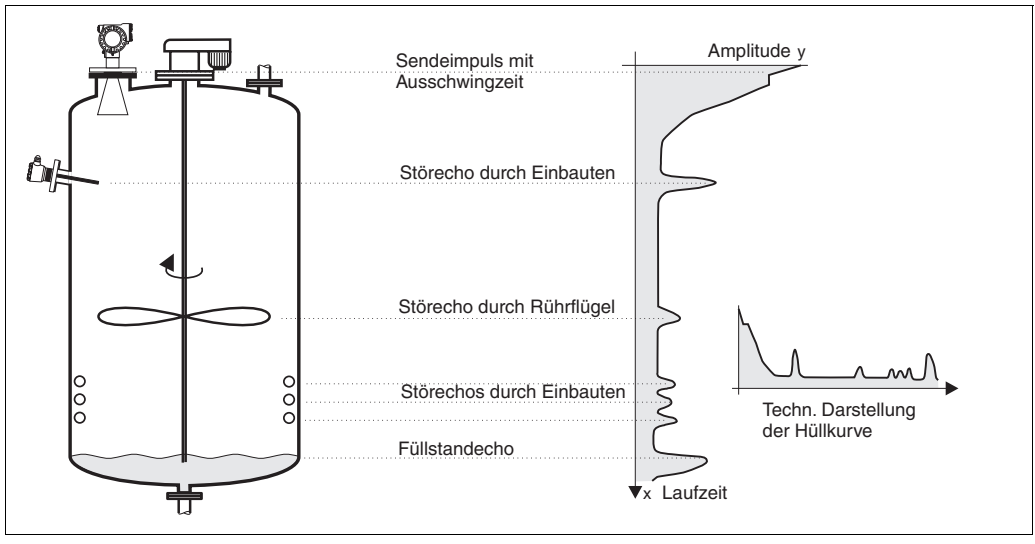

*Abb. 4: Beispiel eines Behälters mit stilisierter Hüllkurve*

#### Die Störechoausblendung

Im allgemeinen ist es notwendig, im Behälter entstehende Störechos auszublenden. Das vollzieht der Anwender zweckmäßig bei leerem Behälter; es sind dann alle evtl. Störreflexionen durch zusätzliche Einbauten erfasst und gespeichert.

Nur signifikante Echos liegen dann über dieser Störechoausblendung und kommen zur Auswertung. Auch bei einem nicht leeren Behälter kann diese Ausblendung bis zum Füllstand oder bis zu einer vorzugebenden Distanz erfolgen. Jedoch kann mit Absinken des Füllstandes unter die definierte Distanz ein zusätzlich auftretendes Störecho die Messung beeinträchtigen.

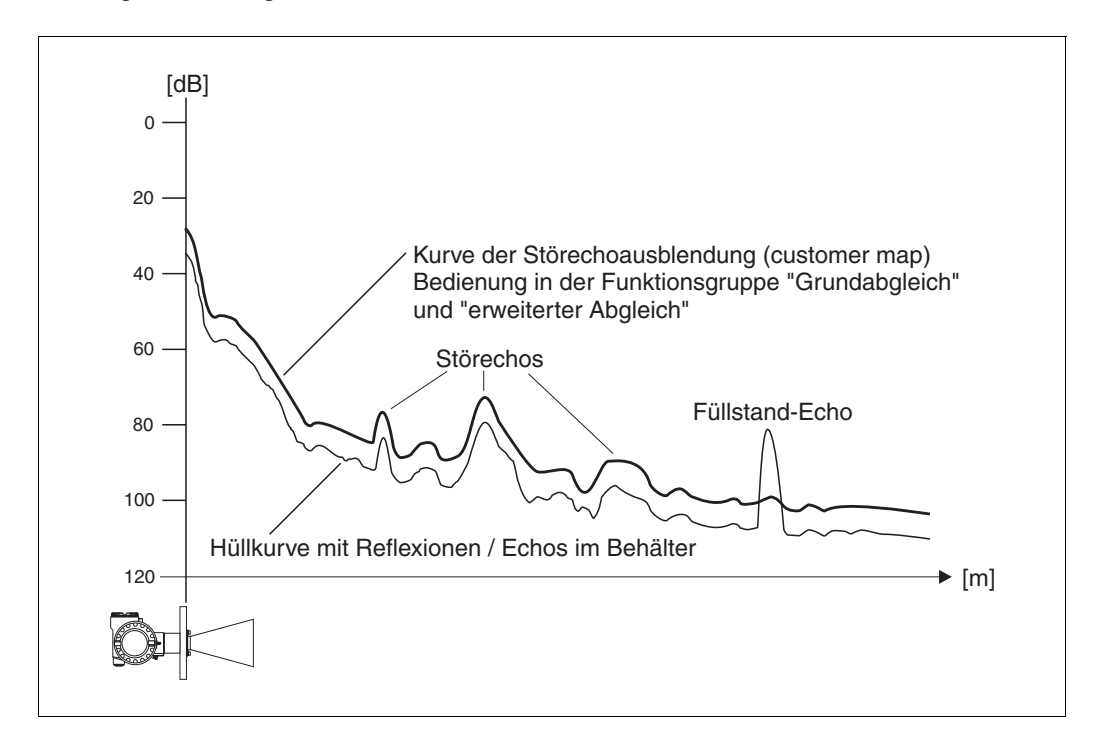

#### Die FAC (Floating Average Curve)

Die FAC ist ähnlich der Störechoausblendung. Der Unterschied ist, dass sie sich automatisch an sich ändernde Störechos im Behälter anpasst, z.B. durch Ansatzbildung und Turbulenzen. Die FAC erfasst nur kleine Störechos, alle Signale unterhalb dieser Kurve werden ignoriert. Das Echosignal mit dem größten FAC-Abstand kommt zur Auswertung. Die FAC wird nicht nur einmal aufgenommen, sondern sie wird aus jeder Hüllkurve neu berechnet. Damit erfolgt eine dauernde Anpassung an die Behälterverhältnisse.

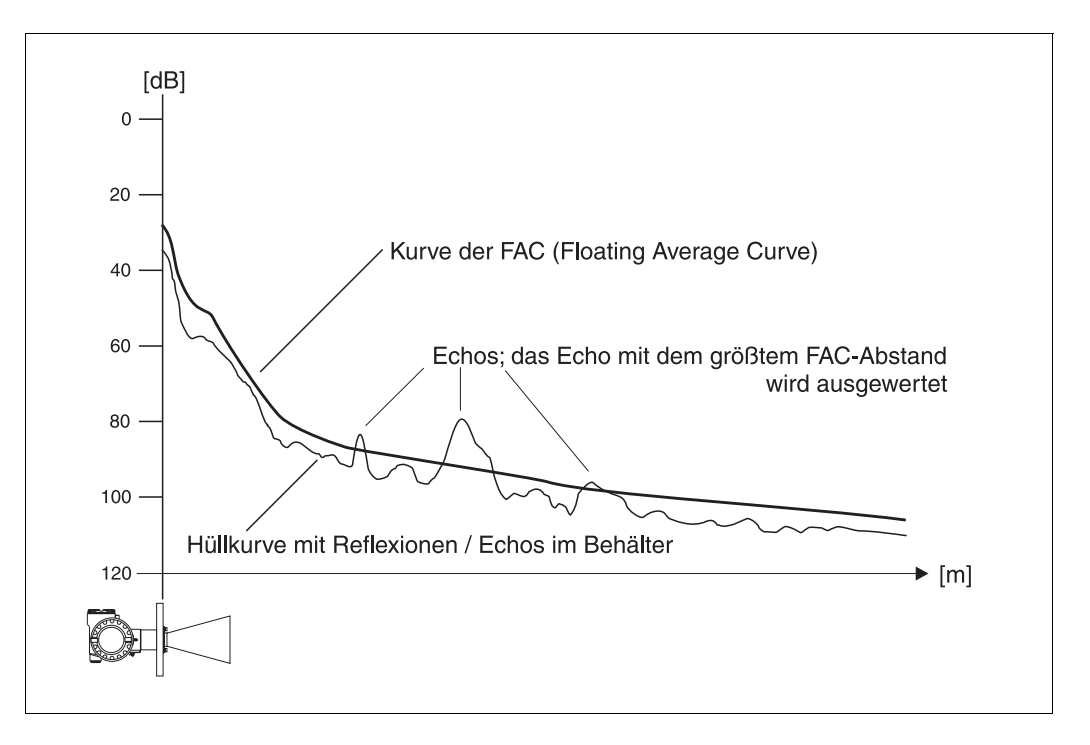

## 14 Störungsbehebung

Wenn Sie die Anweisungen dieser Betriebsanleitung befolgt haben, wurde der Micropilot damit erfolgreich in Betrieb gesetzt. Ist dies nicht der Fall, bietet der Micropilot Möglichkeiten, Fehler zu analysieren und zu korrigieren.

Eine strukturierte Vorgehensweise zur Fehlersuche finden Sie in der jeweiligen Geräte-Betriebsanleitung oder [Seite 79 ff.](#page-78-0)

## <span id="page-78-0"></span>14.1 Fehlersuchanleitung

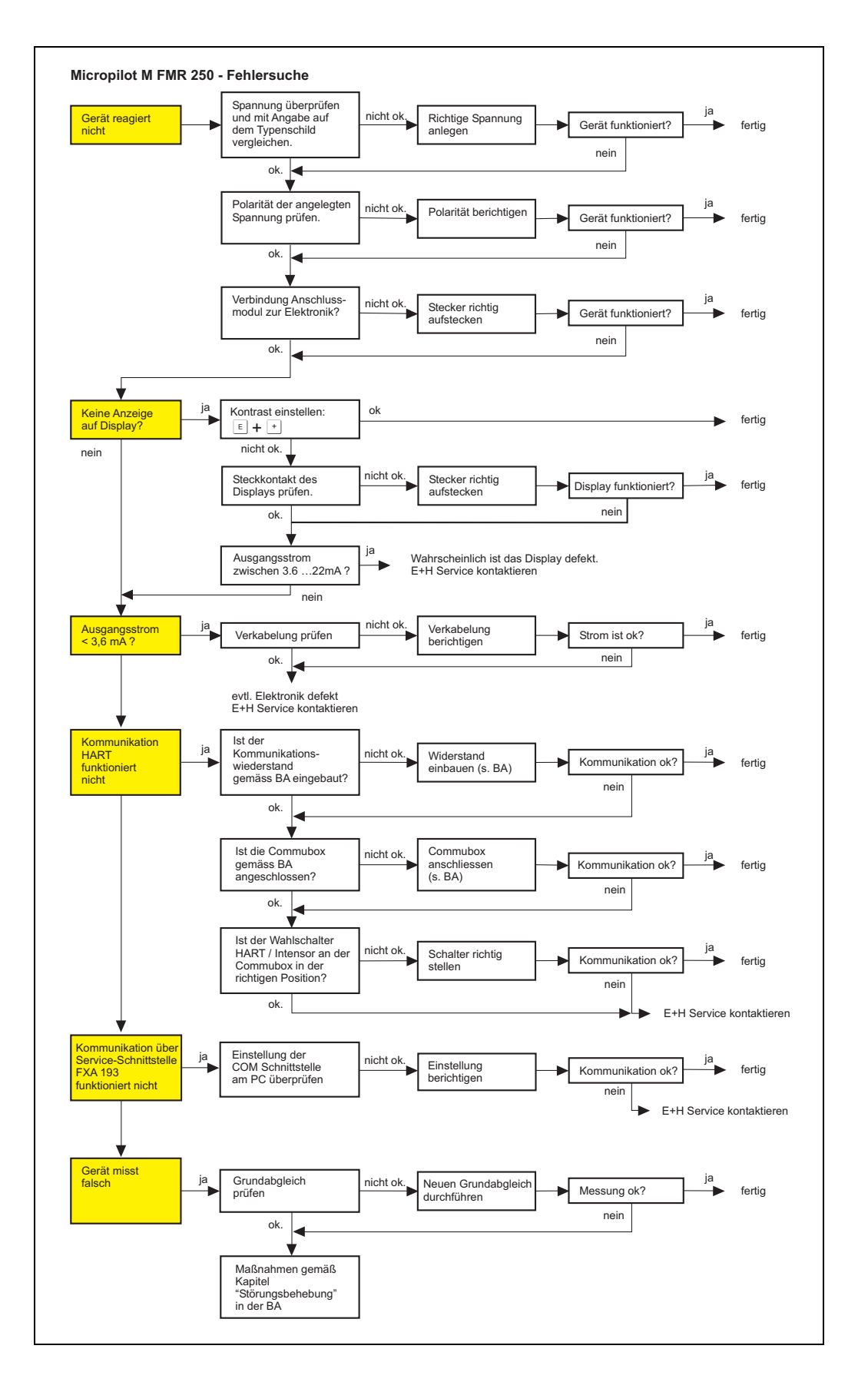

<span id="page-79-0"></span>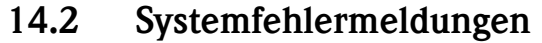

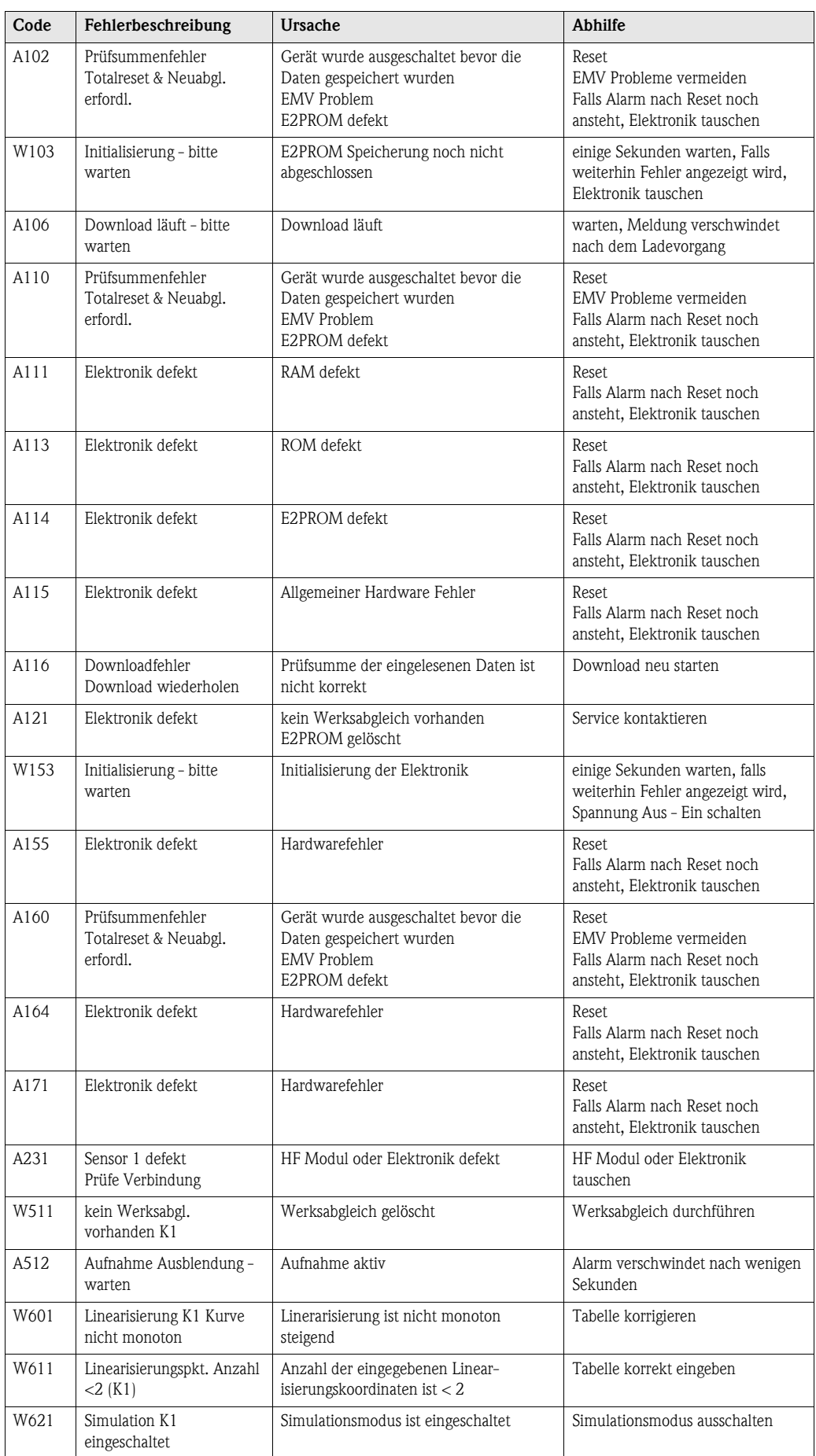

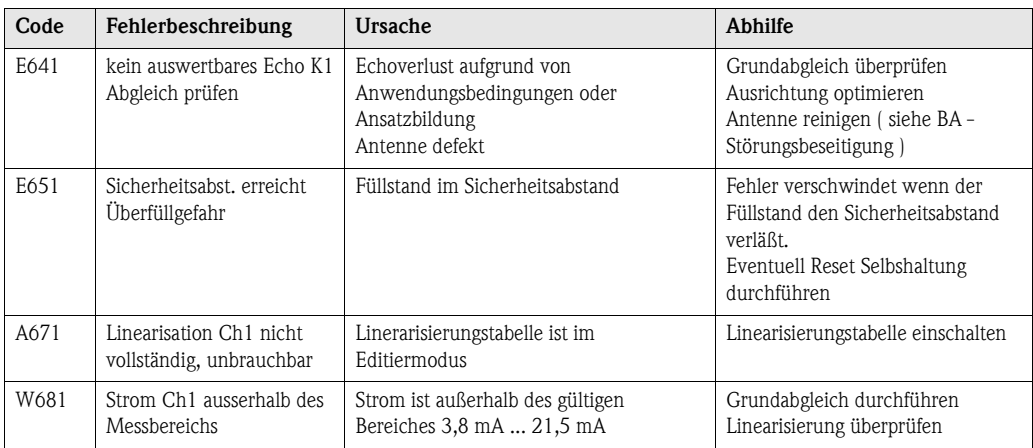

#### Fehler Ausgang and Australia External Ausgang and Australia Extending Mögliche Ursache Beseitigung Es steht eine je nach Konfigurierung siehe Tabelle siehe Tabelle 1. siehe Tabelle Fehlermeldungen Warnung oder Fehlermeldungen [\(s. Seite 80\)](#page-79-0) ([s. Seite 80](#page-79-0)) ein Alarm an. gemessene Distanz Messwert (00)  $ja \rightarrow 1$ . Abgleich Leer (005) und ,具 ist falsch (008) in Ordnung? Abgleich Voll (006) prüfen.  $F \sim 100\%$ 2. Linearisierung prüfen: m/ft (008) D m/ft (008) → Füllst./Restvol. (040)  $\rightarrow$  Endwert Messber. (046) erwartet  $\rightarrow$  Zyl.- durchmesser (047)  $\Box$  $\rightarrow$  Tabelle prüfen eingetreten nein ↓ E m/ft 0% t  $\rightarrow$ Messung in Bypass ja  $\rightarrow$  1. Ist in Tankgeometrie (002) Bypass oder Schwallrohr oder Schwallrohr? ausgewählt? 2. Ist der Rohrdurchmesser (007) korrekt? nein ↓ Es wird evtl. ein  $ja \rightarrow 1$ . Störechoausblendung Störecho durchführen ausgewertet.  $\rightarrow$  Grundabgleich keine Störechos von 1. Störechoausblendung Messwertänderu Einbauten, Stutzen durchführen oder Ansatz an der  $\rightarrow$  Grundabgleich ng beim 100% Befüllen/Entleer Antenne en  $\mathbf{C}$ 2. ggf. Antenne reinigen eingetreten 3. ggf. bessere Einbauposition č wählen erwartet 4. ggf. bei gleichzeitig auftretenden sehr breiten Störechos die Funktion 0% t  $\rightarrow$ Fensterung (0A7) auf "aus" setzen

## 14.3 Anwendungsfehler in Flüssigkeiten

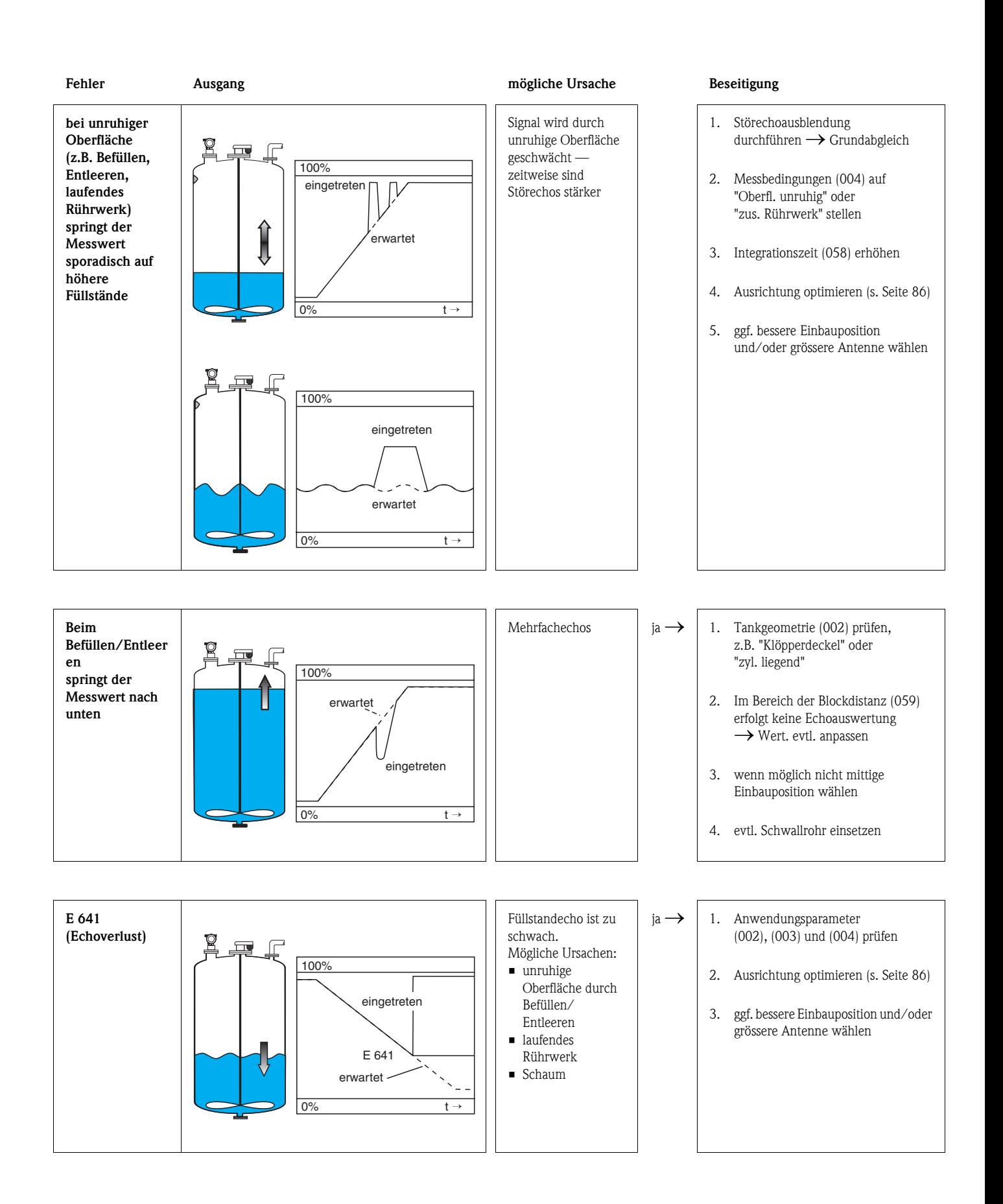

#### Fehler Ausgang and Australia External Australia et al. 2016 and 2016 and 2017 and 2018 and 2019 and 2019 and 20 Es steht eine je nach Konfigurierung siehe Tabelle siehe Tabelle 1. siehe Tabelle Fehlermeldungen Warnung oder Fehlermeldungen [\(s. Seite 80\)](#page-79-0) ein Alarm an. ([s. Seite 80](#page-79-0)) gemessene Distanz  $ja \rightarrow 1$ . Abgleich Leer (005) und Messwert (000) ist falsch (008) in Ordnung? Abgleich Voll (006) prüfen. e<br>1  $\frac{1}{\sqrt{5}}$  100% D m/ft (008) D m/ft (008) 2. Linearisierung prüfen: → Füllst./Restvol. (040)  $\rightarrow$  Endwert Messber. (046) erwartet  $\rightarrow$  Tabelle prüfen nein ↓ eingetreten  $E$  m/ft Es wird evtl. ein ja  $\rightarrow$  1. Störechoausblendung 0% t  $\rightarrow$ Störecho durchführen  $\rightarrow$  Grundabgleich ausgewertet. keine Messwert-Störechos von 1. Störechoausblendung änderung beim Einbauten, Stutzen durchführen Befüllen/Entleer  $\rightarrow$  Grundabgleich oder Ansatz an der 100% en Antenne  $\mathbf{c}$ 2. ggf. Antenne mit Ausrichtvorrichtung besser auf eingetreten Schüttgutoberfläche ausrichten (Vermeiden des Störechos) [\(s. Seite 87\)](#page-86-0) erwartet 3. ggf. Antenne reinigen (Spülluft) 0% t  $\rightarrow$ 4. ggf. bessere Einbauposition wählen 5. ggf. bei gleichzeitig auftretenden sehr breiten Störechos die Funktion Fensterung (0A7) auf "aus" setzen

## 14.4 Anwendungsfehler in Schüttgütern

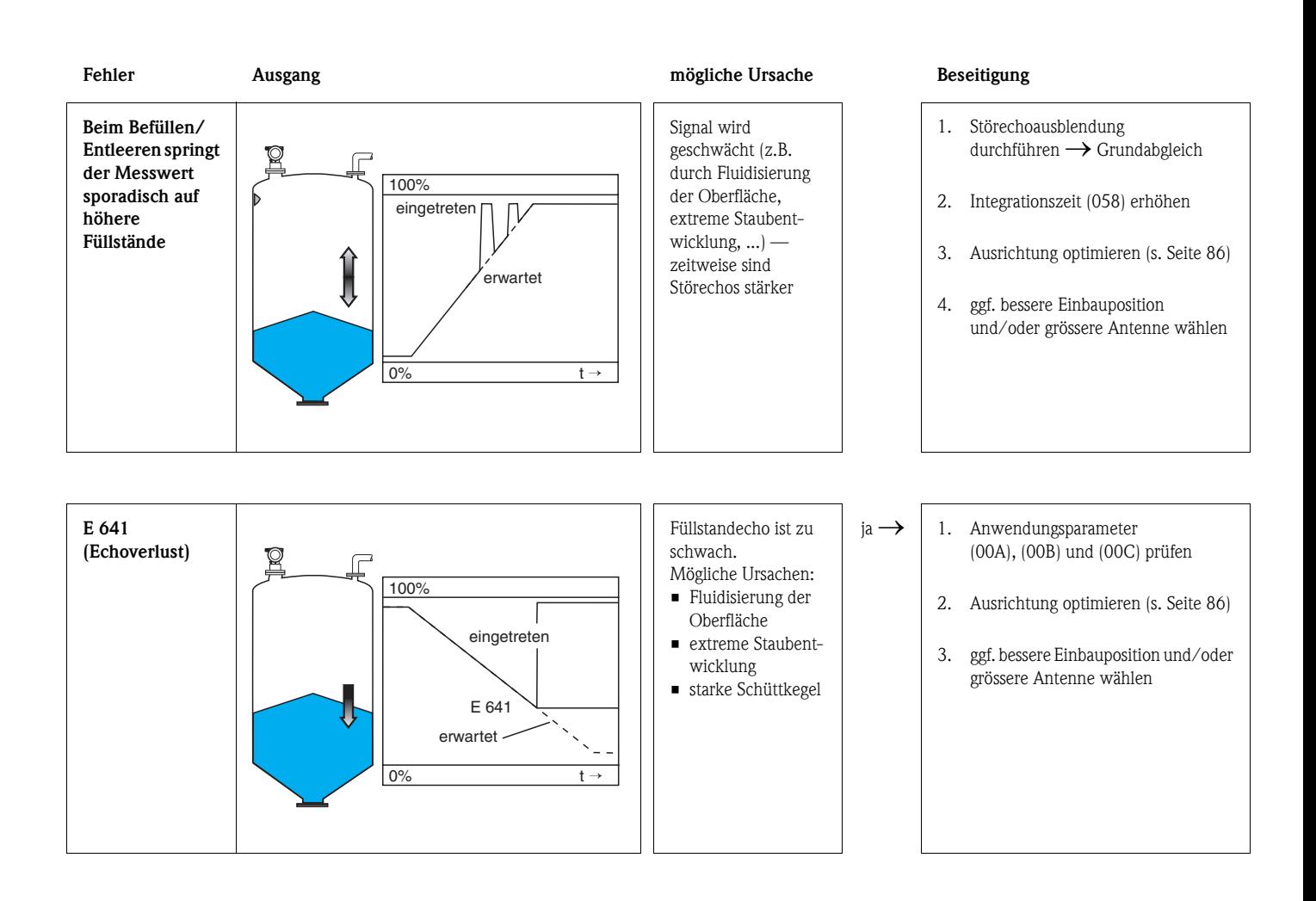

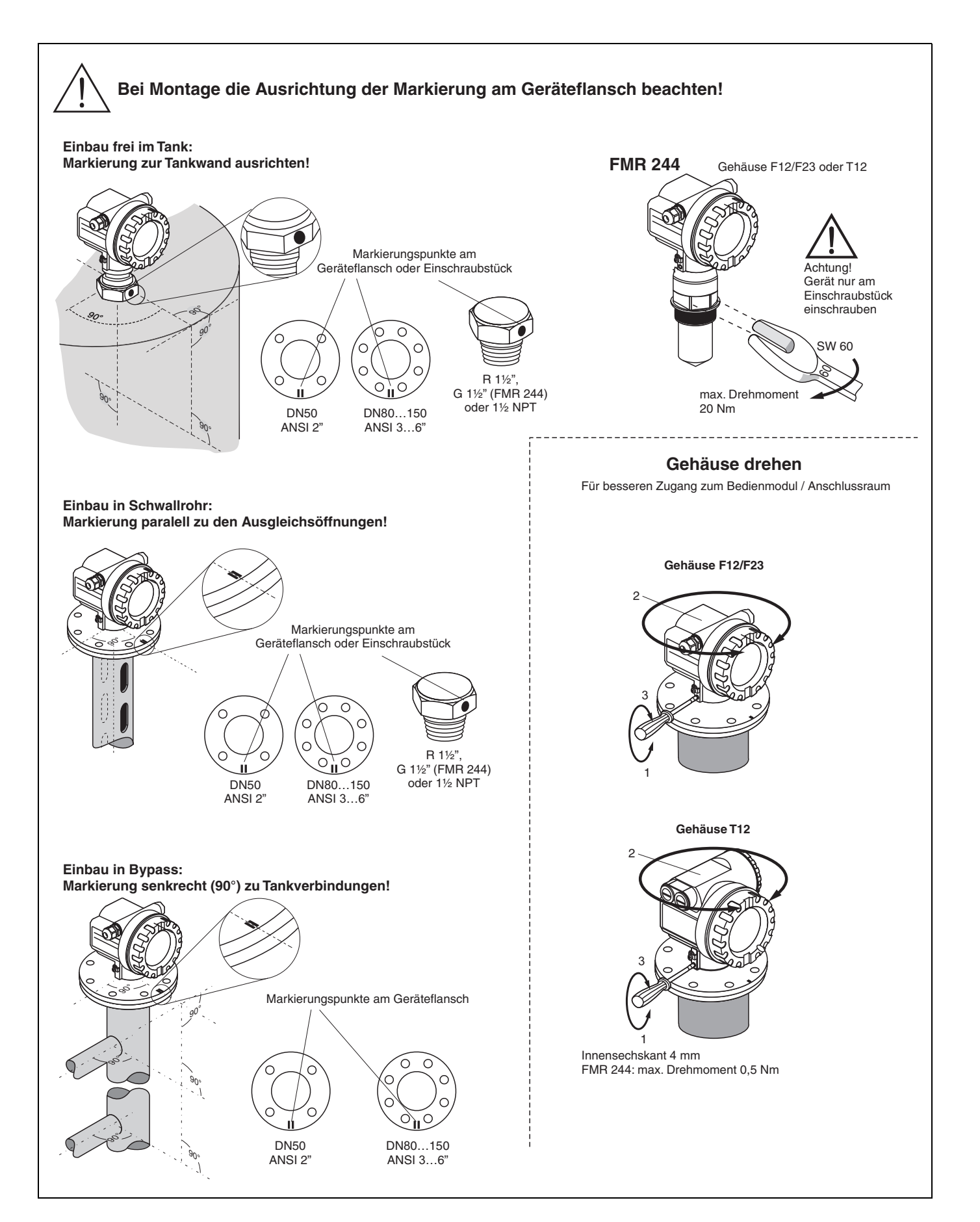

## <span id="page-85-0"></span>14.5 Ausrichtung des Micropilot

#### <span id="page-86-0"></span>Ausrichtvorrichtung - optional

Mit Hilfe des Ausrichtvorrichtung kann eine Neigung der Antennenachse von bis zu 15° in alle Richtungen eingestellt werden. Die Ausrichtvorrichtung dient dazu den Radarstrahtl optimal auf das Schüttgut auszurichten.

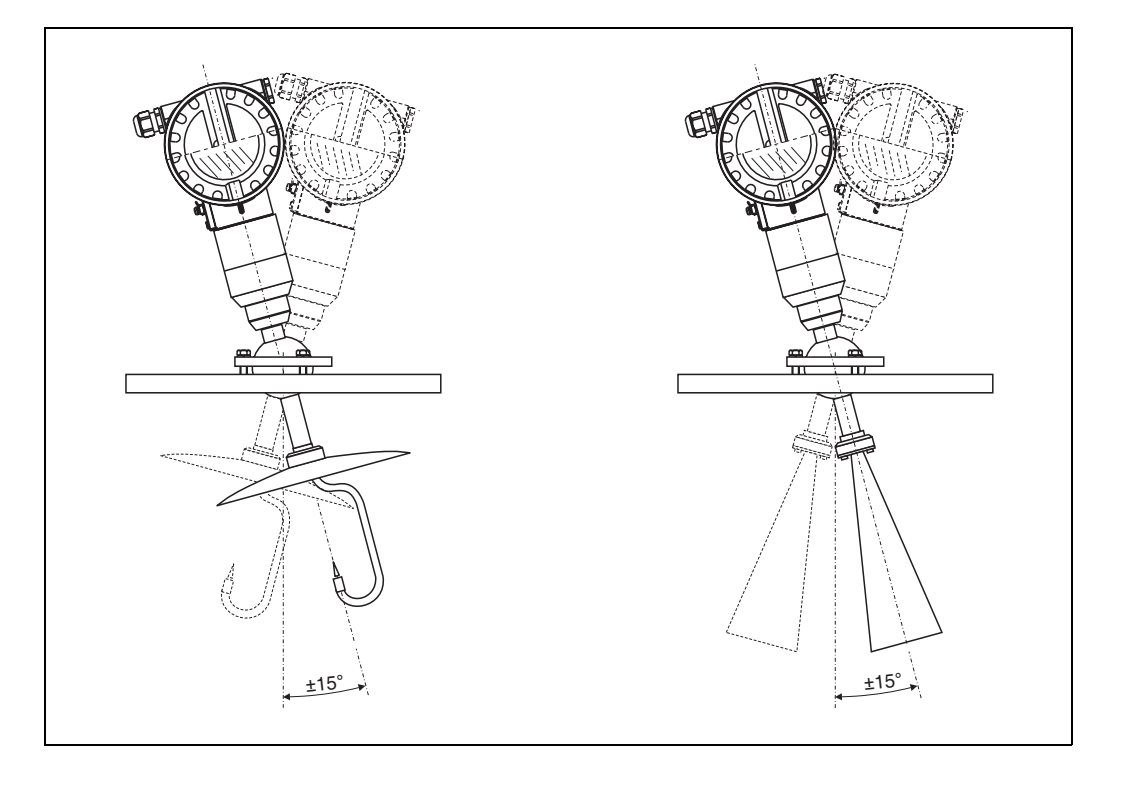

Ein Ausrichtungspunkt befindet sich auf dem Flansch bzw. Einschraubstück des Micropilot. Bei der Installation soll dieser wie folgt ausgerichtet werden [\(s. Seite 86\)](#page-85-0):

- Bei Behältern: zur Behälterwand
- Bei Schwallrohren: zu den Schlitzen
- Bei Bypassrohren: senkrecht zu den Behälterverbindungen

Nach Inbetriebnahme des Micropilot kann anhand der Echoqualität festgestellt werden, ob ein ausreichendes Meßsignal vorhanden ist. Gegebenenfalls kann die Qualität nachträglich optimiert werden. Umgekehrt kann sie beim Vorhandensein eines Störechos dazu benutzt werden, dieses durch optimale Ausrichtung zu minimieren. Der Vorteil hier ist, daß die nachfolgende Echoausblendung eine etwas niedrigere Schwelle benutzt, was eine Erhöhung der Meßsignalstärke bewirkt.

Gehen Sie wie folgt vor:

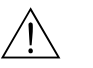

# Warnung! Verletzungsgefahr bei nachträglicher Ausrichtung! Bevor Sie den Prozessanschluss abschrauben bzw. lockern, überzeugen Sie sich, daß der Behälter nicht unter Druck steht und keine gesundheitsschädlichen Stoffe enthält.

- 1. Es ist optimal den Behälter soweit zu entleeren, daß der Boden gerade noch bedeckt ist. Eine Ausrichtung kann aber auch bei leerem Behälter durchgeführt werden.
- 2. Die Optimierung wird am besten mit Hilfe der Hüllkurvendarstellung im Display oder ToF Tool durchgeführt.
- 3. Flansch abschrauben bzw. Einschraubstück um eine halbe Umdrehung lockern.
- 4. Flansch um ein Loch drehen bzw. Einschraubstück um eine Achtelumdrehung einschrauben.Echoqualität notieren.
- 5. Weiterdrehen bis 360° erfaßt sind.
- 6. Optimale Ausrichtung:
	- a) Behälter teilbefüllt, kein Störecho vorhanden:

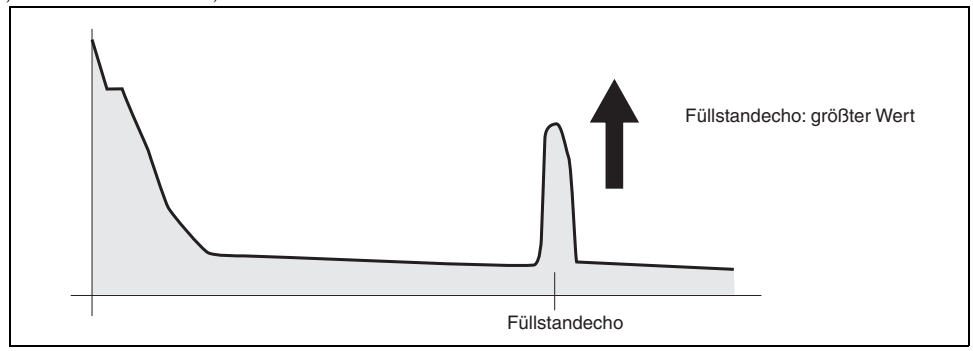

## b) Behälter teilbefüllt, Störecho vorhanden:

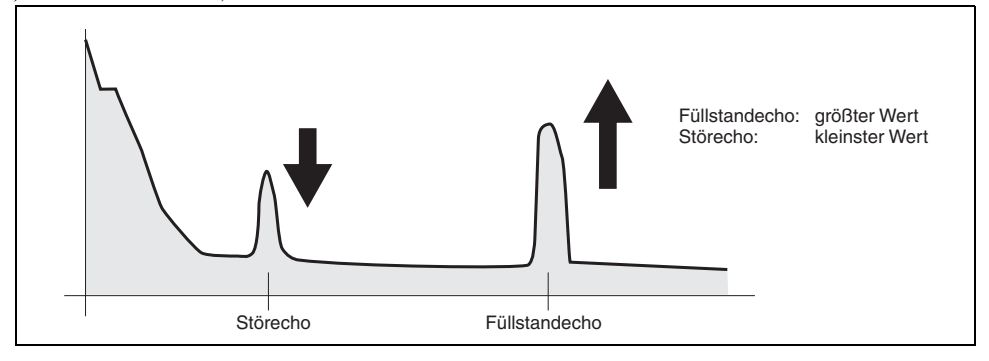

c) Behälter leer, kein Störecho:

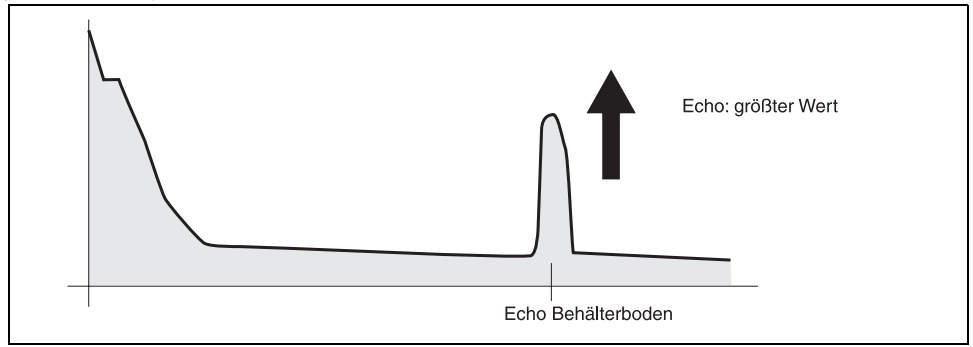

d) Behälter leer, Störecho vorhanden:

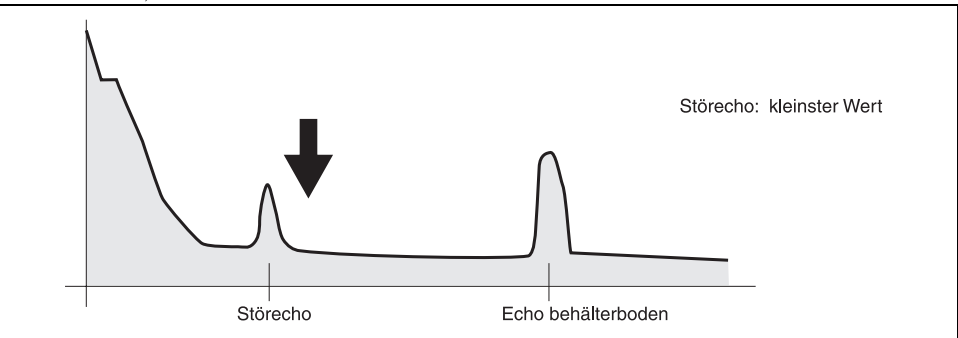

- 7. Flansch bzw. Einschraubstück in dieser Position befestigen. Ggf. Dichtung erneuern.
- 8. Störechoausblendung durchführen, [siehe Seite 22 ff.](#page-21-0).

## Micropilot M Index Funktionsmenü

# Index Funktionsmenü

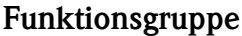

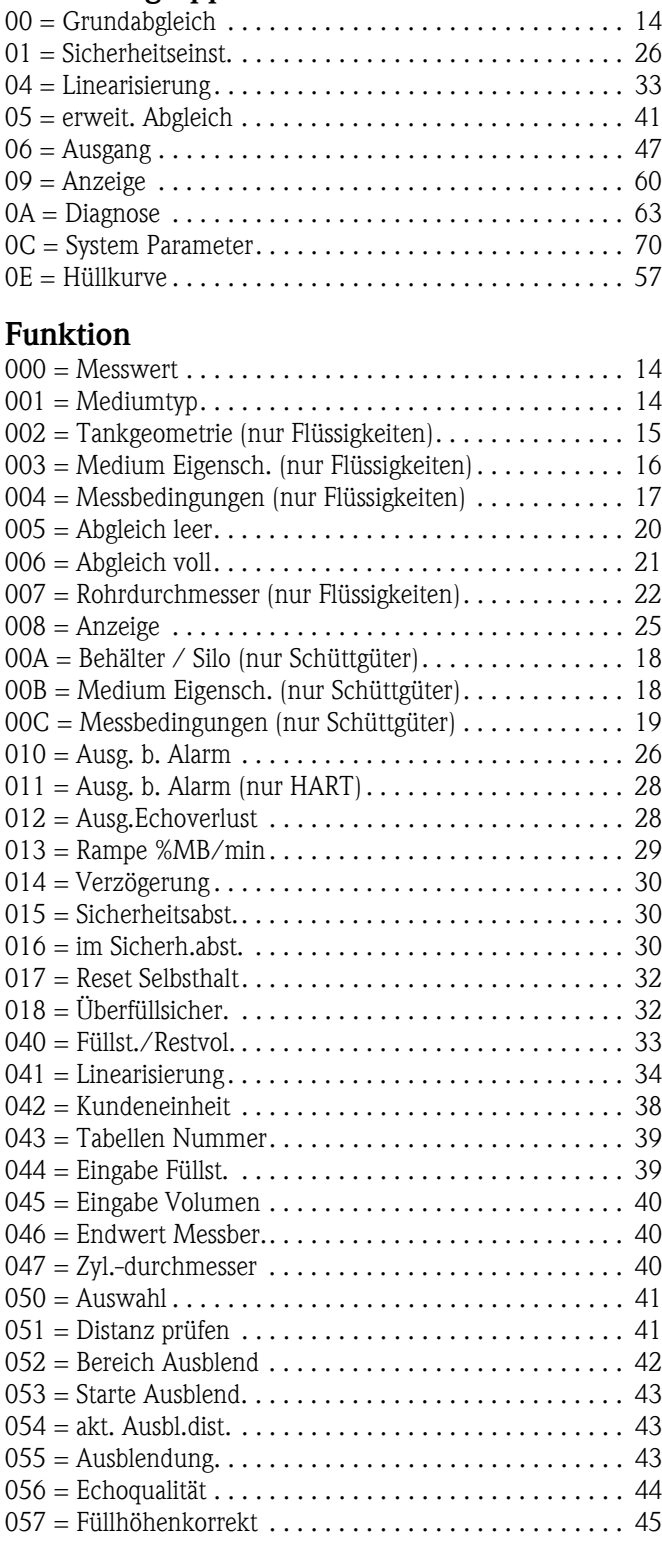

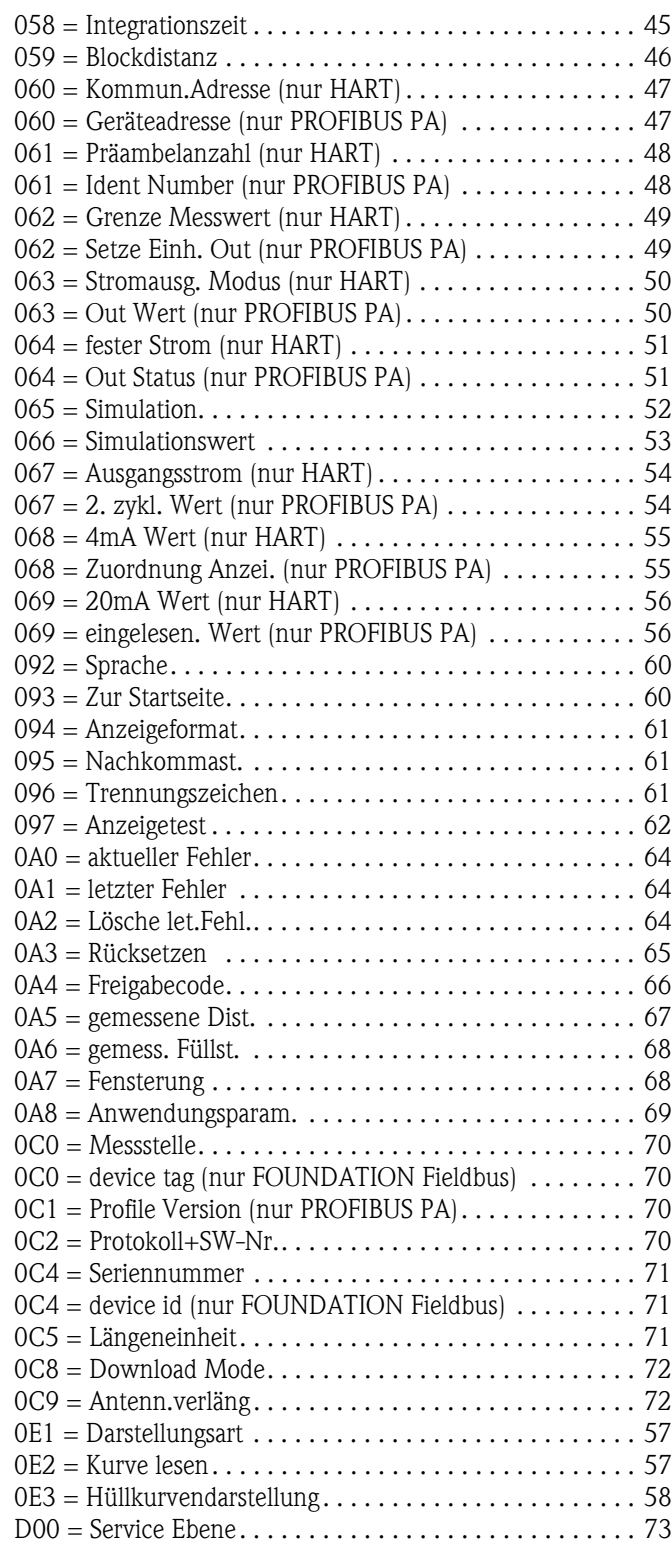

**www.endress.com/worldwide**

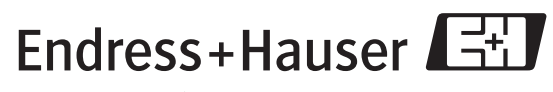

People for Process Automation

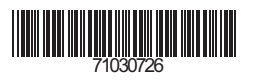

BA291F/00/de/08.06<br>71030726<br>CCS/FM+SGML 6.0/ProMoDo 71030726